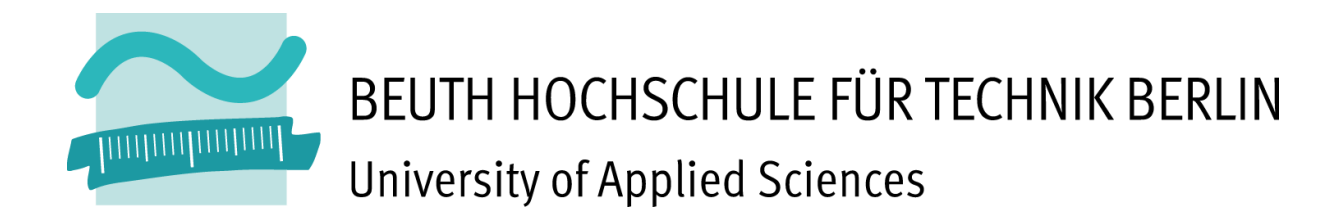

Fachbereich III

Bauingenieur- und Geoinformationswesen

Vermessungswesen und Geomatik

# **Bachelorarbeit**

### **Zur Erlangung des akademischen Grades Bachelor of Engineering**

Vermessungsarbeiten auf der archäologischen Ausgrabung in Oymaagac (Türkei), insbesondere im "Eingangsbereich".

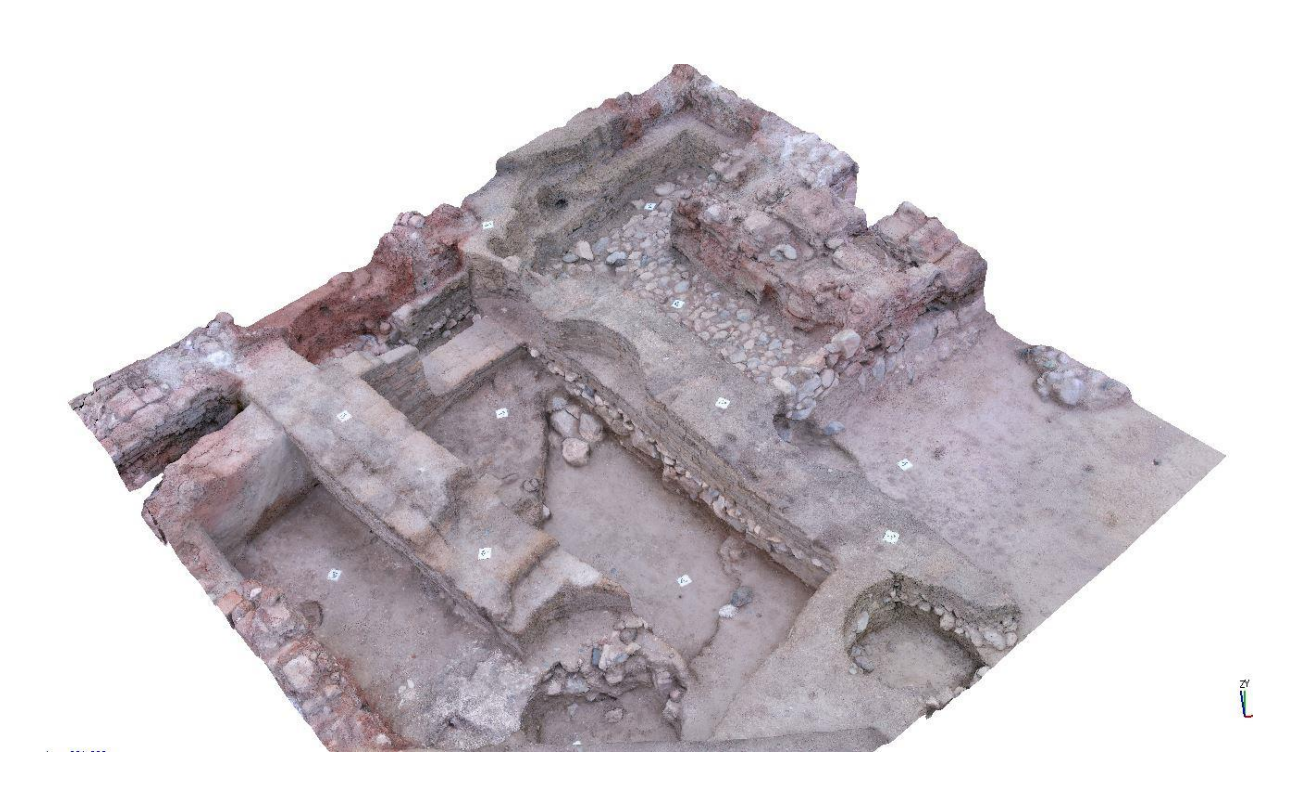

**Autor:** Ron ZIEMANN, MatNr. 793127 **Abgabetermin:** 15.08.2015 **Betreuer:** Prof. Dr.-Ing. M. Kähler **Zweitprüfer:** Prof. Dr.-Ing. U. Bergmann

## **Vorwort**

Meiner Kommilitonin Nadine Narnbach und mir wurde durch Herrn Prof. Dr.-Ing. M. Kähler und seinen Kooperationspartnern die Möglichkeit im September 2014 geboten, an der archäologischen Ausgrabungsstätte in Oymaağaç teilzunehmen. Alle näheren Informationen zu dem Projekt, welches wir begleitet haben, werden in dem Kapitel "Projekt NERIK" ausführlich beschrieben.

Frau Narnbach und ich haben unter Anweisung von Herrn Kähler während der letzten Kampagne mehrere Teile auf dem Ausgrabungshügel mit unserer Messtechnik begleitet. Zu meinem speziellen Aufgabenbereich gehörte der **Eingangsbereich** der Ausgrabung, der insbesondere photogrammetrisch dokumentiert werden sollte. Die erlernten Kenntnisse durch das Studium, insbesondere im Bereich der Photogrammetrie, konnten hier praktisch angewendet werden. Die Einzelheiten hierzu finden Sie im späteren Verlauf dieser Arbeit.

Die Erfahrungen die wir vor Ort erleben durften sind eine Bereicherung für den weiteren Verlauf unseres Studiums und somit auch für das Leben. Für dieses wir sehr dankbar sind.

Während der Ausarbeitung dieser Bachelorarbeit stand Herr Prof. Dr.-Ing. M. Kähler uns auch immer wieder mit Rat und Tat zur Seite. Dafür wollen wir uns an dieser Stelle herzlich bedanken. Auch die tatkräftige Unterstützung des Laborteams, bestehend aus Dipl.-Ing. Monika Lehmann und Dipl.-Ing. Marko Koch, war für diese Arbeit eine Bereicherung. Deshalb gilt der Dank auch Ihnen.

Nicht zuletzt gebührt auch unser Dank Herrn Prof. Dr.-Ing. Werner Stempfhuber, der uns bei der Thematik Netzausgleichung und "Wiederherstellung von Passpunkten" geholfen hat.

Eine ganz wichtige Fähigkeit, die man leider viel zu sehr unterschätzt, wurde uns beiden schnell bei der Bearbeitung dieser Bachelorarbeit klar und verfolgte uns bis zum Schluss. Am schönsten lässt sich diese mit den Worten von den Gebrüdern Bellon ausdrücken: *"Geduld ist nicht die Fähigkeit zu warten, sondern die Fähigkeit eine positive Einstellung zu behalten, während man wartet."*. 1

1

<sup>1</sup> http://www.flowfinder.de/motivation30/

# **Inhaltsverzeichnis**

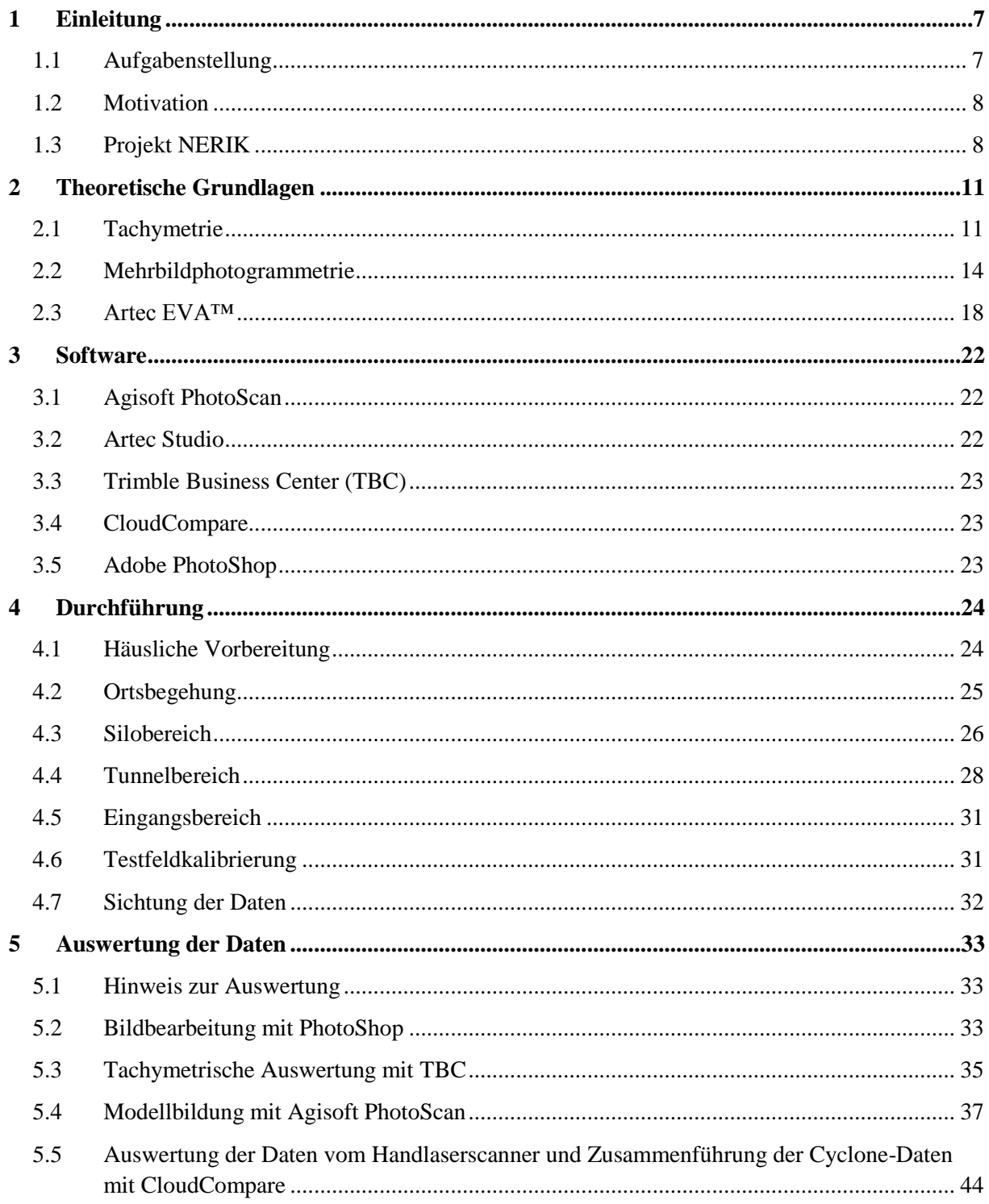

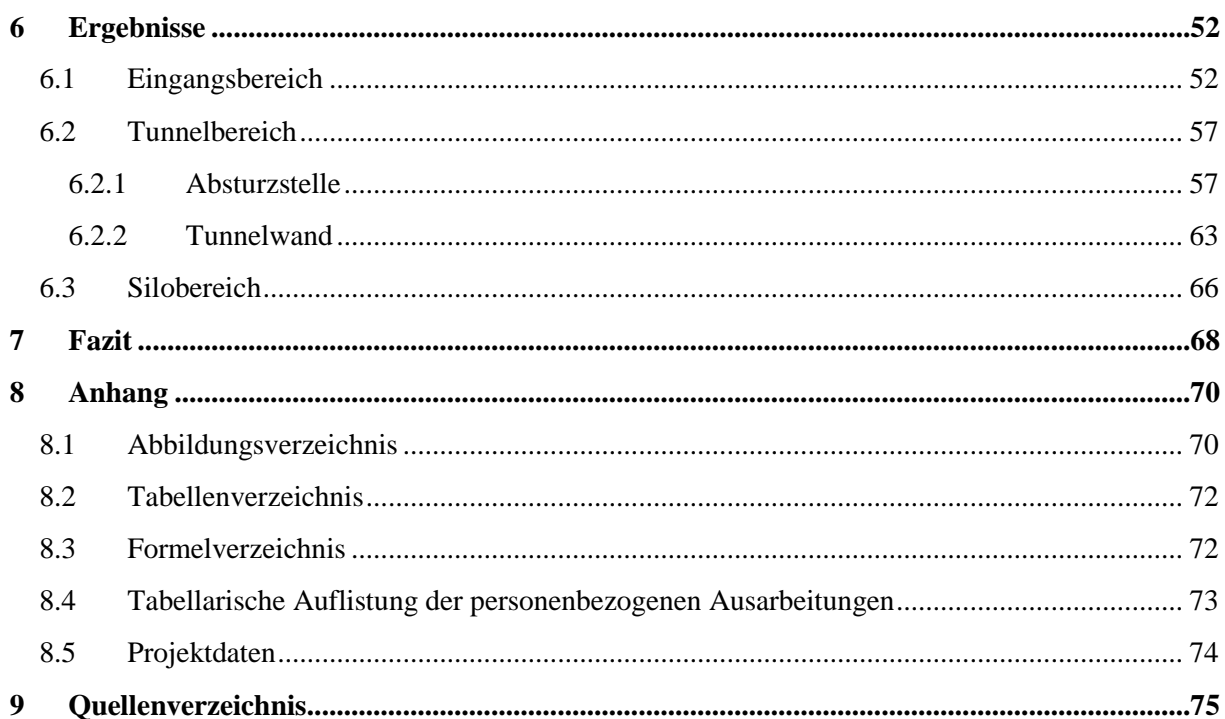

# <span id="page-6-0"></span>**1 Einleitung**

## <span id="page-6-1"></span>**1.1 Aufgabenstellung**

Bachelorarbeit für Ron Ziemann, Matr.Nr. 793127

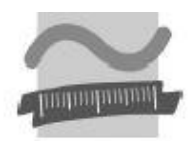

**BELITH HOCHSCHLLE** FÜR TECHNIK **BERLIN** Driversity of Applied Sciences

Fachbereich III

Bauingenieur- und Geoinformationswesen<br>Labor für Photogrammetrie Prof. Dr.-Ing. M. Kähler

15.5.2015

Das Oymaagac-Nerik-Projekt ist ein Kooperationsprojekt mehrerer Hochschulen und Institute unter

Vermessungsarbeiten auf der archäologischen Ausgrabung in Oymaagac (Türkei), insbesondere im "Eingangsbereich".

der Leitung der Freien Universität Berlin, Prof. Dr. Jörg Klinger und Prof. Dr. Rainer Czichon, Usak Üniversitesi, Türkei. Von zentraler Bedeutung ist dabei die Freilegung einer 2500 m<sup>2</sup> großen Tempelanlage aus hethitischer Zeit auf einer Hügelkuppe nahe Oymaagac in der Türkei. Im Rahmen der Arbeiten in diesem Projekt wird die vermessungstechnische Dokumentation unterschiedlicher Teilbereiche des Grabungsareals benötigt. In der Bachelorarbeit von Herrn Ziemann soll dazu die Vermessung und 3D-Modellierung dieser Teilbereiche in Absprache mit der Arbeit von Frau Narnbach erfolgen. Der Schwerpunkt dieser Bachelorarbeit liegt dabei auf dem Bereich des Eingangsbereichs des Tempels auf dem Grabungsareal.

Zur Lösung der Aufgabe sind grundsätzlich unterschiedliche Vermessungsverfahren einsetzbar, beispielsweise: die Vermessung mit einem Handscanner, die digitale Mehrbildphotogrammetrie, die terrestrische Stereophotogrammetrie, evtl. auch die Nutzung von Aufnahmen aus einem UAS. Aufgrund der unterschiedlichen Rahmenbedingungen bei der Vermessung der einzelnen Objekte sind die Verfahren jeweils auf ihre Eignung und Einsetzbarkeit zu untersuchen. Eine detaillierte Aufnahmeplanung für die einzusetzenden Verfahren ist durchzuführen. Bei der Planung der Vermessungsarbeiten müssen auch die Lage. Signalisierung und geodätische Einmessung von Passpunkten berücksichtigt werden.

Im Einzelnen sind die nachfolgenden Arbeiten durchzuführen:

- · Planung aller geodätischen und photogrammetrischen Vermessungsarbeiten,
- Bestimmung der Pass- und Referenzpunkte,
- Vermessung von Teilbereichen der Grabung
- mit geeigneten photogrammetrischen Verfahren,
- eventuell Kombination der Ergebnisse aus den verschiedenen Verfahren,
- Herstellung von 3D-Modellen für die vorgesehenen Grabungsbereiche,
- Analyse der Genauigkeit der erreichten Ergebnisse.

Bei der Bearbeitung der Aufgabenstellung ist darauf zu achten, dass die Vorgehensweise eingehend erläutert, alle getroffenen Entscheidungen gut begründet und die Ergebnisse übersichtlich zusammengestellt werden. Dabei sind insbesondere die erreichbaren und tatsächlich erreichten Genauigkeiten gut zu dokumentieren. Zur öffentlichen Präsentation der Bachelorarbeit ist sowohl ein Poster mit den wichtigsten Ergebnissen als auch eine kurze Zusammenfassung für eine Internetpräsentation anzufertigen.

Prof. Dr.-Ing. M. Kähler

### <span id="page-7-0"></span>**1.2 Motivation**

Das fundamentale Wissen dieser Bachelorarbeit wurde in den vergangenen fünf Semester des Studiums Vermessungswesen und Geomatik gelegt. Nun soll anhand eines praxisorientierten Projektes, in diesem Fall die archäologische Ausgrabungsstätte auf dem Oymaağaç Höyük, das theoretische Wissen umgesetzt werden. Hauptaugenmerk liegt dabei auf der Photogrammetrie, allerdings sind vermessungstechnische Grundlagen unter den Bedingungen nicht zu unterschätzen. Für die Gewinnung der Daten vor Ort ist eine zusätzliche Erarbeitung spezifischer Hard- und Software von Nöten.

Die Möglichkeit, an so einem Projekt teilzunehmen, realisiert Prof. Dr.-Ing. M. Kähler durch jahrelange Betreuung des Projektes in Oymaağaç in Kooperation mit der Freien Universität Berlin und Usak Üniversitesi, Türkei.

Die Motivation dieser Bachelorarbeit besteht darin, ein kleines Stück zu etwas Großem beisteuern zu können.

### <span id="page-7-1"></span>**1.3 Projekt NERIK**

Nerik (Nerikka) war eine hethitische Stadt im nördlichen Zentralanatolien in der heutigen Provinz Samsun. Nerik ging 1450 v. Chr. unter dem hethitischen Großkönig Hantili I an das räuberische Volk der Kaskäer (Kaška) verloren. Eine Überlieferung, nach einem weiteren hethitischen Großkönig Arnuwanda, beschreibt den Verlust von Nerik an gerade diese Kaskäer. Erst unter Großkönig Hattusili III im 13. Jahrhundert v. Chr. wurde die historische Stadt zurückerobert. Der deutsche Hethitologe Hans Gustav Güterbock lokalisierte die Stadt am unteren Ende des Kizilirmak (längster ausschließlich durch die Türkei fließende Strom) in der Nähe von Kargi. Die Ruinen der Stadt befinden sich aber mit großer Wahrscheinlichkeit unter dem Siedlungshügel Oymaağaç Höyük, etwa 7 km nordwestlich der Stadt Vezirköprü.<sup>2</sup>

1

<sup>&</sup>lt;sup>2</sup>https://de.wikipedia.org/wiki/Nerik

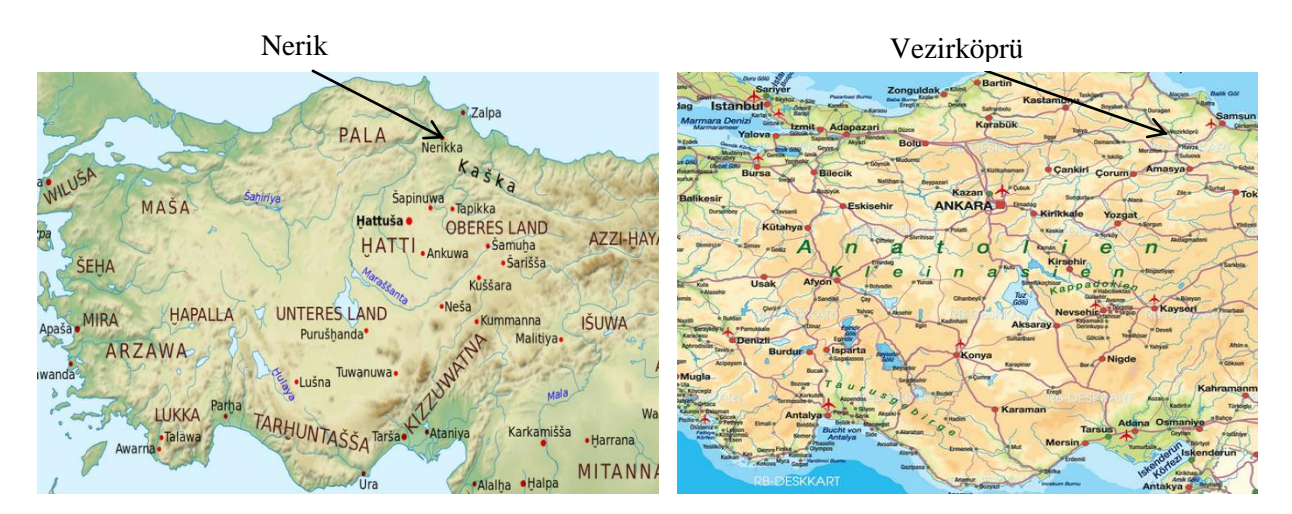

*Abb. 1.1: Türkei im 15. Jahrhundert v. Chr. Abb. 1.2: Türkei heute*

### **Ausgrabungen am Siedlungshügel Oymaağaç Höyük<sup>3</sup>**

Um den Ursprung und die Entwicklung der hethitische Kultur im mittleren Schwarzmeergebiet zu erkunden und nachzuvollziehen, wurden im Zeitraum 1971-1978 durch B. Alkim und seinem Schüler Ö. Bilgi erste Geländebegehungen in der Provinz Samsun und Umgebung gemacht. Dort wurde man dann auch das erste Mal auf die Bedeutung des Siedlungshügels Oymaağaç Höyük aufmerksam. Durch erste Funde hat man sich nun auf diese Umgebung spezialisiert und machte weiterhin im Laufe der Jahre weitere Entdeckungen. Heute wird das Projekt Nerik durch den an der Freien Universität Berlin arbeitenden Archäologen Priv.-Doz. Dr. Rainer Czichon geleitet und durch den an gleicher Stelle arbeitenden Philologen Prof. Dr. Jörg Klinger vertreten. Mit Hilfe von überwiegend an der Hochschule und Universitäten angestellten Spezialisten für Ausgrabungen und weiterer einheimischer Personen hat sich die Ausgrabung heute schon auf ein rund 2500-3000 km² großes Gebiet ausgeweitet

## **Ziele 4**

Ziele des Projektes sind:

- Ursachen für die Entstehung eines zentralen Ortes an dieser Stelle zu analysieren
- Struktur der hethitischen Stadtanlage, sowie das umgebene Siedlungssystem zu rekonstruieren
- Veränderung unter kaschkäischer Herrschaft kenntlich zu machen
- Ursachen des Bedeutungsverlustes von Nerik in römischer Zeit zu finden.

<sup>-</sup>3 [http://www.nerik.de/projekt/archaeologische\\_Fragestellung.php,](http://www.nerik.de/projekt/archaeologische_Fragestellung.php) am 09.07.2015 4 [http://www.nerik.de,](http://www.nerik.de/) am 09.07.2015

Um diese Ziele verwirklichen zu können, werden von der Beuth Hochschule für Technik Berlin Studenten im Studiengang Vermessungswesen und Geomatik im Fach Photogrammetrie zur Ausgrabungsstätte eingeladen. Die vor Ort geleisteten archäologischen Arbeiten werden durch photogrammetrische und vermessungstechnische Arbeiten unterstützt und können mit Hilfe der ausgewerteten Daten eine Erleichterung der gesetzten Ziele darstellen

# <span id="page-10-0"></span>**2 Theoretische Grundlagen**

## <span id="page-10-1"></span>**2.1 Tachymetrie<sup>5</sup>**

Die Tachymetrie ist eine Methode zur Geländeaufnahme. Grundriss und Höhe des Geländes lassen sich mit Hilfe eines Tachymeters durch gleichzeitige Messung von Richtung, Strecke und Höhenunterschiede vom jeweiligen Standpunkt aus bestimmen.

### **Tachymeter**<sup>6</sup>

Ein Tachymeter ist ein Instrument zur gemeinsamen Bestimmung von Richtungen, Strecken und Höhenunterschiede von einem Standpunkt aus, wobei bei einer elektronischen Ausführung des Instruments die Winkel und Distanzen elektronisch erfasst werden. Diese Erfassung dieser Parameter kann durch das Phasenvergleichsverfahren oder dem Impulsverfahren geschehen.

### *Phasenvergleichsverfahren*

Beim Phasenvergleichsverfahren wird die Phasendifferenz zwischen ausgehender und empfangender elektromagnetischer Welle gemessen.

### Prinzip<sup>7</sup>

1

Wird ein Reflektor in der Entfernung angemessen, der nicht dem Nulldurchgang einer sinusförmigen Modulationswelle entspricht, tritt zwischen ausgesandter und reflektierter Welle eine Phasenverschiebung auf, die digital gemessen werden kann. Dabei entspricht die Sinuswellen oder die Messbandlängen  $\lambda_M$  und die Phasenverschiebung  $\Delta\Phi$ .

<sup>&</sup>lt;sup>5</sup> RESNIK/BILL Vermessungskunde für den Planungs-Bau- und Umweltbereich, 3., neubearbeitete und erweiterte Auflage, Wichmann Verlag Heidelberg 2009, Seite 114

<sup>6</sup> RESNIK/BILL Vermessungskunde für den Planungs-Bau- und Umweltbereich, 3., neubearbeitete und erweiterte Auflage, Wichmann Verlag Heidelberg 2009, Seite 68, 70ff

<sup>7</sup> RESNIK/BILL Vermessungskunde für den Planungs-Bau- und Umweltbereich, 3., neubearbeitete und erweiterte Auflage, Wichmann Verlag Heidelberg 2009, Seite 56, 57ff

Die Schrägdistanz wird dabei durch das Messen von N Messbandlängen ( $\lambda_M$ ) und der Ermittlung des Reststückes ( $\Delta\Phi/2\Pi$ ) von  $\lambda_M$  bestimmt. Mit Hilfe der allgemeinen Wellengleichung lässt sich die Beziehung der Hin- und Rückweg durchlaufenden Strecke S wie folgt angeben:

$$
2S = \left(\frac{\Delta \Phi}{2H} + N\right) * \lambda_M
$$

*Formel 2.1: Berechnung der Strecke S nach Phasenvergleichsverfahren*

### *Impulsverfahren*

Das Impulsverfahren ist eine Methode zur Bestimmung einer elektrooptischen Distanzmessung.

#### Prinzip<sup>8</sup>

Bei diesem Verfahren wird die Laufzeit des Impulses, der beim Auslösen der Messung bei einem Tachymeter entsteht, auf Hin- und Rückweg gemessen. Dabei ist die Fortpflanzungsgeschwindigkeit des Impulses bekannt. Das Tachymeter misst dabei die Laufzeit, die der Impuls auf Hin- und Rückweg benötigt. Sei nun die Fortpflanzungsgeschwindigkeit c und die Laufzeit t kann nun die Distanz S mit folgender Beziehung dargestellt werden.

$$
S = c * \frac{t}{2}
$$

*Formel 2.2: Berechnung der Strecke S nach Impulsverfahren*

#### *Elektronische Winkelbestimmung*

Die Bestimmung der Horizontal- und Vertikalrichtungen erfolgt bei elektronischen Theodoliten oder Tachymeter durch optoelektronische Abtastsysteme, die am Teilkreis des jeweiligen Gerätes abgreifen. Hierbei kommen folgende Verfahren zur Anwendung:<sup>9</sup>

- Codeverfahren (Abb. 2.1)
- Inkrementalverfahren (Abb. 2.2)

Während beim Inkrementalverfahren relative Winkel bestimmt werden, kommt es beim Codeverfahren, direkt beim Einschalten, zur Bereitstellung des absoluten Messwertes.<sup>10</sup>

-

<sup>8</sup> RESNIK/BILL Vermessungskunde für den Planungs-Bau- und Umweltbereich, 3., neubearbeitete und erweiterte Auflage, Wichmann Verlag Heidelberg 2009, Seite 55, 56ff

<sup>9</sup> [http://www.przybilla.biz/bv/Skripte/BV6-Theodolite\\_und\\_Winkelmessung.pdf,](http://www.przybilla.biz/bv/Skripte/BV6-Theodolite_und_Winkelmessung.pdf) am 13.07.2015 <sup>10</sup>[https://de.wikipedia.org/wiki/Teilkreis,](https://de.wikipedia.org/wiki/Teilkreis) am 13.07.2015

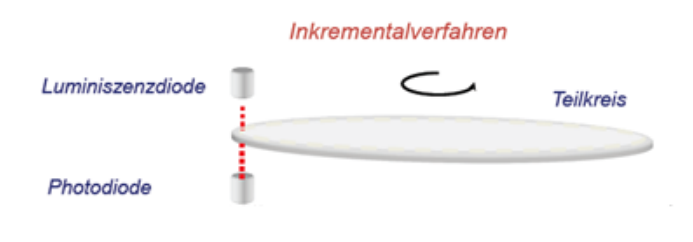

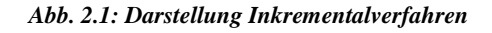

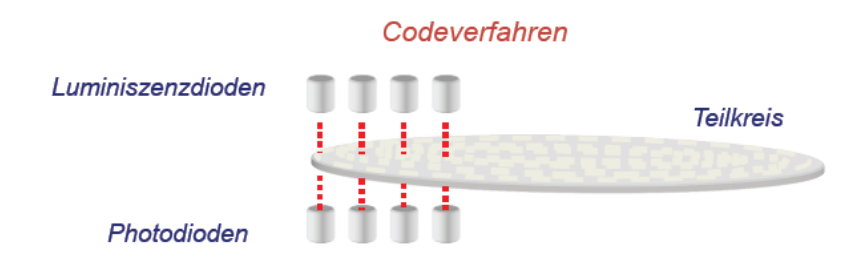

*Abb. 2.2: Darstellung Codeverfahren*

### **Netzausgleichung**

Die Ausgleichungsrechnung ist eine Optimierungsmethode, um aus einer Anzahl überschüssiger Messungen eine eindeutige, widerspruchsfreie Lösung zu erhalten.

### $Verfahren<sup>11</sup>$

-

Jedes Mess- und Rechenergebnis ist durch unabhängige Kontrollen zu sichern. Grundsätzlich weist jeder Messwert eine Abweichung zum wahren Wert auf. Zur Absicherung gegen grobe Fehler, systematische und zufällige Fehler führt man in der Regel mehr Beobachtungen (Messungen) aus, als unbedingt zur Bestimmung der gesuchten Größen erforderlich sind. Bei einer derartigen Überbestimmung lässt sich kein endgültiger Wert ermitteln, da es keine eindeutige Lösung gibt. Daher ist es die Aufgabe der Ausgleichsrechnung die Abweichungen der Messwerte in so zu verteilen, dass anschließend ein widerspruchsfreies Ergebnis entsteht. Durch diese Verteilung lässt sich zudem eine Steigerung der Genauigkeit und Zuverlässigkeit erreichen, wobei die Ausgleichsrechnung nach der Methode der kleinsten Quadrate arbeitet.

Die Ausgleichung (Abb. 2.3) kann nun vereinfacht in einem Ausgleichungsprogramm durchgeführt werden.

<sup>&</sup>lt;sup>11</sup> RESNIK/BILL Vermessungskunde für den Planungs-Bau- und Umweltbereich, 3., neubearbeitete und erweiterte Auflage, Wichmann Verlag Heidelberg 2009, Seite 180

Das kann zu einer solchen Verteilung der Fehlerellipsen (mittlerer Fehler der Punktkoordinaten in Richtung der jeweiligen Koordinatenachsen), der jeweiligen ausgeglichenen Punkte eines Lagenetzes führen.

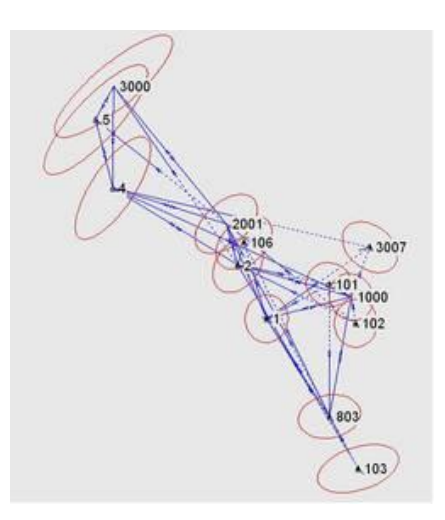

*Abb. 2.3: Ausgleichung eines Lagenetzes*

### <span id="page-13-0"></span>**2.2 Mehrbildphotogrammetrie**

Der Begriff der Photogrammetrie wurde um 1858 von Albrecht Meydenbauer geprägt. Das Ziel dieses Verfahrens ist es, Objekte komplett berührungslos hinsichtlich der Form, Größe und Lage in einem Modell darzustellen.<sup>12</sup>

Realisiert wird dies durch eine Transformation mithilfe der Kollinearitätsgleichung (Formel 2.3) von Objektkoordinaten (X, Y, Z) in Bildkoordinaten  $(x, y)$ , unter der Annahme, dass die innere Orientierung und äußere Orientierung bekannt ist. Die Bedingung um solch eine Transformation zu erreichen ist, dass Objektpunkt, Projektionszentrum und Bildpunkt auf einer Linie liegen. Sprich sie sind kollinear.<sup>13</sup>

$$
x = x_0' - c_K * \frac{r_{11}(X-X_0) + r_{21}(Y-Y_0) + r_{31}(Z-Z_0)}{r_{13}(X-X_0) + r_{23}(Y-Y_0) + r_{33}(Z-Z_0)} + dx'
$$
  

$$
y = y_0' - c_K * \frac{r_{12}(X-X_0) + r_{22}(Y-Y_0) + r_{32}(Z-Z_0)}{r_{13}(X-X_0) + r_{23}(Y-Y_0) + r_{33}(Z-Z_0)} + dy'
$$

*Formel 2.3: Kollinearitätsgleichung*

-

 $12$  http://www.theulegium.de/index.php?id=meydenbauer, am 17.07.2015

<sup>&</sup>lt;sup>13</sup> LUHMANN, T.: Nahbereichsphotogrammetrie Grundlagen, Methoden und Anwendungen, 3. völlig neu bearbeitete und erweiterte Auflage, Wichmann Verlag, Heidelberg, 2010, Seite 6, 240ff

Die Mehrbildphotogrammetrie, die eine Teildisziplin der Photogrammetrie darstellt, zeichnet sich durch die Aufnahme von mehreren verschiedenen Standpunkten aus. Unter der Berücksichtigung, dass pro Standpunkt Aufnahmen aus verschiedenen Richtungen erzeugt werden. Beim Erstellen der einzelnen Bilder ist darauf zu achten, dass ein ausreichender Überlappungsbereich eingehalten wird. Dies bedeutet, dass jeder Bildpunkt in mindestens zwei Bilder dargestellt sein muss, damit ein ausreichender Informationsgehalt vorhanden ist, der die Bilder im Auswerteverfahren miteinander verknüpfen lässt. Die Bündelblockausgleichung bildet hier für die Grundlage. Durch diese wird mittels Passpunktkoordinaten die äußere Orientierung der Bilder errechnet, sowie die Objektkoordinaten der Verknüpfungspunkte.<sup>14</sup>

### **Testfeldkalibrierung<sup>15</sup>**

Grundsätzlich dient eine Kalibrierung zur Bestimmung der Daten der inneren Orientierung. Bei diesem Vorgang müssen die identischen Aufnahmekonfigurationen wie bei der Entstehung der Bilder herrschen, da sich die Daten der inneren Orientierung nur auf ein bestimmtes Objektiv mit einer gewissen Brennweite beziehen.

Bei der Testfeldkalibrierung wird ein Objektpunktfeld, welches portabel oder fest an einem Objekt installiert ist, von mehreren Standpunkten flächendeckend abgelichtet. Dabei sollten entweder die signalisierten Punkte mit Koordinaten oder Strecken bekannt sein.

### **Innere Orientierung<sup>16</sup>**

1

Die innere Orientierung dient zur Rekonstruktion der Strahlenbündel im Objektraum, die bei der Aufnahme eines Objektes vorhanden sind. Die Parameter, die solch eine Rekonstruktion möglich machen, beschreiben zum einen die Lage des Bildhauptpunktes H<sup>'</sup> (bestehend aus  $x_0$ ' und  $y_0$ '), welcher lotrecht vom Projektionszentrum O' auf die Bildebene verläuft. Zum anderen gibt die Kamerakonstante  $c_K$  den Abstand zwischen Projektionszentrum und Bildebene an. Bei der Fokussierung eines Objektives auf unendlich ist dieser Abstand näherungsweise gleich der Brennweite. Der Grund dafür ist physikalische, geräteabhängige Bauweise der Kamera.

<sup>&</sup>lt;sup>14</sup> ALBERTZ, J./WIGGENHAGEN, M.: Taschenbuch zur Photogrammetrie und Fernerkundung, 5. völlig neu bearbeitete und erweiterte Auflage, Wichmann Verlag, Heidelberg, 2009, Seite 259

<sup>&</sup>lt;sup>15</sup> LUHMANN, T.: Nahbereichsphotogrammetrie Grundlagen, Methoden und Anwendungen, 3. völlig neu bearbeitete und erweiterte Auflage, Wichmann Verlag, Heidelberg, 2010, Seite 555 ff

<sup>&</sup>lt;sup>16</sup> ALBERTZ, J./WIGGENHAGEN, M.: Taschenbuch zur Photogrammetrie und Fernerkundung, 5. völlig neu bearbeitete und erweiterte Auflage, Wichmann Verlag, Heidelberg, 2009, Seite 133 ff

Die letzte Komponente der inneren Orientierung ist die Verzeichnung Δr. Hiermit wird der Lagefehler eines Objektpunktes (dx und dy) auf die Bildebene beschrieben. Zur Schaustellung dieser Zusammenhänge dient die nachstehende Abbildung.

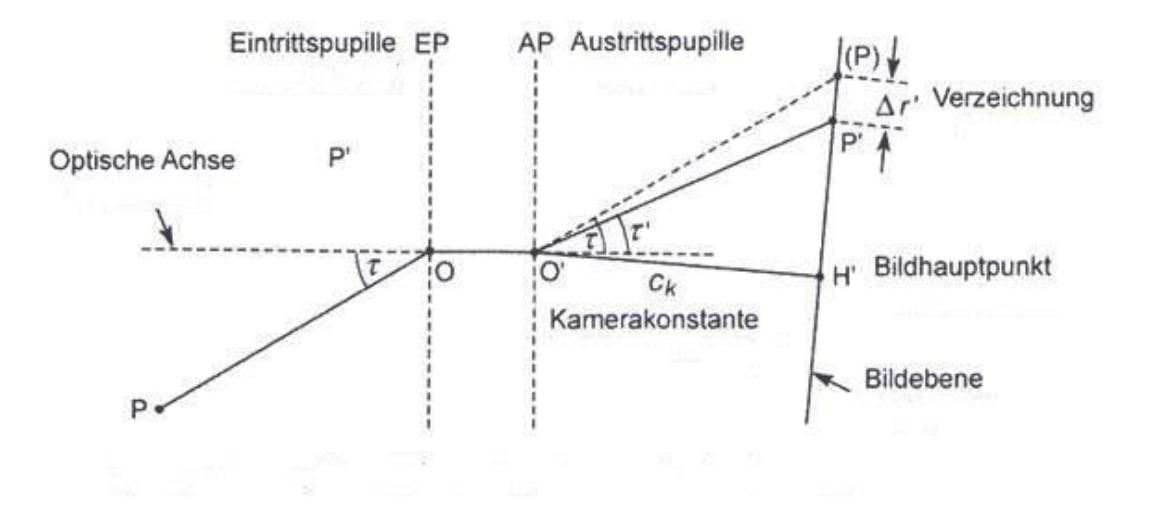

*Abb. 2.4: Schematische Darstellung der Parameter der inneren Orientierung*

## **Äußere Orientierung<sup>17</sup>**

Durch sechs Parameter - drei Translationen X<sub>0</sub>, Y<sub>0</sub>, Z<sub>0</sub>, um die Lage des Projektionszentrums zu beschreiben und drei Drehungen ω (Querneigung), φ (Längsneigung), κ (Kantung) für die Winkelorientierung des Bündels - wird die räumliche Lage und die Ausrichtung des Bildkoordinatensystem im übergeordneten Objektkoordinatensystem beschrieben. Eine Bestimmung der Parameter erfolgt entweder über Passpunkte oder Verknüpfungspunkte.

Die äußere Orientierung kann in relative- und absolute Orientierung unterteilt werden. Mit Hilfe der Bündelblockausgleichung kann die Orientierung sowohl getrennt als auch gemeinsam berechnet werden.

-

<sup>&</sup>lt;sup>17</sup> ALBERTZ, J./WIGGENHAGEN, M.: Taschenbuch zur Photogrammetrie und Fernerkundung, 5. völlig neu bearbeitete und erweiterte Auflage, Wichmann Verlag, Heidelberg, 2009, Seite 221

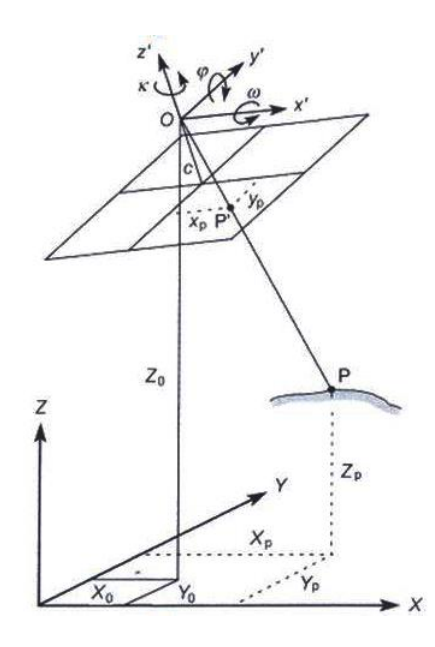

*Abb. 2.5: Schematische Darstellung der äußeren Orientierung*

### *Relative Orientierung<sup>18</sup>*

Relative Orientierung bedeutet, dass ein Bild oder ein Bildverband lagerichtig zueinander orientiert wird. Mathematische Grundlage bildet dafür eine Affintransformation. Das Resultat daraus ist, dass sich die homologen Strahlen in einem Objektpunkt schneiden.

### *Absolute Orientierung<sup>19</sup>*

-

Die absolute Orientierung erreicht, dass das lagerichtige Modell nun noch in ein geodätisches System mit einem bestimmten Maßstab eingepasst wird. Die räumliche Ähnlichkeitstransformation realisiert das Vorhaben.

<sup>&</sup>lt;sup>18</sup> ALBERTZ, J./WIGGENHAGEN, M.: Taschenbuch zur Photogrammetrie und Fernerkundung, 5. völlig neu bearbeitete und erweiterte Auflage, Wichmann Verlag, Heidelberg, 2009, Seite 242

<sup>&</sup>lt;sup>19</sup> LUHMANN,T.: Nahbereichsphotogrammetrie Grundlagen, Methoden und Anwendungen, 3. völlig neu bearbeitete und erweiterte Auflage, Wichmann Verlag, Heidelberg, 2010, Seite 289

### **Bündelblockausgleichung<sup>20</sup>**

Um mit Hilfe der Bündelblockausgleichung ein lagerichtiges Gesamtmodell beliebig vieler Bilder zu erzeugen, benötigt man:

- photogrammetrisch aufgenommene Passpunkte,
- die Koordinaten derer Passpunkte und
- ein übergeordnetes Koordinatensystem.

Auf Grund dessen, dass die Parameter der äußeren Orientierung nun bekannt sind, kann rechnerisch der Bezug zwischen Bild- und Objektkoordinaten hergestellt werden.

Im Rahmen der Bündelblockausgleichung sollen sich alle homologen Bildstrahlen optimal in ihrem Objektpunkt schneiden, damit die y-Parallaxen beseitigt werden.

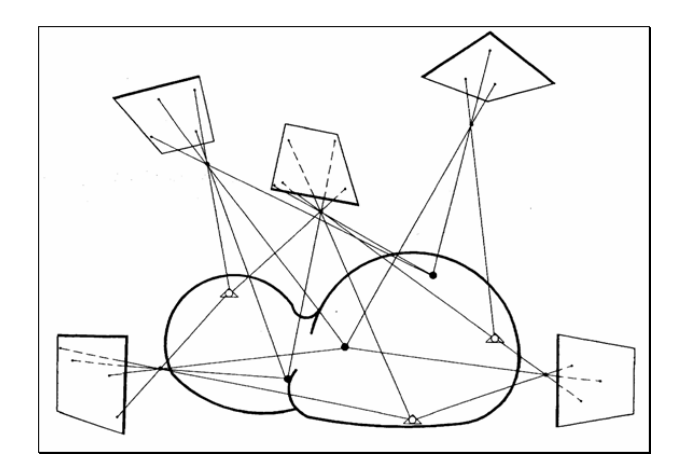

*Abb. 2.6: Bündelblockausgleichung*

### <span id="page-17-0"></span>**2.3 Artec EVA™**

Mit Hilfe von Laserscannern kann man in kurzer Zeit Objekte in verschiedenen Größen aufnehmen. Dennoch gibt es Nachteile, die je nach Auftrag mehr oder weniger schwerwiegend sind, wie zum Beispiel die Notwendigkeit von Markierungen, das Horizontieren oder die Justierung. Auch ist es durch die feste Lage des Scanners schwer an kleine Ecken und Lücken zu gelangen. Zudem ist der Aufbau in kleinen engen Räumen sehr mühselig. Aus diesem Grund hat Artec einen mobilen Handscanner zur Lösung solcher Probleme entwickelt.

<sup>-</sup><sup>20</sup> LUHMANN,T.: Nahbereichsphotogrammetrie Grundlagen, Methoden und Anwendungen, 3. völlig neubearbeitete und erweiterte Auflage, Wichmann Verlag, Heidelberg, 2010, Seite 301 ff

### **Produktinformation**

Die Artec EVA ist ein handgeführter, flexibel einsetzbarer optischer 3D-Scanner. Dem Scanner gelingt es kleine bis mittelgroße Objekte schnell und präzise in hoher Auflösung einzuscannen. Durch die Erfassung in kürzester Zeit glänzt das Gerät mit einer fehlerfreien Digitalisierung verschiedenster Objekte in Echtzeit und kräftiger Farben. Durch die Erfassung und automatische Ausrichtung in Echtzeit kann das Ergebnis des Scans direkt am Bildschirm mitverfolgt werden. Gegenüber herkömmlichen Scannern gelingt es der EVA, einen Scanvorgang ohne Referenzmarken oder Justierungen zu verwirklichen, was die Handhabung in schwierigen und engen Gebieten deutlich vereinfacht.<sup>21</sup> Da sie nicht mit Laser-Technologie, sondern mit drei Kameras und einer optischen Lichteinheit arbeitet, ist eine Aufnahme eines Objektes für Mensch und Tier unbedenklich. Der optische 3D-Scanner schafft es, mit einer Auflösung von 0,5 mm und einer Genauigkeit von 0,1 mm ein Objekt dreidimensional aufzunehmen.<sup>22</sup>

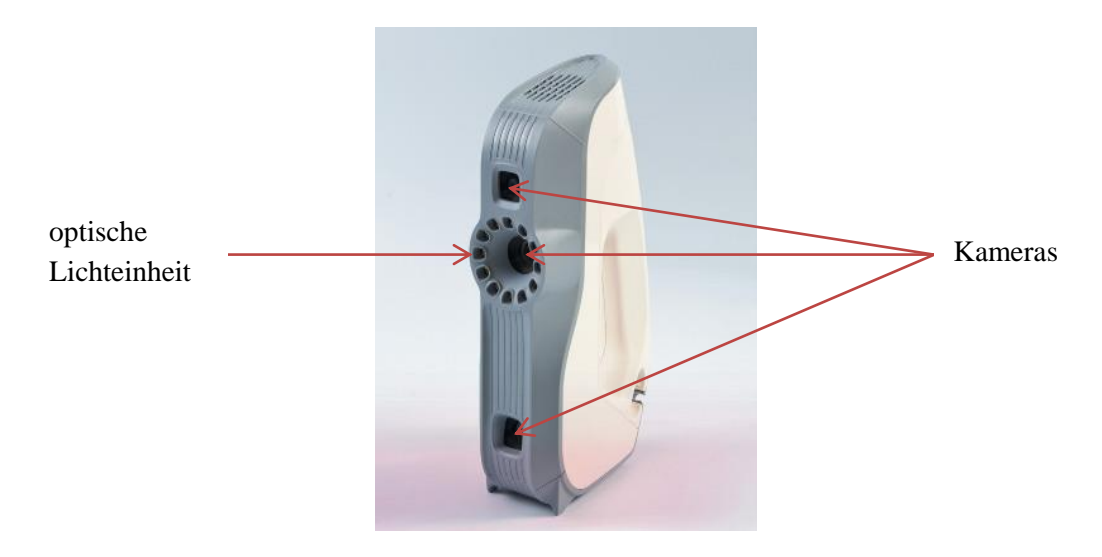

*Abb. 2.7: Optischer 3D-Scanner-EVA*

### **Funktionsweise<sup>23</sup>**

-

Der Scanner wird an einem PC mit der erforderlichen Artec Studio Software via Schnittstelle angeschlossen. Beim Einschalten der Software beginnt diese beim Drücken des Aufnahmeknopfes des Scanners mit ihm zusammenzuwirken. Die EVA muss mit der Hand um das Objekt herumgeführt werden, sodass die Aufnahme von unterschiedlichen Richtungen erfolgt. Dabei werden keine 2D-Fotos, sondern eine dreidimensionale Oberfläche des Objektes aufgezeichnet.

<sup>&</sup>lt;sup>21</sup>[http://www.laserscanning-europe.com/de/3d-scanner/model/3d-scanner-artec-3d-eva,](http://www.laserscanning-europe.com/de/3d-scanner/model/3d-scanner-artec-3d-eva) am 02.07.2015

<sup>&</sup>lt;sup>22</sup>[https://www.igo3d.com/de/artec-eva-3d-scanner.html,](https://www.igo3d.com/de/artec-eva-3d-scanner.html) am 02.07.2015

 $^{23}$ [http://www.laserscanning-europe.com/de/3d-scanner/model/3d-scanner-artec-3d-eva,](http://www.laserscanning-europe.com/de/3d-scanner/model/3d-scanner-artec-3d-eva) am 02.07.2015

Dabei nimmt das Gerät bis zu 16 Bilder pro Sekunde auf und noch während des Scanvorgangs vereinigt die Artec Software alle Messungen zu einem Vollständigen 3D-Modell.

### *Tracking-Methoden<sup>24</sup>*

Artec arbeitet dabei nach zwei verschiedenen Tracking-Methoden. Entweder erfolgt die Aufnahme über die Oberflächengeometrie des aufzunehmenden Objektes oder über die Farbunterschiede. Es ist eine Kombination aus beiden Modi möglich, was die EVA einzigartig macht, denn die meisten Scan-Techniken beruhen auf dem Prinzip der Formunterschiede. Ein Scan ist allerdings nur möglich, wenn die verschiedenen Bilder korrekt übereinander gelegt werden können. Artec kann also je nach Beschaffenheit des Objektes eine der drei Möglichkeiten wählen, welches den Vorteil der Aufnahme schwieriger Objekte wie zum Beispiel einer Kugel (*einfarbig, gleiche Oberflächenstruktur*) ermöglicht. Bei diesem Beispiel ist die Oberflächenbeschaffenheit nicht ausreichend, da die einzelnen Bilder nahezu identisch sind und die somit keiner klaren Position angeordnet werden können. Erst durch die Berücksichtigung der Farbe wird der Scan ermöglicht.

### *Structured Light Prinzip<sup>25</sup>*

Die EVA arbeitet nach dem Prinzip des "Structured Light Prinzips". Durch die optische Lichteinheit entsteht ein Blitz, der ein Lichtmuster auf das Objekt bringt, welches von der Kamera aufgenommen wird. Durch die Form des Objektes entstehen Verzerrungen des Lichtmusters, die mithilfe der Artec Software in ein 3D-Bild umgewandelt werden. Bewegt sich nun der Nutzer um das aufzunehmende Objekt herum, wird das veränderliche Muster von der Software erkannt.

Für die Streifenmuster verwendet Artec ein spezielles räumliches Muster. Im Gegensatz zu alternativen Scannern, die einen bis zwei Streifen projizieren, schafft die EVA eine Projektion von 200 Lichtstreifen auf einmal.

-

<sup>24</sup>[http://www.artec3d.com/de/news/Artec%E2%84%A2+ver%C3%B6ffentlicht+die+n%C3%A4chste+Generatio](http://www.artec3d.com/de/news/Artec%E2%84%A2+ver%C3%B6ffentlicht+die+n%C3%A4chste+Generation+der+3D+Scan+Technologie_3222) [n+der+3D+Scan+Technologie\\_3222,](http://www.artec3d.com/de/news/Artec%E2%84%A2+ver%C3%B6ffentlicht+die+n%C3%A4chste+Generation+der+3D+Scan+Technologie_3222) am 02.07.2015

<sup>&</sup>lt;sup>25</sup>http://www.artec3d.com/de/news/Artec%E2%84%A2+ver%C3%B6ffentlicht+die+n%C3%A4chste+Generatio n+der+3D+Scan+Technologie\_3222, am 02.07.2015

## **Anwendungsbereiche<sup>26</sup>**

Die Artec EVA ist aufgrund der vorher erwähnten Definitionen in fast jedem Bereich unbegrenzt einsetzbar. Durch die automatische Ausrichtung in Echtzeit wird das Scannen einfach und schnell, was besonders geeignet für die Erstellung von Spezialeffekten, sowie für die medizinische und biochemische Forschung ist. Durch die hohe Qualität können die farbigen Modelle ebenso in der G/Animation, Forensik und der Medizin angewandt werden.

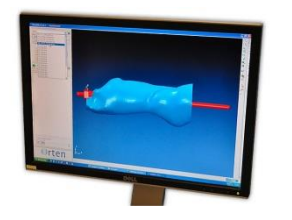

*Abb. 2.8: Beispiel für medizinische Anwendung*

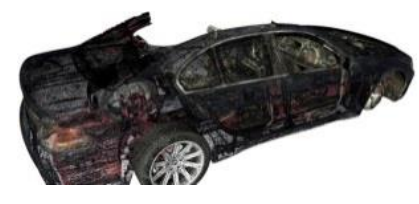

*Abb. 2.9: Beispiel für industrielle Anwendung*

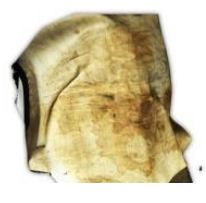

*Abb. 2.10: Beispiel für Denkmalschutz*

1

<sup>26</sup>[http://www.artec3d.com/de/applications/,](http://www.artec3d.com/de/applications/) am 02.07.2015

## <span id="page-21-0"></span>**3 Software**

## <span id="page-21-1"></span>**3.1 Agisoft PhotoScan<sup>27</sup>**

Eine detailgetreue und texturierte 3D-Rekonstruktion auf der Basis der Photogrammetrie ist mit dem Auswerteprogramm Agisoft PhotoScan möglich. Vorteile dieser Software sind u.a. die automatischen Prozessabläufe und dass das Produkt keine speziellen Bildaufnahmebedingungen zur Bildorientierung benötigt.

## <span id="page-21-2"></span>**3.2 Artec Studio**

Artec Studio ist eine umfangreiche Software, die speziell für die 3D-Handscanner von Artec entwickelt wurde.<sup>28</sup> Die Software beinhaltet leistungsfähige Algorithmen und fortgeschrittene Funktionen zur Optimierung der 3D-Daten.<sup>29</sup>

Es gibt zwei Wege mit Hilfe dieser Software zu scannen:<sup>30</sup>

1. Scannen mit Echtzeitzusammensetzung

Vergleicht 3D-Gerüste, um gleiche geometrische Modelle zu finden und fügt diese beim Scannen in Echtzeit zusammen.

2. Farbverfolgung

Farbliche und geometrische Merkmale die genutzt werden, um Gerüste aneinanderzusetzen, welche während der Aufnahme analysiert werden.

-

 $^{27}$ [http://www.agisoft.com/,](http://www.agisoft.com/) am 07.07.2015

<sup>28</sup>[http://www.pressebox.de/pressemitteilung/artec-group/Schneller-praeziser-einfacher-Artec-3D-fuehrt-Artec-](http://www.pressebox.de/pressemitteilung/artec-group/Schneller-praeziser-einfacher-Artec-3D-fuehrt-Artec-Studio-10-ein/boxid/737075)[Studio-10-ein/boxid/737075,](http://www.pressebox.de/pressemitteilung/artec-group/Schneller-praeziser-einfacher-Artec-3D-fuehrt-Artec-Studio-10-ein/boxid/737075) am 07.07.2015

 $^{29}$ [http://www.artec3d.com/de/software/studio/,](http://www.artec3d.com/de/software/studio/) am 07.07.2015

<sup>30</sup>[http://www.artec3d.com/de/software/studio-kinect/,](http://www.artec3d.com/de/software/studio-kinect/) am 07.07.2015

## <span id="page-22-0"></span>**3.3 Trimble Business Center (TBC)<sup>31</sup>**

Trimble Business Center ist eine hoch automatisierte Office-Software, die unter anderem zur Auswertung verschiedener Vermessungsarbeiten Anwendung findet. Es besteht die Möglichkeit, von Trimble unterstützte Formate einzulesen, um beispielsweise tachymetrisch und GNSS aufgenommene Daten zu verarbeiten und zu verwalten.

## <span id="page-22-1"></span>**3.4 CloudCompare<sup>32</sup>**

CloudCompare ist eine Verarbeitungssoftware für 3D-Punktwolken oder Dreiecksvermaschungen. Dabei bietet sie dem Anwender die Möglichkeit entweder zwei Punktwolken oder eine Punktwolke mit einer Dreiecksvermaschung, auch aus unterschiedlichen Datenformaten, zusammenzuführen. Große Datenmengen sollten dabei kein Problem sein, was es zu einem relativ robusten Produkt macht.

## <span id="page-22-2"></span>**3.5 Adobe PhotoShop<sup>33</sup>**

PhotoShop ist eine weltweit führende Software aus dem Hause Adobe und bietet Bildbearbeitungsprozesse für Pixelgrafik an. Von Farb- und Tonwertkorrekturen bis hin zu Veränderungen des Tiefenschärfebereichs können Fotos problemlos nachbearbeitet werden.

1

<sup>31</sup>[http://trl.trimble.com/docushare/dsweb/Get/Document-333934/022543-2561-](http://trl.trimble.com/docushare/dsweb/Get/Document-333934/022543-2561-DEU_TrimBusCenter_TN_0614_A4_LR.pdf)

[DEU\\_TrimBusCenter\\_TN\\_0614\\_A4\\_LR.pdf,](http://trl.trimble.com/docushare/dsweb/Get/Document-333934/022543-2561-DEU_TrimBusCenter_TN_0614_A4_LR.pdf) am 07.07.2015

<sup>32</sup>[http://www.danielgm.net/cc/,](http://www.danielgm.net/cc/) am 07.07.2015

<sup>33</sup>[https://www.adobe.com/de/products/photoshop.html?skwcid=AL!3085!3!68220671837!b!!g!!photoshop&s\\_k](https://www.adobe.com/de/products/photoshop.html?skwcid=AL!3085!3!68220671837!b!!g!!photoshop&s_kwcid=AL!3085!3!68220671837!b!!g!!photoshop&ef_id=VVzr6gAABaPdlg@L:20150707110138:s) [wcid=AL!3085!3!68220671837!b!!g!!photoshop&ef\\_id=VVzr6gAABaPdlg@L:20150707110138:s,](https://www.adobe.com/de/products/photoshop.html?skwcid=AL!3085!3!68220671837!b!!g!!photoshop&s_kwcid=AL!3085!3!68220671837!b!!g!!photoshop&ef_id=VVzr6gAABaPdlg@L:20150707110138:s) am 07.07.2015

# <span id="page-23-0"></span>**4 Durchführung**

## <span id="page-23-1"></span>**4.1 Häusliche Vorbereitung**

Bevor man außerhäusliche Vermessungsarbeiten durchführt, ist es immer ratsam, sich mit den Werkzeugen vertraut zu machen. Dabei sollte auch eine Kontrolle der Funktionalität geschehen.

In Hinblick auf diese Bachelorarbeit sind drei Komponenten zu betrachten. Die erste Komponente beinhaltet eine Einweisung durch Dipl.-Ing. M. Koch mit dem Umgang der Kamera Nikon D200. Der sichere Umgang mit einem Tachymeter vom Typ Trimble S6 stellt die zweite dar. Da die Handhabung mit dem Handlaserscanner Artec EVA noch nicht erprobt ist, bildet diese Komponente den wichtigsten Part.

Zusätzlich erleichtert die Anfertigung einer Instrumentenliste die Arbeit. Bezogen auf dieses Projekt bedeutet dies:

- $\bullet$  Trimble S6 2 DR 300+
- Nikon D200
- Artec EVA
- Stativ
- Ministativ
- Mauerstativ
- Fluchstangenstativ
- Prismenstab inkl. Leica Rundprisma
- Leica Miniprisma
- $\bullet$  4 x Fluchtstange
- 2 x Baustrahler
- Gliedermaßstab
- Feldbuchrahmen

Die Mitnahme eines GNSS (Global Navigation Satellite System) Gerätes ist nicht notwendig, da sich alle terrestrischen Messungen auf das ausgeglichene Netz von Herrn Rothe (Bachelorabsolvent 2014) beziehen. Damit ist auch vorbereitend die Einspielung der Koordinatenliste (beinhaltet Festpunkte auf dem Oymaağaç Höyük und Passpunkte im Tunnelbereich) in das Tachymeter möglich.

### <span id="page-24-0"></span>**4.2 Ortsbegehung**

Die erste Ortsbegehung gibt meist Auskunft über den Arbeitsaufwand. Fragen bzgl. was und wie gemessen soll, sollte auch geklärt werden. Schwierigkeiten in Anbetracht des Geländes werden dabei ebenfalls deutlich. Hinzu kommt, dass gewisse Richtlinien eingehalten werden müssen hinsichtlich der Arbeitsweise. In der folgenden Abbildung (Abb. 4.1) werden die Arbeitsbereiche, welche in dieser Bachelorarbeit thematisiert werden, gezeigt.

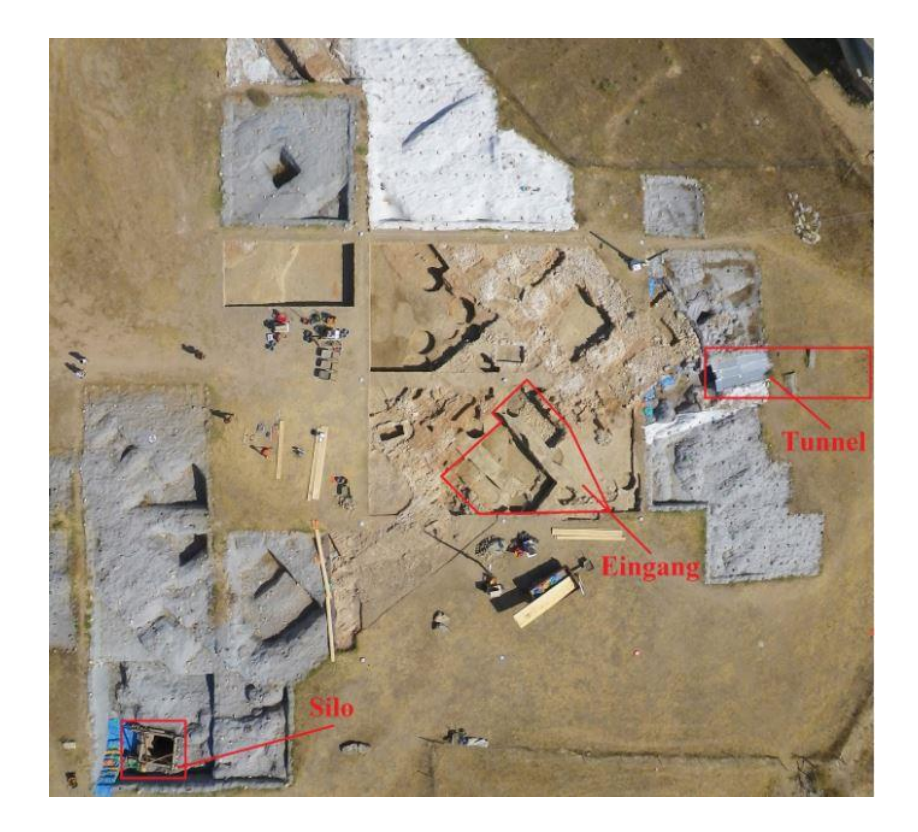

*Abb. 4.1: Luftbild vom Oymaağaç Höyük*

Die Besonderheit im Tunnelbereich besteht darin, in der nicht betretbaren Absturzstelle mittels der Mehrbildphotogrammetrie Aufnahmen zu erzeugen, um diese im Nachhinein in einem 3D-Modell zu rekonstruieren.

Der vermutliche Eingangsbereich der Krönungsstätte stellt augenscheinlich keine Probleme dar. Hier wird ebenfalls mit der Mehrbildphotogrammetrie und in Kombination mit Luftbildern eine Modellbildung möglich sein. Kritisch hingegen ist der Bereich des Silos, der durch seine tiefe Lage das tachymetrische Problem der steilen Visuren darstellt. Verzichtet werden kann aber nicht auf die tachymetrische Messung, weil ein Lagebezug von der oberen Ebene des Geländes nach unten geschaffen werden muss. Die photogrammetrische Arbeit unten im Silo hingegen stellt keine erkennbare Schwierigkeit dar.

### <span id="page-25-0"></span>**4.3 Silobereich**

Das Silo ist ein ca. 5 m tief ausgegrabener brunnenartiger Quader mit einem Durchmesser von ca. 2 m. Interessant ist die Stelle im unteren Bereich des Objektes, wo das neu ausgegrabene Gestein für die an der Ausgrabung teilnehmenden Personen aufgenommen werden soll. Mit dieser in der späteren Auswertung geschaffenen Vorlage können die Archäologen Rückschlüsse aus dem Fund ziehen, ohne das Objekt anfassen oder betreten zu müssen.

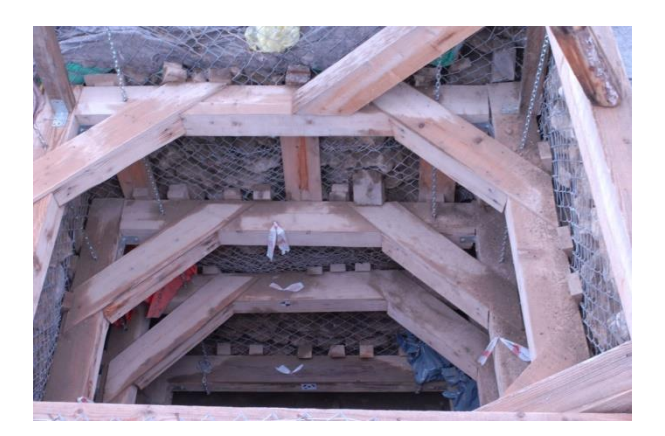

*Abb. 4.2: Silo - Ansicht von oben Abb. 4.3: Bodenansicht des Silos*

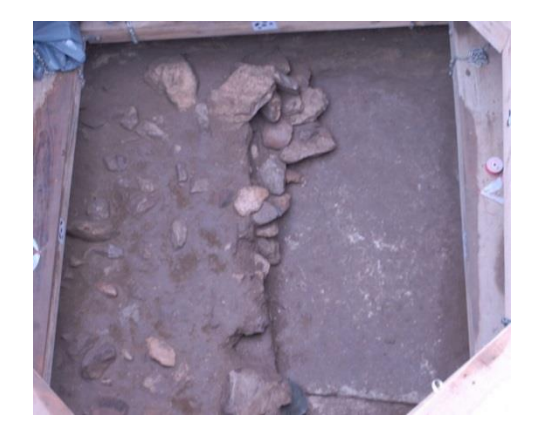

#### **Mehrbildphotogrammetrie**

Um den Silobereich in ein digitales 3D-Modell umzuwandeln zu können, werden ausreichend Bilder des Objektes nach den Grundlagen der Mehrbildphotogrammetrie gemacht. An der Kamera Nikon D200 wird ein Weitwinkelobjektiv (20 mm) verwendet, um bei kurzen Aufnahmedistanzen viel Informationsgehalt auf ein Foto einzufangen. Alle Fotos werden gemeinsam ohne Vorkalibrierung erzeugt. Für den Bereich der Kante wird umfokussiert.

Aufgrund der Dunkelheit verwendet man die Satellitenblitze an der Kamera, um die fehlende Ausleuchtung innerhalb des Objektes auszubessern. Zuerst werden Übersichtsfotos mit der Blende 11 erzeugt, wodurch ein für dieses Objekt nahezu perfekter Schärfentiefenbereich von 0,6-2,5 m eingestellt werden kann. Dazu stellt man sich auf einen Standpunkt, mittig des Silos, und erzeugt mehrere Fotos in verschiedenen Richtungen mit ausreichender Überlappung. Anschließend bewegt man sich ca. 20-30 cm um eine Achse und wiederholt diesen Vorgang. Dieser Ablauf wird so oft betrieben, bis man sich komplett um die eigene Achse bewegt hat. Dieser Prozess wird einmal für den Boden, die Holzbalken und unter den Holzbalken vollzogen, wobei an manchen Teilbereichen die Perspektiven geändert werden müssen, damit auch alle Bereiche abgedeckt sind. Für die Aufnahmen im Nahbereich wird eine größere Blende und ein größerer Schärfentiefebereich benötigt wegen der stark unebenen Steinkante. Das wird mit der Blende 16 verwirklicht. Dabei wird aus vier unterschiedlichen Perspektiven mit ausreichender Überlappung fotografiert. Für die Transformation in das übergeordnete System ist es wichtig, dass die Marken immer abgebildet sind. Durch die Neigung der Kamera mit der Hand entstehen neue Projektionszentren, wodurch das spätere Modell durch eine bessere Raumgeometrie stabiler wird.

#### **EVA**

Im Falle, dass die aufgenommenen Bilder nicht ausreichend sind, werden noch gewisse Teilbereiche des Silos mit dem Handscanner aufgenommen, die eine Auswertung der Mehrbildphotogrammetrie ergänzen sollen. Dafür werden zwei Teilbereiche gescannt. Zum einen auf und neben der Steinkante im östlichen Teil des Silos und zum anderen auf der Steinkante im westlichen Teil. Um an möglichst detaillierte Aufnahmen zu gelangen, stellt man den Scanner mit Hilfe der Software auf ein Minimum von 40 cm Aufnahmeentfernung ein. Das aufzunehmende Teilstück wird dann in Echtzeit auf dem Bildschirm übertragen.

#### **Tachymetrie**

Es werden unten im Silo kodierte Marken für die Auswertesoftware Agisoft PhotoScan an den Balken befestigt und zudem nicht kodierte Marken auf dem Boden ausgelegt. Ziel ist es diese Marken aufzumessen, um das Objekt in ein übergeordnetes Koordinatensystem einzupassen. Gearbeitet wird mit dem Tachymeter Trimble S6. Es erfolgt eine freie Stationierung über die vorhandenen Passpunktkoordinaten. Der Einblick in das Silo erweist sich aufgrund der Lage als schwierig. (Abb. 4.4)

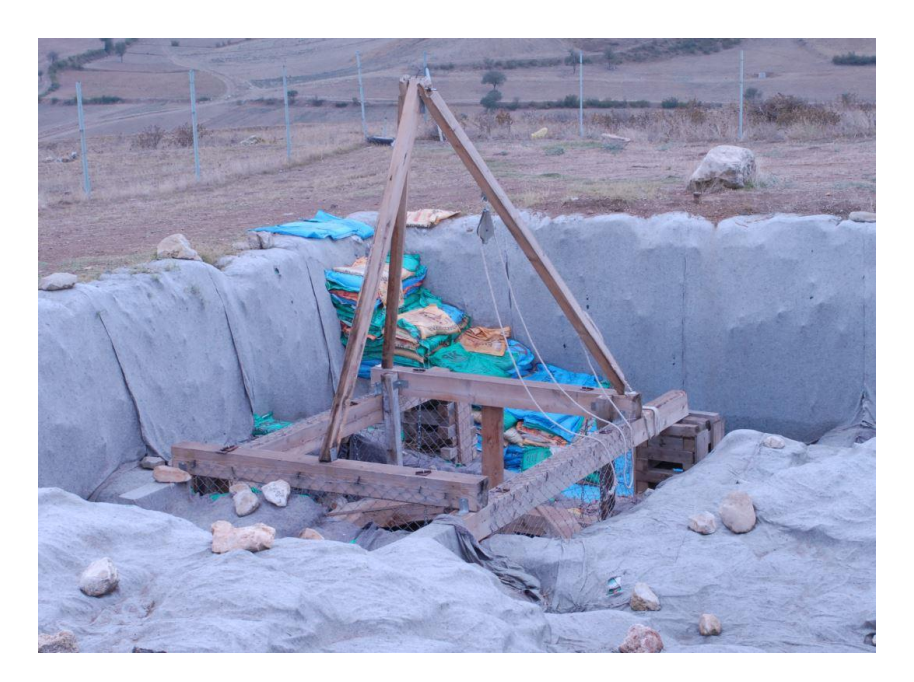

*Abb. 4.4: Schwierige Lage des Silos*

Da auch in der Nähe des Silos von oben keine Möglichkeit besteht alle Marken zu messen, wird eine ergänzende tachymetrische Aufnahmeinnerhalb des Silos angewendet, um von dort aus nun theoretisch alle Marken messen zu können. Für die reflektorlose Messung entscheidend lassen sich durch die geringe Distanz der Punkte gerätetechnisch bedingt nur Winkel messen, wodurch die Schrägdistanz mit dem Gliedermaßstab gemessen werden muss. Damit kann dann anschließend die Nachbearbeitung in einem Auswerteprogramm stattfinden. Die Passpunkte werden als Satzmessung (Messung in zwei Lagen) und von verschiedenen Standpunkten aufgenommen, zur Vermeidung grober Fehler und vor allem systematischer Fehler.

### <span id="page-27-0"></span>**4.4 Tunnelbereich**

Der Tunnel ist ein mysteriöser Teil der Ausgrabungsstätte. Er erstreckt sich über eine Länge von 24 m, einer maximalen Breite am Boden von 1,50 m und einer Höhe von 1,90 m an der höchsten Stelle. Es ist eher ein langgezogener pyramidenförmiger Durchgang, der durch seine geringen Ausmaße schwer begehbar ist. Da der Tunnelbereich bereits im großen Umfang aufgenommen ist, konzentriert man sich auf die Bereiche, die noch nicht digitalisiert sind.

Dazu gehören sowohl die nicht betretbare Absturzstelle des Tunnels als auch gewisse Gesteine, die mit dem Laserscanner nicht erreicht werden können. Auch hier werden die Arbeiten der Mehrbildphotogrammetrie, des Handscanners und der Tachymetrie verwendet.

### **Mehrildphotogrammetrie**

Für die Aufnahme der Absturzstelle im Tunnelbereich wird sich für die Mehrbildphotogrammetrie entschieden, da dieser Bereich nicht betretbar ist und man mit der Kamera aus der Entfernung arbeiten kann. Es wird zunächst der vordere Bereich der Absturzstelle dokumentiert. Die Idee ist es, die Kamera vom Beobachter auf Distanz zu bringen, ohne von ihm abhängig zu sein. Hierbei kommt es zur Aufnahme durch eine Bildfolge per Selbstauslöser. Die vorhandenen Fluchtstangen werden zusammengesteckt, wodurch eine ca. 2 m lange Stange entsteht. An einem Ende dieser Stange wird die Kamera mit Panzerband festgeklebt. Beim hinteren Bereich der Absturzstelle muss die Verlängerung erweitert werden, um detailliertere Informationen über diesen Bereich zu erhalten. Auf das Fluchtstangenstativ wird die Stange abgelegt und dient als Halterung. Mit den richtigen Einstellungen an der Kamera werden folgende Aufnahmekonfigurationen durchgeführt. Es wird wie im Silo mit dem abgeklebten 20 mm Objektiv und der Blende 16 fotografiert.

Insgesamt werden drei Flüge bestritten. Ein Flug steht aus mehreren Fotos pro Standpunkt:

- Erster Flug besteht aus sechs Fotos pro Standpunkt, von links unten im Bogen nach rechts unten
- Zweiter Flug besteht aus ca. 100 Fotos, acht Fotos pro Standpunkt, schräg Richtung Tunneleingang
- Dritter Flug besteht aus ca. 100 Fotos, acht Fotos pro Standpunkt, schräg Richtung Tunnelende

### **EVA**

Mit einem standardisierten Laserscanner kann auf Grund von Störelementen, wie Stahlträgern oder Holzbalken, nicht die komplette Aufnahme erfolgen. Ein Informationsverlust des Objektes ist die Folge.

Die EVA ist aufgrund der Mobilität dahingehend sehr praktisch und kann somit auch hinter diesen Störfaktoren ohne Probleme scannen. Die Einstellung und Anwendung des Gerätes erfolgt auf gleicher Weise wie beim Silo.

### **Tachymetrie**

Die angefertigten Kreuze im Absturzbereich des Tunnels (siehe Abb. 4.5) benötigen Koordinaten, zur Einführung des späteren 3D-Modells in das übergeordnete System. Dazu ist es von Bedeutung, einen angemessenen Standpunkt für die tachymetrische Aufnahme der Kreuze zu finden.

Für die Realisierung des Standpunktes findet zunächst eine freie Stationierung am Tunneleingang statt, da von dort aus genügend Passpunkte zu sehen sind. Anschließend vermarkt man einen Punkt (T2) am Ende des Tunnels, vorzugsweise auf der Treppe, und bestimmt diesen koordinatentechnisch. Ist der Vorgang abgeschlossen, kann über diesen Punkt stationiert werden, unter zusätzlicher zur Hilfenahme der vorhandenen Passpunkte im Tunnel. Von dort aus kann man bequem die notwendigen Passpunkte unter Anwendung einer Satzmessung aufmessen.

Die Messung von einem Standpunkt aus macht eine zukünftige Netzausgleichung irrelevant.

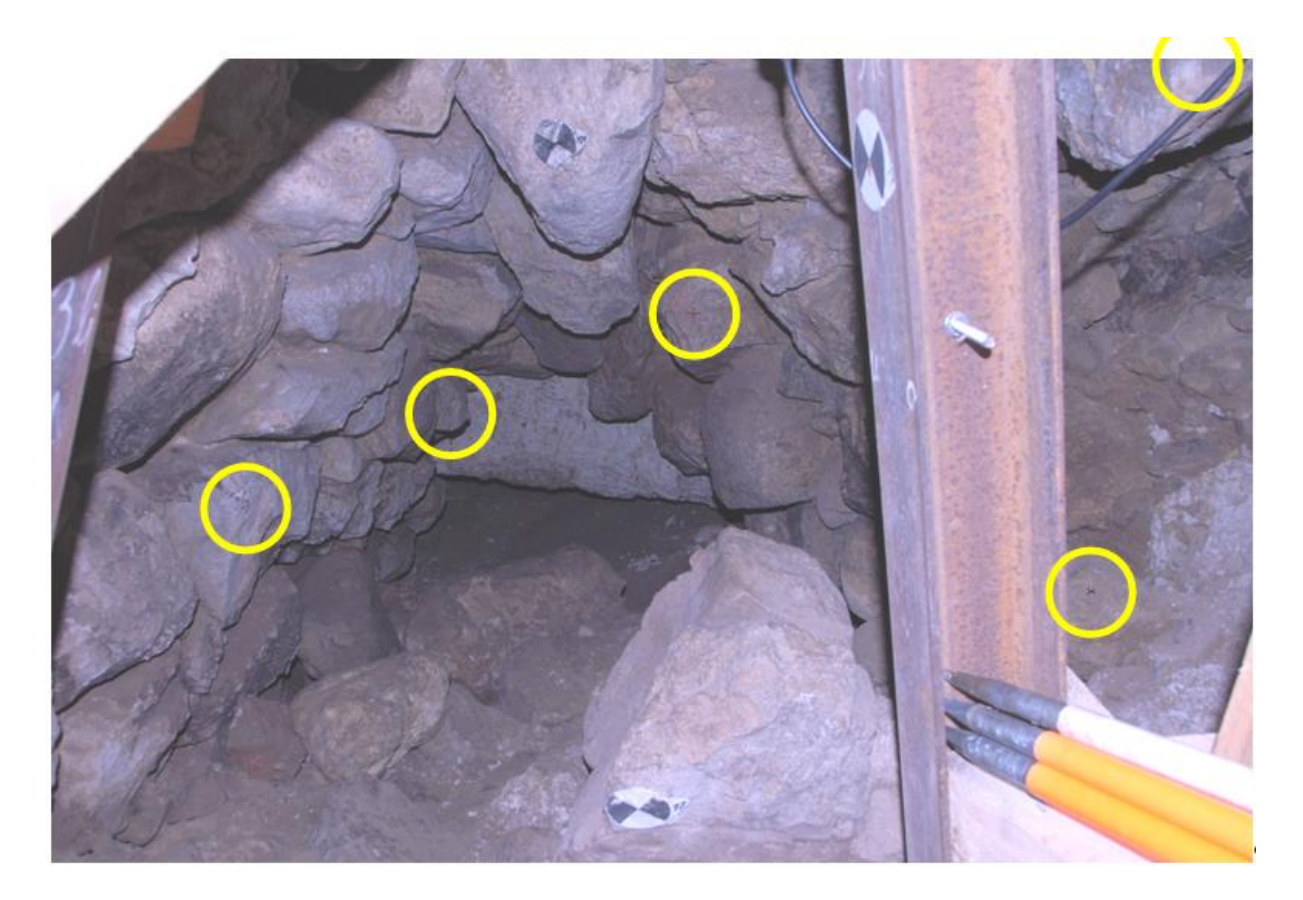

*Abb. 4.5: Übersicht Passpunktkreuze*

### <span id="page-30-0"></span>**4.5 Eingangsbereich**

Der Eingangsbereich wird aufgrund seiner Größe nur tachymetrisch und mit der Mehrbildphotogrammetrie aufgenommen. Der Einsatz des Handscanners ist hier unverhältnismäßig.

### **Mehrbildphotgrammetrie**

Für die photogrammetrische Aufnahme werden kodierte Passmarken ausgelegt und die Aufnahme erfolgt analog zum Silo. Der Unterschied hier ist die Umfokussierung in den verschieden Teilbereichen.

Es wird das Zoomobjektiv verwendet. Für die Übersichtsfotos wird die Blende acht verwendet und für die restlichen Fotos die Blende zehn. Für alle Bilder wird auf unendlich fokussiert. Aufgrund der Größe des aufzunehmenden Objektes wird der Arbeitsaufwand auf zwei Tage verteilt.

### **Tachymetrie**

Die ausgelegten Passmarken benötigen wiederum übergeordnete Koordinaten. Der Grund hierfür ist in den anderen beiden Teilbereichen erläutert. Es reicht ein Standpunkt aus, über dem eine freie Stationierung mit Hilfe der vorliegenden Passpunkte stattfindet. Von dort aus ist es möglich, alle Marken durch die Satzmessung aufzunehmen. Eine Netzausgleichung der erlangten Daten ist aus den vorher genannten Gründen überflüssig.

### <span id="page-30-1"></span>**4.6 Testfeldkalibrierung**

Um eine mögliche Steigerung der Genauigkeit der inneren Orientierung zu erhalten, führt man eine Kalibrierung durch. Dabei fällt die Entscheidung auf die Form der Testfeldkalibrierung, weil es in dieser Situation die praktikabelste Form einer Kalibrierung darstellt.

Da diese vor Ort durchgeführt wird und keine feste Kalibrierungsvorrichtung vorhanden ist, benötigt man eine klar strukturierte Gebäudeinnenkante. In dieser befestigt man einfachheitshalber kodierte Marken mit jeweils einer Ausdehnung von ungefähr 1 m. Die Präparierung der Innenkante wird in der anschließenden Abbildung veranschaulicht.

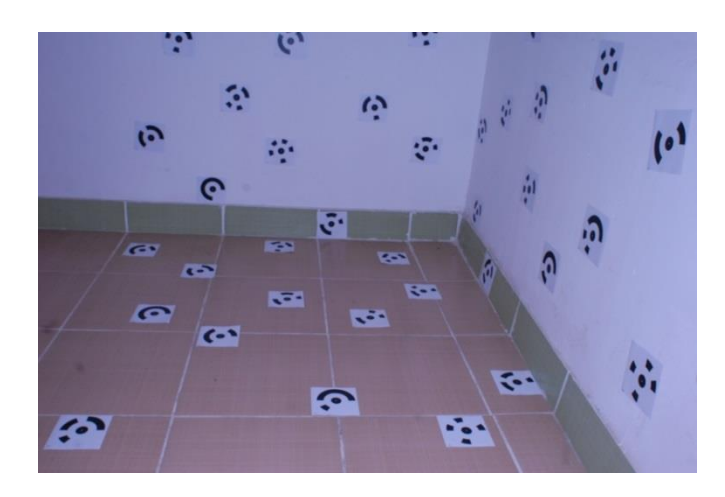

*Abb. 4.6: Testfeldkalibrierung mit kodierten Marken*

Dieses Feld wird nach dem Prinzip der Mehrbildphotogrammetrie aufgenommen. Wichtig dabei ist die gleiche Konfiguration wie im Absturz- und teilweise auch im Silobereich beizubehalten. Darüber hinaus müssen noch ausreichend Strecken (zwei pro Seite) mit einem Gliedermaßstab zwischen zwei Marken gemessen werden. Für die Gründe dieser Vorgehensweise siehe Kapitel 2.2.

### <span id="page-31-0"></span>**4.7 Sichtung der Daten**

Die zwischenzeitliche Sichtung der Daten bei Vermessungsarbeiten, die so weit vom Auswerteort entfernt liegen, stellt einen elementaren Anteil der Arbeit dar. Eine Überprüfung auf Vollständigkeit und Richtigkeit wird im Zuge dessen durchgeführt.

Grundsätzlich sind keine groben Fehler in den gesamten Daten zuerkennen. Allerdings stellt die Auswertesoftware TBC den Bodenpunkt "Ssued2" nicht dar. Der Grund liegt in der Aufnahmekonfiguration. Die Ermittlung der Koordinaten des Punktes erfolgt nur von einem Standpunkt aus, wegen der schwierigen Lage und Konstitution des Silos. Die Auswertesoftware TBC benötigt allerdingt Messungen von zwei Standpunkten aus (bei der Messmethode "nur Winkel"), um diesen via Vorwärtsschnitt zu ermitteln. In einer Unterredung mit Herrn Prof. Dr.-Ing. W. Stempfhuber kristallisiert sich dieses Problem als nicht so kritisch heraus, weil die Schrägstrecke zwischen Tachymeter und dem Bodenpunkt bekannt ist (Messung per Gliedermaßstab).

# <span id="page-32-0"></span>**5 Auswertung der Daten**

### <span id="page-32-1"></span>**5.1 Hinweis zur Auswertung**

Im Folgenden wird keine Einteilung mehr in die Arbeitsbereiche vorgenommen, sondern es wird eine generierte Darstellung der Arbeitsschritte mittels der benötigten Programme erfolgen. Besonderheiten der einzelnen Bereiche werden genannt.

## <span id="page-32-2"></span>**5.2 Bildbearbeitung mit PhotoShop**

Bevor Fotos zur Modellbildung genutzt werden, sollte eine Sichtung hinsichtlich der Qualität mit einem Bildbearbeitungsprogramm erfolgen. Hier wird PhotoShop mit der CS5.1 Version genutzt. Ein wichtiger Hinweis vorab: Das Drehen der Bilder ist dringlichstes zu unterlassen, denn dadurch entsteht bei Agisoft der Eindruck, dass mehrere Kameras verwendet werden.

Im Bereich des Einganges ist deutlich ein Blaustich auf den Bildern zu erkennen. Da die Farbechtheit der Mauern im Eingangsbereich den Archäologen besonders wichtig ist, kann mit Hilfe der Tonwertkorrektur dieser entfernen. In den beiden nachfolgenden Abbildungen wird der Unterschied vor (Abb. 5.1) und nach der Bearbeitung (Abb. 5.2) exemplarisch an der WestwandOst veranschaulicht.

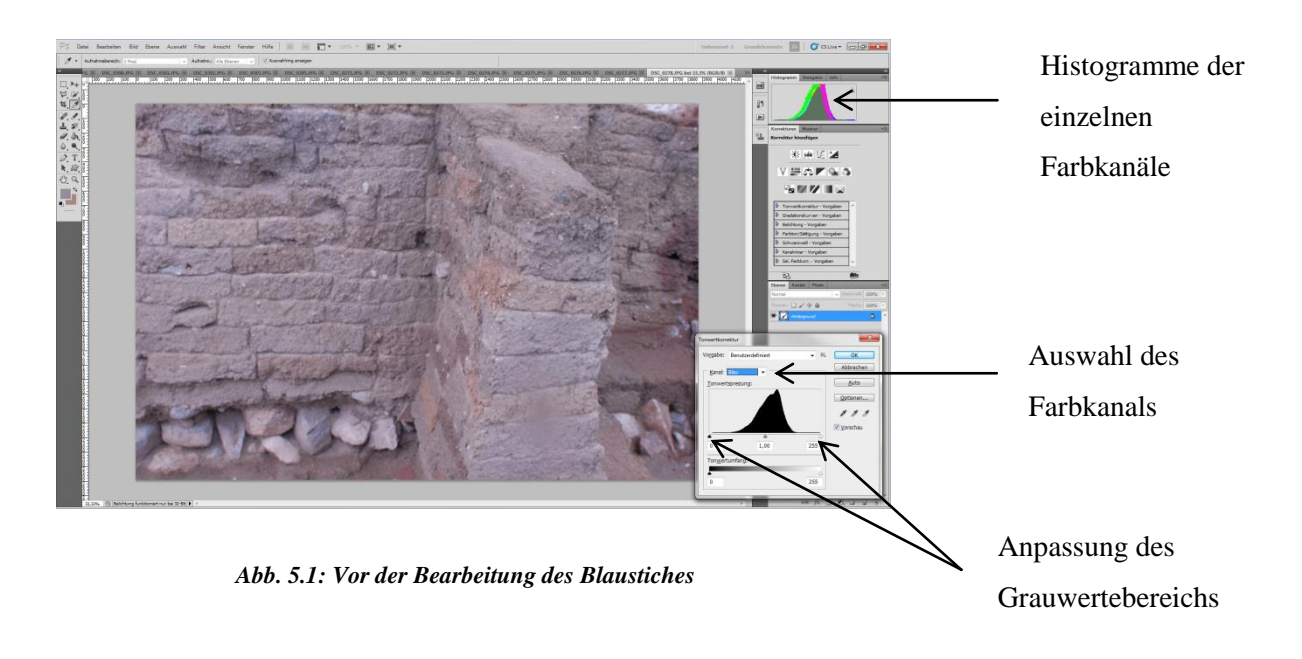

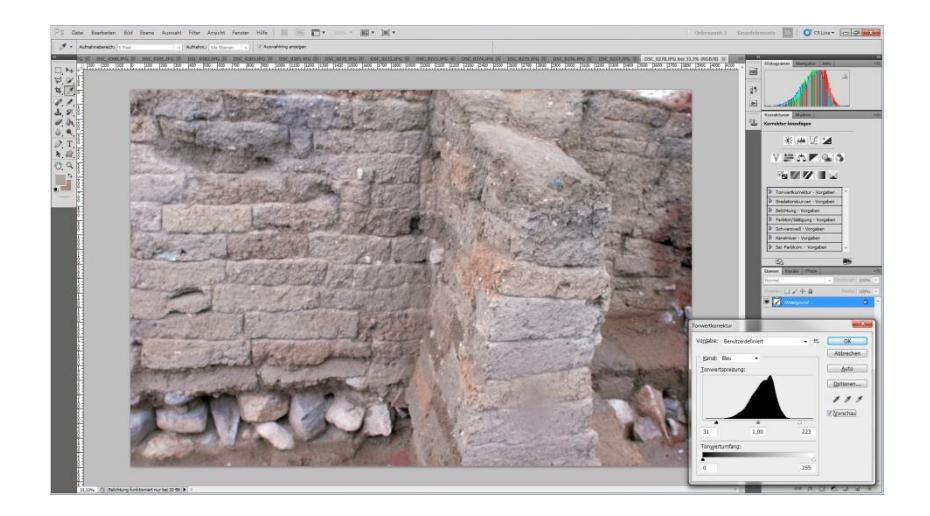

*Abb. 5.2: Nach der Bearbeitung des Blaustiches*

Bei dem Verschieben der Regler für die Grauwertanpassung ist der Bereich des tatsächlich genutzten Farbraumes zu wählen. Dabei ist eine Positionsveränderung der einzelnen Histogramme zu kennen. Je mehr eine Überlagerung der einzelnen Histogramme zu verzeichnen ist, desto farbechter ist das Bild. Neben der Tonwertkorrektur sind teilweise die Aufnahmen aus dem Silo bezüglich ihrer Helligkeit zu bearbeiten. Dagegen wird im Tunnel auf jegliche Verbesserung verzichtet. In diesem Teilbereich ist eher wichtig die Frage zu klären, ob die einzelnen Aufnahmen miteinander verknüpft werden können.

## <span id="page-34-0"></span>**5.3 Tachymetrische Auswertung mit TBC**

Zur weiteren Benutzung der tachymetrischen Daten müssen diese zunächst auf grobe Fehler untersucht werden, um im Anschluss eine Netzausgleichung durchzuführen. Dafür stehen in diesem Fall Dateien im Format \*.job und \*.jxl zur Verfügung. Vom Inhalt sind die Dateien identisch, jedoch scheint der strukturelle Aufbau anders zu sein. Der weitere Verlauf wird den Unterschied verdeutlichen.

Beim Betrachten der beiden Dateien in zwei unterschiedlichen Projekten ist eine Lageverschiebung vom Punkt 179 auffällig. Der Grund für die unterschiedliche Darstellung ist, dass das Programm den Vorwärtsschnitt zur Erzeugung jenes Punktes unter einem anderen Winkel vollzieht. In entsprechender Literatur sind dafür keine erklärlichen Ursachen zu finden. Eine Darstellung des entsprechenden Problems ist aus den Abbildungen 5.3 und 5.4 zu entnehmen. Im weiteren Verlauf wird das \*.jxl Format verwendet, da hier die Lage des Punktes 179 der Wirklichkeit entspricht.

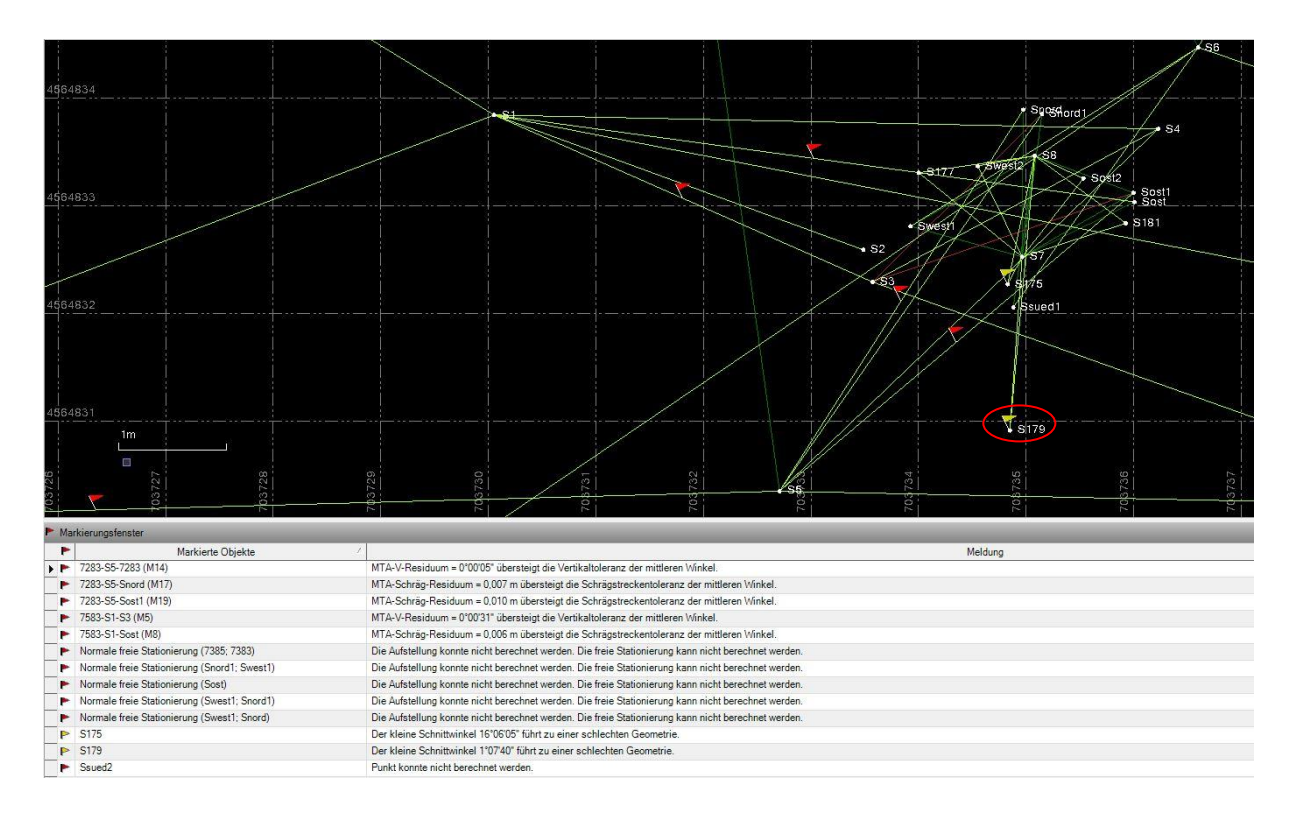

*Abb. 5.3: Tachymetrische Daten Silo - im Format \*.job*

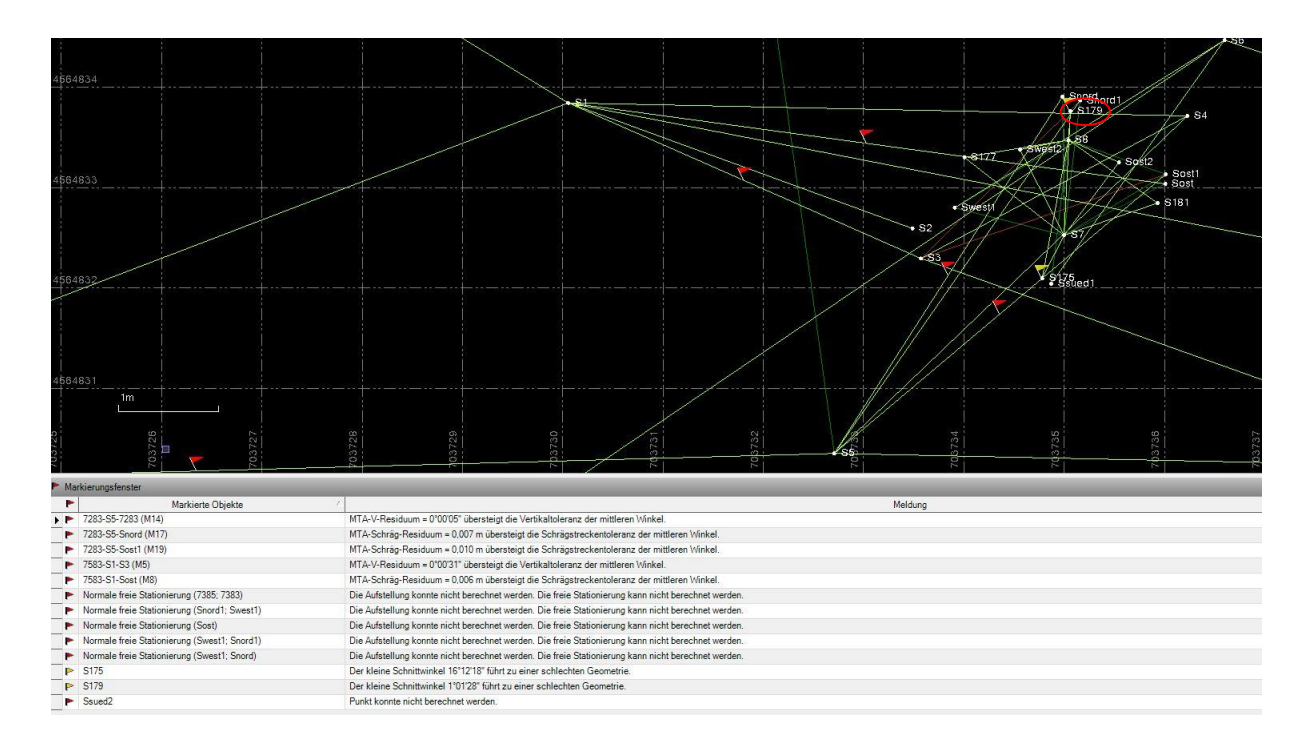

*Abb. 5.4: Tachymetrische Daten Silo – im Format \*.jxl*

Eine Bereinigung von groben Fehlern ist nur im Teilbereich des Silos notwendig. Gemeint sind fehlgeschlagene Stationierungen, die auf Grund der komplexen Lagesituation nicht durchgeführt werden können. Außerdem ist eine mögliche Anpassung der Fehlergrenzen auf den entsprechenden Sachverhalt auszuführen. Bei den beiden obigen Abbildungen (Abb. 5.3 & 5.4) ist ebenfalls eine Auflistung dieser Fehler zu finden. Neben der Bereinigung kann man den Datensatz hinsichtlich einer Neuerzeugung von Punkten bearbeiten. Die Software TBC bietet allerdings nicht die Möglichkeit, über Winkel und Schrägstrecke die gewünschten Punkte einzufügen. Aus diesem Anlass wird der Punkt (Ssued2) händisch unter zur Hilfenahme des Skriptes "Geodätisches Rechenverfahren 1" via "Berechnung eines einseitig angeschlossene Polygonzuges" ermittelt. Diese Berechnung gilt auch für den Punkt T97 im Tunnelbereich.<sup>34</sup>

Die eigentliche Ausgleichung in TBC erfolgt über einen Knopfdruck (Netz ausgleichen). Als Voreinstellung kann man Koordinaten wählen, die von der Ausgleichung entweder in Lage und oder in der Höhe unberührt bleiben. Im Zusammenhang mit der Ausgleichung des Silos bleiben die Festpunkte in Lage und Höhe unverändert, sodass nur die Stand- und Passpunkte betroffen sind.

-

<sup>34</sup> RESNIK, B.: Geodätisches Rechenverfahren I, Manuskript zur Vorlesung, Beuth Hochschule für Technik, Berlin 2012, Folie 48, 87
Nach dem ersten Durchlauf der Ausgleichung gibt der Chi-Quadrat-Test an, ob diese erfolgreich ist. "Dabei wird die Summe der Gewichtsquadrate der Residuen, die Anzahl der Freiheitsgrade und eine kritische Wahrscheinlichkeit von 95% oder mehr getestet."<sup>35</sup> Ist der Chi-Quadrat-Test fehlgeschlagen, schlägt TBC eine Gewichtung für den Horizontalwinkel, den Vertikalwinkel und die Schrägstrecke vor. Eine nochmalige Berechnung mit der vorgeschlagenen Gewichtung ist notwendig zur erfolgreichen Ausgleichung. Die visuelle Darstellung der Ausgleichung kann man über die Fehlerellipsen erkennen. (Abb. 5.5)

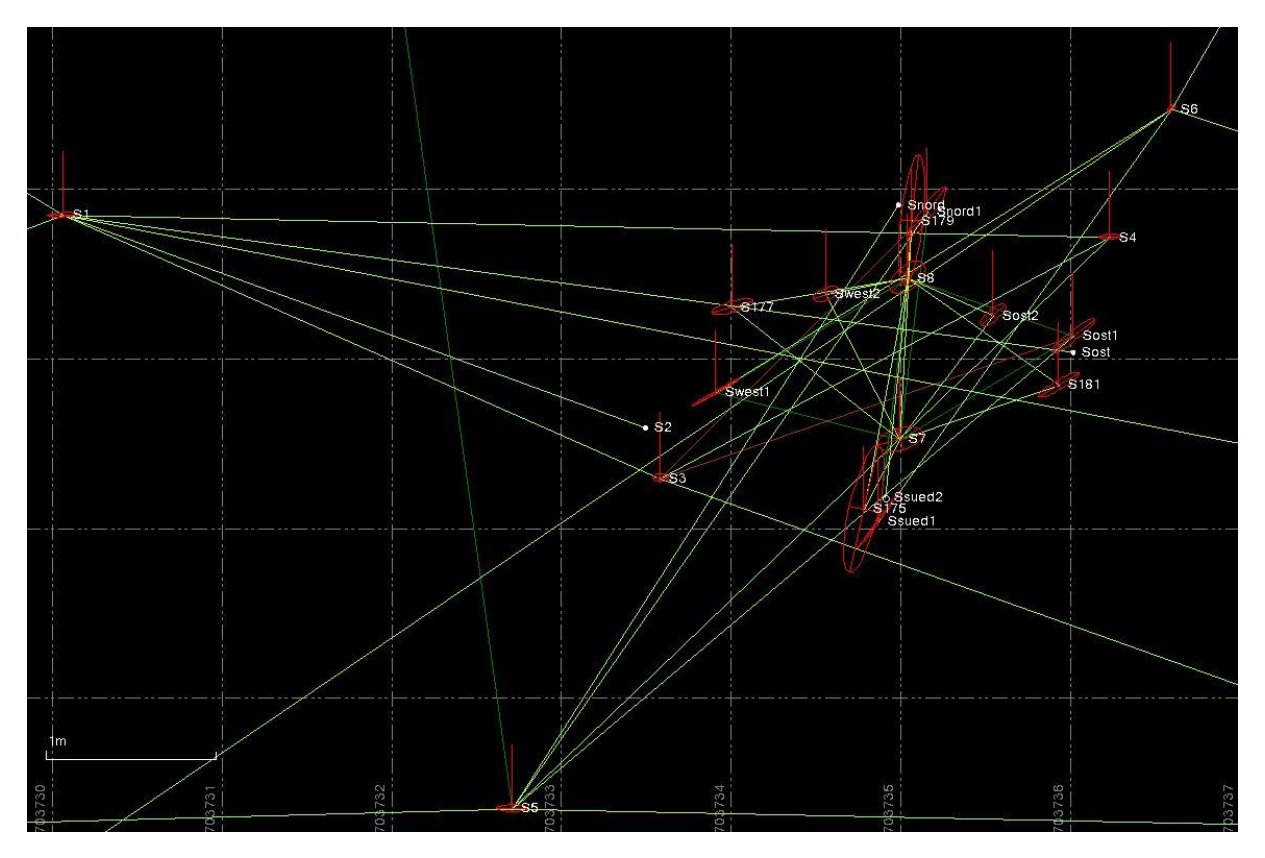

*Abb. 5.5: Silo - Fehlerellipsen*

## **5.4 Modellbildung mit Agisoft PhotoScan<sup>36</sup>**

In Agisoft durchläuft man prinzipiell acht Schritte bis zu einem fertigen, orientierten Modell. Jedoch sind ggf. an manchen Stellen andere Einstellungsparameter zu verwendet, da jedes Objekt andere Charakteristika aufweist, die man zu beachten hat.

-

<sup>35</sup>Timble Business Center – Hilfe, Optionen für die Netzausgleichung, am 16.07.2015

<sup>36</sup> Kurzanleitung zu Agisoft PhotoScan 1.1.x, 16.07.20105

#### **Einladen der Bilder**

Als erstes muss man alle (bearbeiteten) Fotos in Agisoft einladen. Zusätzlich kann man eine \*.txt-Datei einlesen, in der die Daten der inneren Orientierung aus der Kalibrierung enthalten sind. Falls man keine einliest, berechnet das Programm eine eigene Kalibrierung, die allerdings erst in einem späteren Schritt erfolgt. Unter dem Pfad: Tools/ Camera Calibration kann man sich auch nochmal alle Parameter anschauen. Außerdem kann man in diesem Fenster eine Gruppenbildung einführen für Bilder, die mit einer festen Kalibrierung gerechnet werden sollen oder nicht. Für den Arbeitsbereich im Silo ist es sogar sinnvoll zwei Gruppen zu bilden. Aus dem Grund da hier für Detailaufnahmen eine andere Fokussierung besteht. Dass bedeutet, es werden zwei innere und äußere Orientierungen in dem Fall gerechnet.

#### **Bewertung der Bildqualität**

Bei dem nächsten Arbeitsschritt kann man mit einem Mausklick im Übersichtsfenster der Bilder die Qualität derer anzeigen lassen. Laut Handbuch soll dabei ein Wert von 0,5 nicht unterschritten werden. Aufnahmen, die diesem Schwellenwert jedoch unterliegen, sollen entfernt werden bzw. in die Berechnung des Modells nicht mit einfließen. Mit einem Bildbearbeitungsprogramm kann man allerdings nochmal versuchen, eine Steigerung der Qualität zu erreichen. Am Beispiel des Eingangs unterschreiten einige Bilder infolge der Unschärfe diesen Wert. PhotoShop bietet die Möglichkeit, die Unschärfe von Bildern zu minimieren. Leider konnte diese Funktion bei den Fotos aus dem Eingangsbereich keinen Erfolg erzielen. Nichtsdestotrotz werden alle Bilder erstmal für das Verknüpfen der einzelnen Bilder verwendet.

#### **Align Photos / Verknüpfung von Bildern**

Das Erzeugen von Verknüpfungspunkten stellt den dritten Bearbeitungsschritt dar. Diese repräsentieren das Ergebnis der verknüpften Bilder. Hier können in einem Einstellungsfenster die Parameter dafür festlegen. (Abb. 5.6)

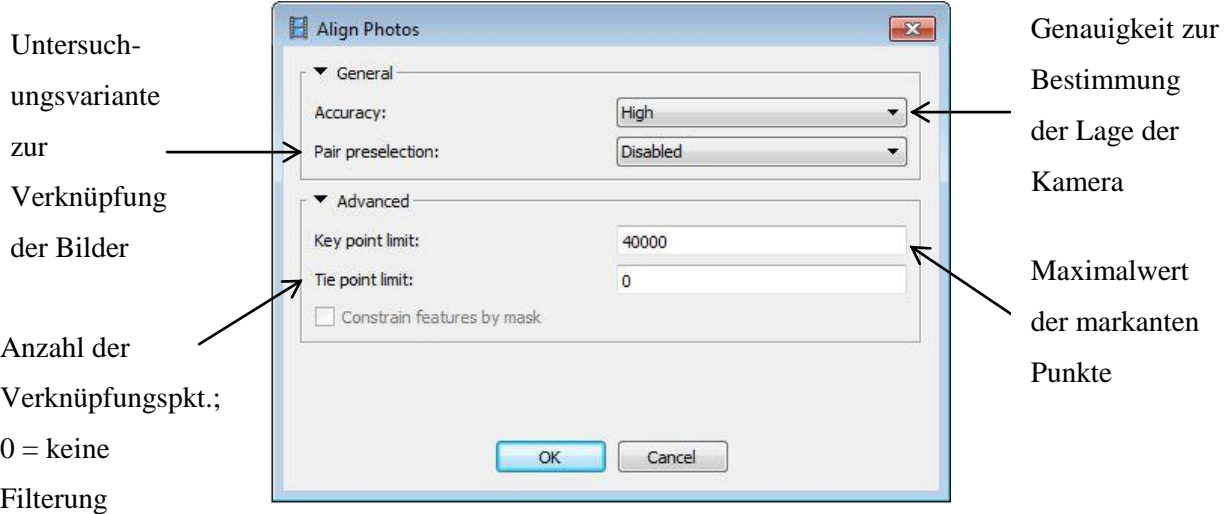

*Abb. 5.6: Einstellungen für das Verknüpfen der Bilder*

Der Abschnitt des Tunnels stellt auf Grund seiner Beschaffenheit und der Aufnahmekonfiguration eine Besonderheit dar. Deshalb ist hier ein höherer Maximalwert (100.000) zur Bestimmung von markanten Punkten in den Bildern gewählt, um die Wahrscheinlichkeit zu erhöhen, Verknüpfungspunkte zu finden. Das Resultat dieses Algorithmus besteht aus der Ermittlung:

- der Kamera Position,
- der Parameter der inneren Orientierung (insofern sie nicht schon eingegeben wurde) und
- einer Rekonstruktion des Modells in Form einer groben Punktwolke

Hinter diesem Rechenalgorithmus steckt die Bündelblockausgleichung. Ein Fehler, der zum Beispiel beim Verknüpfen der einzelnen Bilder auftreten kann ist, dass diese nicht richtig miteinander verbunden werden. Die Auswirkungen lassen sich an Hand vom Eingangsbereich an einer fehlerhaft dargestellten Punktwolke (Abb. 5.7) und im Tunnelbereich ebenso erkennen. Des Weiteren ist im Punktmodell des Tunnels falsch gelagerte Aufnahmen zu erkennen. (Abb. 5.8)

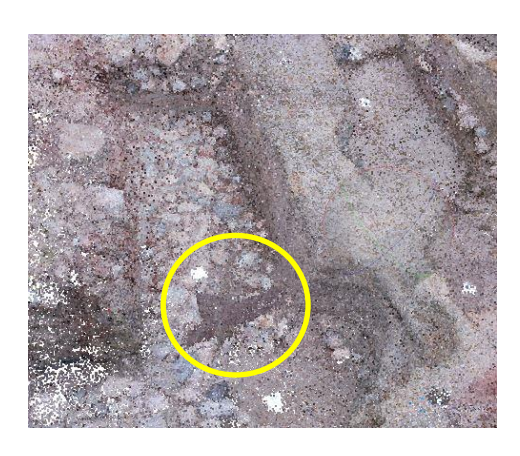

*Abb. 5.7: Fehler im Eingang Abb. 5.8: Fehler im Tunnel*

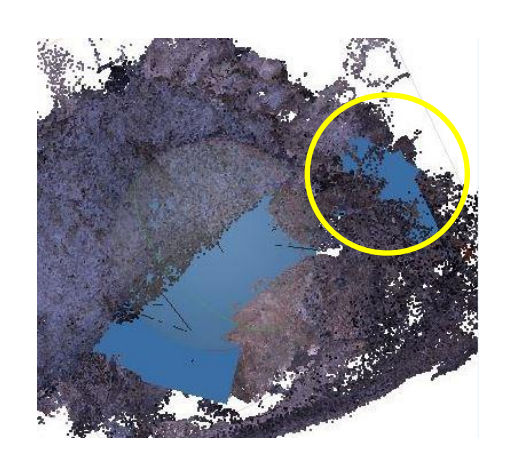

Eine Variante, um den Fehler aus der Abb. 5.7 zu eliminieren, wäre diese Stelle zu markieren und aus diesem Projekt zu löschen. Dabei werden gleichzeitig auch die dazu gehörigen Bilder gelöscht. Diese lädt man dann in einem separaten Datenblock ein und durchläuft den obigen Schritt noch einmal. Im Tunnel ist eine andere Variante anzuwenden, um den Fehler aus der Abb. 5.8 zu entfernen, da nur 33 Bilder von der nicht richtigen Verknüpfung betroffen sind. Zunächst einmal löscht man die betroffenen Fotos wieder und verknüpft diese dann manuell mittels natürlicher Verknüpfungspunkte. Benötigt werden dazu vier Stück, die in mindestens drei Bildern wiederzufinden sind.

#### **Georeferenzierung über Passpunktmessung**

Die Entstehung des Lagebezuges für das 3D-Modell stellt den 4. Teilschritt dar und geschieht über zwei Maßnahmen:

- Einstellung eines Koordinatensystems und Einlesen der Passpunktkoordinaten sowie
- Passpunktmarken entweder in einem automatischen (bei kodierten Marken) oder manuellen Verfahren anmessen und im Nachgang kontrollieren (bei beiden Verfahren).

Das automatische Verfahren knüpft an eine Bedingung und zwar müssen die kodierten Marken kompatibel mit der Software Version von PhotoScan sein, um die wahre Punktnummerierung zu identifizieren. Anschließend kann man jetzt die beiden separaten Datenblöcke aus dem Eingang zusammenführen, bzw. generell wäre jetzt der Zeitpunkt zum Zusammenführen zweier zusammenhängender Modelle.

#### **Optimize / optimierte Bündelblockausgleichung**

Als Vorbereitung für den anschließenden Arbeitsprozess kann man sich diejenigen Passpunkte aussuchen, die in die optimierte Bündelblockausgleichung mit einfließen sollen. (Abb. 5.9) Im Anschluss kann man mit dem Knopf "Optimize" genau diese vollziehen. Eine deutliche Verbesserung der Restfehler ist als Resultat zu betrachten. (Abb. 5.10)

| Markers                                      | Easting       | Northing       | Altitude   | Error (m) | Projections    | Error (pix) |
|----------------------------------------------|---------------|----------------|------------|-----------|----------------|-------------|
| <b>T97</b><br>V<br>叩                         | 703791.961000 | 4564865.814000 | 273.586000 | 0.001294  | 7              | 0.688       |
| T101<br>шэ<br>$\overline{\mathbf{v}}$        | 703792.602000 | 4564866.173000 | 274.299000 | 0.002903  | 10             | 7.820       |
| LU <sub>7</sub><br>$\overline{v}$<br>T121    | 703792.452000 | 4564866.708000 | 273.660000 | 0.001347  | 23             | 6.078       |
| V<br>T122                                    | 703793.562000 | 4564866.871000 | 273.530000 | 0.006149  | 14             | 5.735       |
| $\overline{\mathbf{v}}$<br><b>T123</b><br>LU | 703793.352000 | 4564866.117000 | 273.907000 | 0.017735  | 7              | 5.486       |
| ⊽<br>T124<br>興ラ                              | 703792.816000 | 4564865.233000 | 273.575000 | 0.002010  | 22             | 5.480       |
| 马<br>point 1                                 |               |                |            |           | 6              | 2.578       |
| point 2                                      |               |                |            |           | 5              | 1.114       |
| point 3                                      |               |                |            |           | 6              | 2.322       |
| point 4                                      |               |                |            |           | 4              | 1.656       |
| point 9                                      |               |                |            | ÷         | 10             | 1.755       |
| point 10<br>FU                               |               |                |            |           | $\frac{10}{1}$ | 1.943       |
|                                              |               |                |            |           |                |             |
| point 62<br>rd                               |               |                |            |           |                | 2.271       |
| point 63                                     |               |                |            |           | 6<br>6         | 1.745       |
| point 64                                     |               |                |            |           | 8              | 2.314       |
| point 66                                     |               |                |            |           | 10             | 1.808       |
| point 67                                     |               |                |            |           | 6              | 2.756       |
| point 68                                     |               |                |            |           | 6              | 1.983       |
| point 69<br>LU                               |               |                |            |           | 5              | 2.244       |
| 만.<br>point 70                               |               |                |            |           | 6              | 2.817       |
| <b>Total Error</b>                           |               |                |            | 0.007834  |                | 5.804       |

*Abb. 5.9: Tunnel - Vor der Optimierung*

| Markers                                   | Easting       | Northing       | Altitude   | Error (m) | Projections    | Error (pix) |
|-------------------------------------------|---------------|----------------|------------|-----------|----------------|-------------|
| $\blacktriangledown$<br>-57<br><b>T97</b> | 703791.961000 | 4564865.814000 | 273.586000 | 0.003080  |                | 0.078       |
| 四岁<br>$\overline{v}$<br>T101              | 703792.602000 | 4564866.173000 | 274.299000 | 0.005878  | 10             | 0.775       |
| T121<br>$\overline{\mathcal{U}}$<br>47    | 703792.452000 | 4564866.708000 | 273.660000 | 0.000633  | 23             | 0.644       |
| T122<br>$\overline{v}$<br>屿               | 703793.562000 | 4564866.871000 | 273.530000 | 0.006403  | 14             | 0.975       |
| T123<br>V<br>Đ                            | 703793.352000 | 4564866.117000 | 273.907000 | 0.014736  | $\overline{1}$ | 1.717       |
| T124<br>$\sqrt{2}$                        | 703792.816000 | 4564865.233000 | 273.575000 | 0.003058  | 22             | 0.368       |
| point 1<br>5                              |               |                |            |           | 6              | 1.427       |
| point 2                                   |               |                |            |           | 5              | 0.322       |
| point 3<br>17                             |               |                |            |           | 6              | 0.998       |
| point 4                                   |               |                |            |           | $\sqrt{4}$     | 0.620       |
| point 9                                   |               |                |            |           | 10             | 1.506       |
| point 10                                  |               |                |            |           | 10             | 0.886       |
|                                           |               |                |            |           |                |             |
| point 62                                  |               |                |            |           | 6              | 1.097       |
| point 63                                  |               |                |            |           | 6              | 0.691       |
| point 64                                  |               |                |            |           | 8              | 1.583       |
| point 66                                  |               |                |            |           | 10             | 0.699       |
| point 67                                  |               |                |            |           | 6              | 0.437       |
| point 68                                  |               |                |            |           | 6              | 1.220       |
| point 69                                  |               |                |            |           | 5              | 2.027       |
| point 70<br>17                            |               |                |            |           | 6              | 1.559       |
| <b>Total Error</b>                        |               |                |            | 0.007210  |                | 0.795       |

*Abb. 5.10: Tunnel - Nach der Optimierung*

Der Lagefehler gibt die Abweichung von den gesetzten Marker und derer eingegebenen Koordinaten an, sprich der mittlere Punktfehler. Wobei dieser davon abhängig ist, wie genau man persönlich in den Bildern die Marker setzt. Hingegen der Pixelfehler ist die Standardabweichung, der von den Abweichungen jeden Markers berechnet wird, welche in den Fotos gesetzt werden. Dieser Fehler ist in Relation zur Aufnahmeentfernung zu betrachten.

#### **Building Dense Cloud / Erzeugung der dichten Punktwolke**

Für die letzten Schritte ist es sinnvoll eine Begrenzungsbox festzulegen, in dem nur das Areal enthalten ist, welches zu untersuchen ist.

Damit werden alle ungewollt aufgenommenen Punkte nicht mehr betrachtet. Das Erzeugen einer dichten Punktwolke(Abb. 5.11) ist der Prozess, der folgen wird. In diesem Zusammenhang werden die Tiefeninformationen - d.h. der Z-Wert jedes Punktes - der einzelnen Bilder genutzt. Die verwendeten Einstellungen in diesem Vorgang haben Auswirkungen auf die spätere Textur.

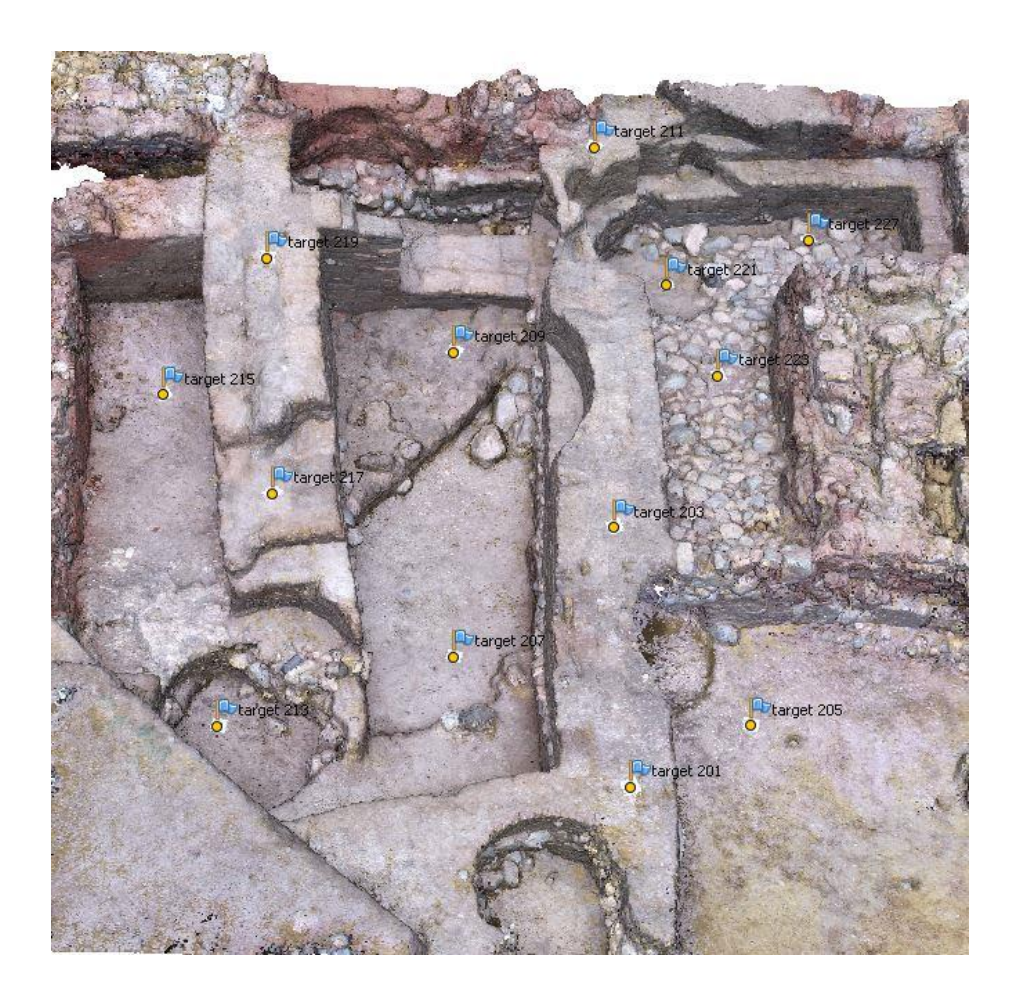

*Abb. 5.11: Eingang - Ergebnis von Building Dense Cloud*

#### **Building Mesh / Erzeugung der Dreiecksvermaschung**

Beim vorletzten Arbeitsschritt, der Dreiecksvermaschung, dient die dichte Punktwolke als Grundlage derer. Durch diese Vermaschung (Abb. 5.12) werden die zu Grunde liegenden geometrischen Details wiedergegeben und somit besser sichtbar (Abb. 5.13).

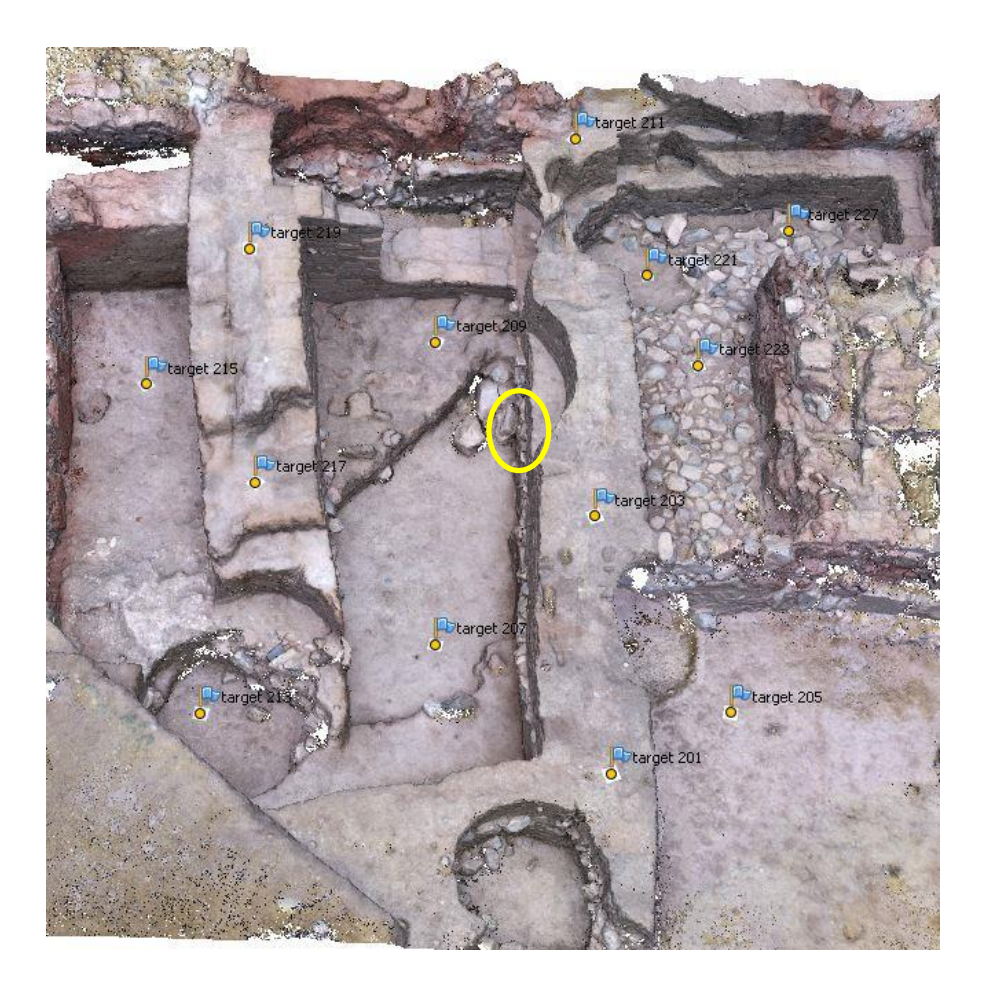

*Abb. 5.12: Eingang – Ergebnis vom Building Mesh*

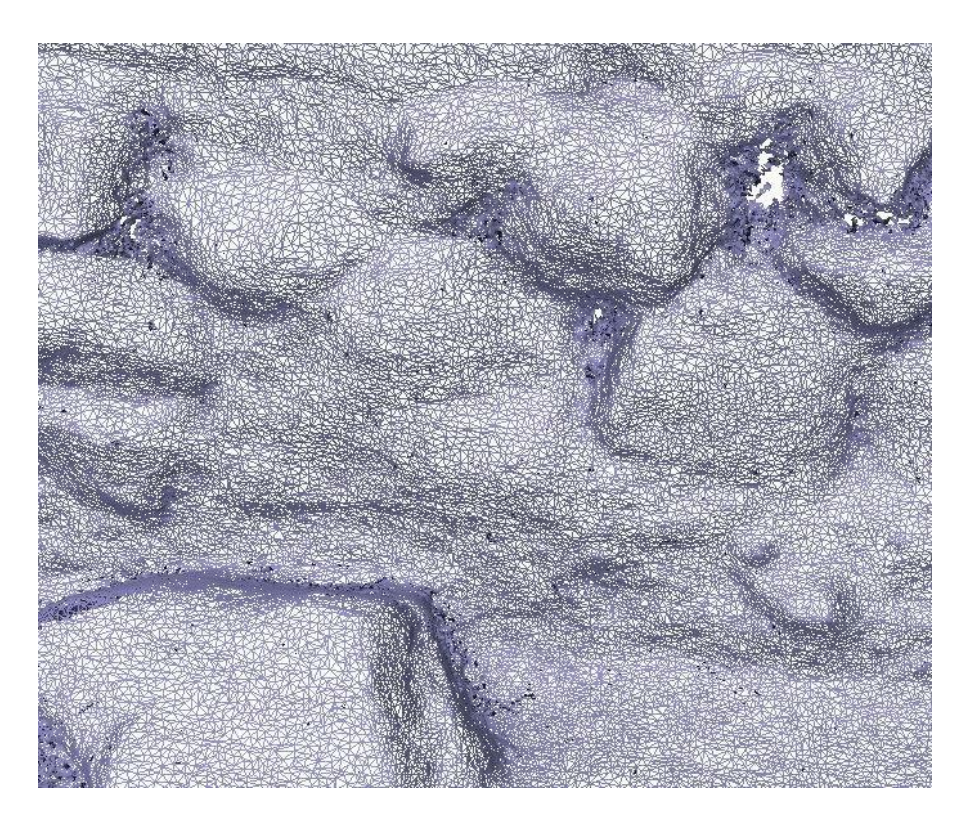

*Abb. 5.13: Eingang - Ausschnitt aus der Dreiecksvermaschung*

#### **Generating Texture / Erzeugung der Textur**

Die Textur eines jeden Modells bildet den Abschluss. Die Auswahl der Bilder ist bei der Farbgestaltung elementar. An dieser Stelle entsteht für das Modell ein besseres visuelles Erscheinungsbild und während dies wünschenswert für die virtuelle Umgebung ist, suggeriert es ein höheres Niveau von geometrischen Details als eigentlich existiert.<sup>37</sup>

## **5.5 Auswertung der Daten vom Handlaserscanner und Zusammenführung der Cyclone-Daten mit CloudCompare**

Die Aufgabe besteht darin, das vorhandene Cyclone-Projekt mit den in der Türkei angefertigten Scans der EVA zu verknüpfen. Im Allgemeinen gibt es die Möglichkeit, die EVA-Scans mit einem vorhandenen Projekt aus Cyclone durch CloudCompare zu verknüpfen. Dazu müssen die Scans der EVA vorher in Artec Studio bearbeitet und zu einem Modell vereinigt werden.

#### **Artec Studio 38**

Die vor Ort getätigten Scans von der rechten Seite des Stahlträgers mit den Passpunktmarken P89 und P90 müssen mit der hauseigenen Software Artec Studio verarbeitet werden. Die fünf einzelnen Teilscans, sind noch nicht ausgerichtet und liegen in der Abbildung 5.14 wirr in einem lokalen System vor.

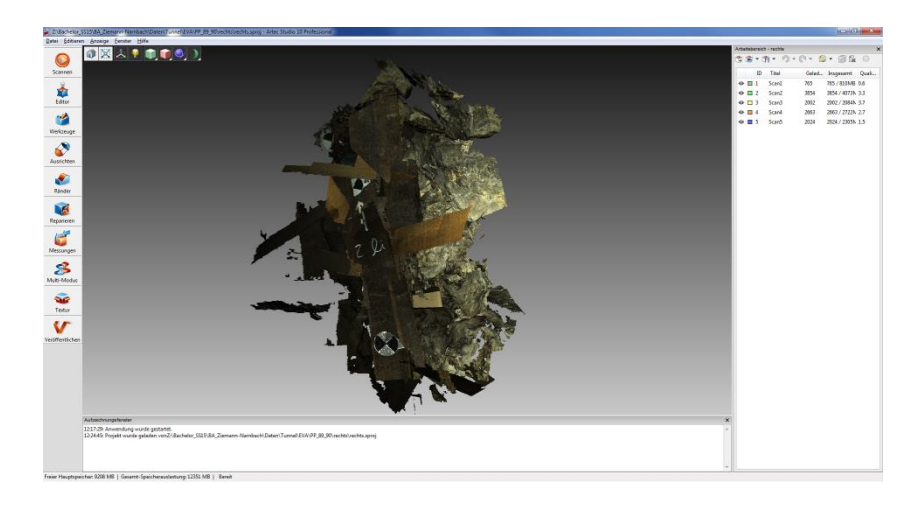

*Abb. 5.14: Unausgerichtete Scans*

Mit Hilfe des Ausrichte-Werkzeuges gelingt es Artec Studio, durch die Methode *Auto-Ausrichten* eine selbstständige Verknüpfung der Scans mittels identischer Punkten zu vollziehen (Abb. 5.15).

<sup>-</sup><sup>37</sup>[http://paulbourke.net/miscellaneous/photoscantutorial/,](http://paulbourke.net/miscellaneous/photoscantutorial/) am 16.07.2015

 $38$  Handbuch "Artec Studio 9", am 17.07.2015

Dies gelingt auch nur, wenn die Scans einen ausreichenden Überlappungsbereich zueinander haben. Ist das der Fall, werden wie in der Abbildung 5.16 die Scans automatisch und richtig ausgerichtet.

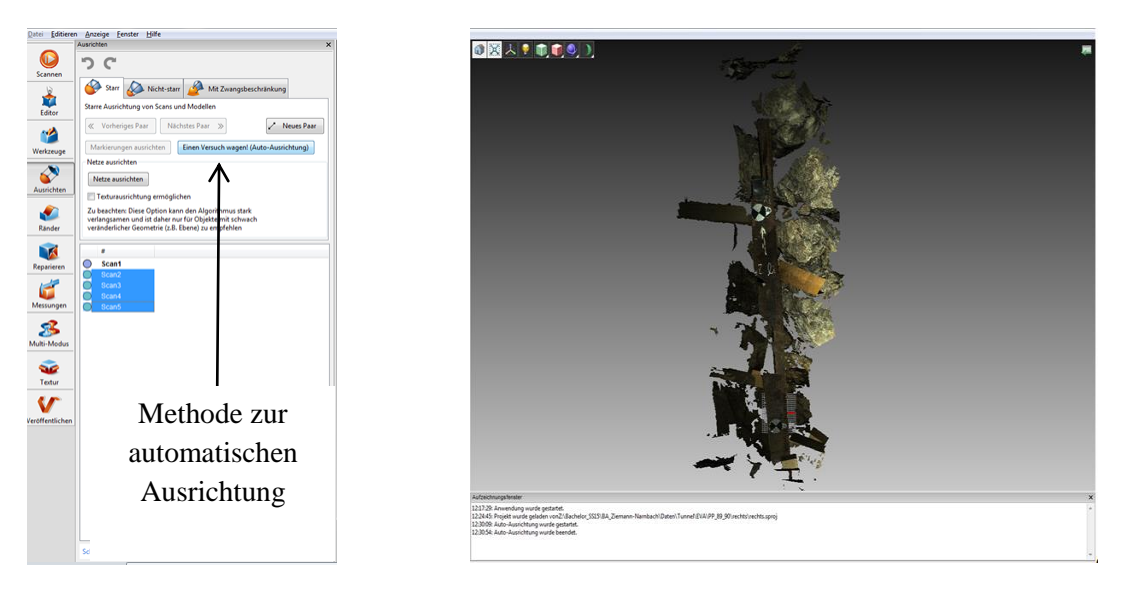

*Abb. 5.15: Auto-Ausrichtung Abb. 5.16: Ausgerichtete Punktwolke der Scans*

Das jetzt einheitliche Punktwolkenmodell muss nun mit den vorhandenen Werkzeugen bearbeitet werden, um ein anschließend voll vermaschtes und texturiertes 3D-Modell zu erhalten. Dazu werden folgende Schritte nach der Abbildung 5.17 getätigt.

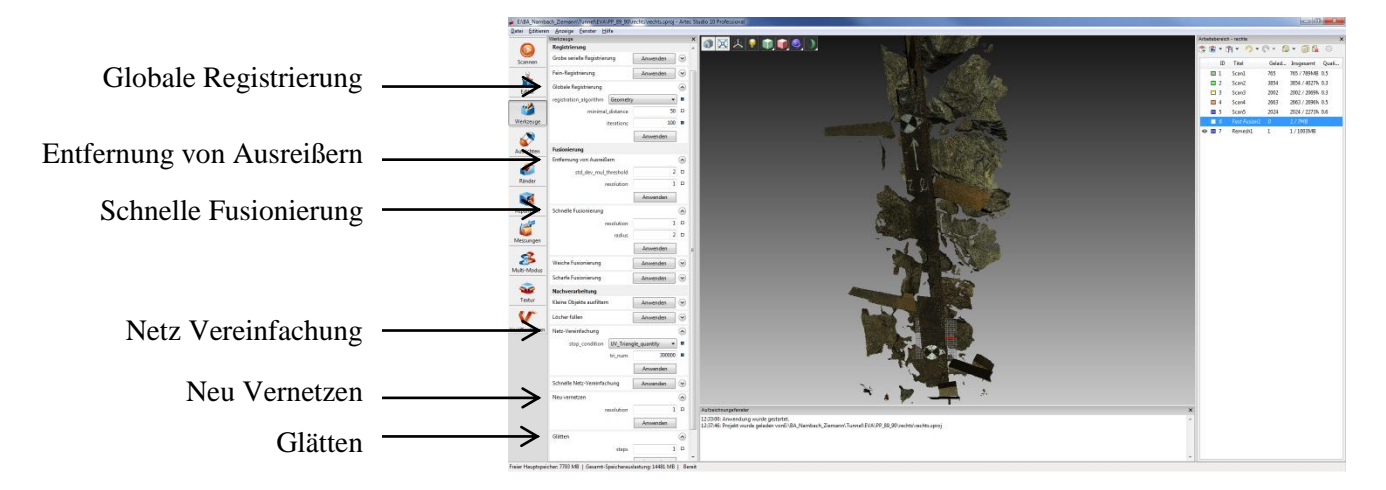

*Abb. 5.17: Bearbeitungszyklus in Artec Studio*

#### *Globale Registrierung*

Bei dem vorigen Ausrichten werden die Scans nur übereinander gelegt und versucht zu vereinigen. Die globale Registrierung stellt dagegen eine Optimierung der Ausrichtung dar. Hier kann nun eingestellt werden, ob nur die Geometrie der Scans ausgerichtet werden soll oder ob die Textur mit einbezogen wird. Sind wenig Farbunterschiede zu sehen, entscheidet man sich aus zeittechnischen Gründen für die erste Variante. Hier wird jetzt die Gesamtheit der Scans in einer einstellbaren minimalen Distanz miteinander verknüpft. Die Häufigkeit des Vorganges kann ebenfalls dabei eingestellt werden.

#### *Entfernung von Ausreißern*

Nicht passende und unerwünschte Elemente des Scans werden bei diesem Algorithmus entfernt. Dabei lassen sich die Parameter für den Schwellenwert der Standardabweichung und Auflösung einstellen.

#### *Schnelle Fusionierung*

Bei diesem Vorgang werden alle Einzelscans zu einem gemeinsamen Modell fusioniert. Das erhaltene Modell steht in der Leiste als ein *Fast Fusion* zur Verfügung. Bei diesem Prozess gibt man die erwünschte Auflösung und den Radius des Umfanges ein. Die anderen beiden Varianten der Fusionierung (weich, scharf) stehen auch zur Verfügung, jedoch kann die schnelle Fusionierung mit großen Datensätzen arbeiten.

#### *Glätten*

Sind gewisse Kanten und Ecken vorhanden, die nicht erwünscht sind, lassen sich diese mit dem Werkzeug beheben. Dabei stellt man die Häufigkeit dieses Vorgangs ein.

#### *Netz-Vereinfachen*

In dem Bearbeitungsschritt der Netzvereinfachung wird von der Software nachgefragt, unter welcher Bedingung dieser Prozess stoppen soll. In diesem Beispiel soll Artec Studio nach der Anzahl der Dreiecke gehen und einen Wert von 300.000 nicht überschreiten.

#### *Neu Vernetzen*

Als Resultat bei diesem Vorgang entsteht das endgültige vermaschte Modell. Wiederzufinden in der rechten Leiste mit der Bezeichnung *Remesh*. Hier lässt sich nur die Auflösung einstellen.

Im Anschluss dieser Bearbeitungen kann die Textur editiert werden. Hierzu wird das neu entstandene vermaschte Modell ausgewählt, zuzüglich der Scans die zur Modellbildung beigetragen haben.

Bei den Texturierungs-Optionen kann man zwischen einen bestehenden und selbst erzeugten Textur-Atlas und einer erstellten Dreieckskarte auswählen. In Abbildung 5.18 wird die Option der Erstellung einer Dreieckskarte gewählt, wobei die Dreiecksgröße in Pixeln und die resultierende Textgröße verändert werden kann. Nach Anwendung der Methode kann mit Hilfe der anschließend erscheinenden Regler die Helligkeit, der Kontrast und ähnliche Einstellungen zu eigener Zufriedenheit vorgenommen werden.

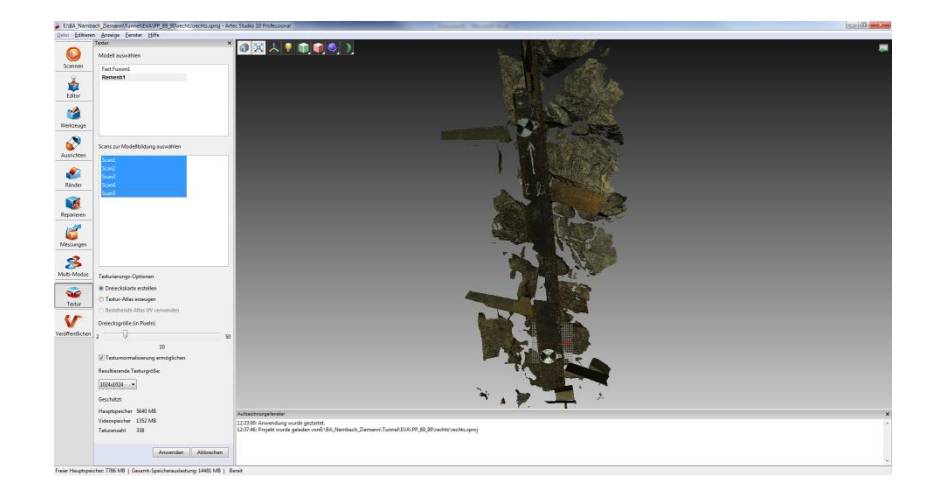

*Abb. 5.18: Texturierung der Scans*

Das Exportieren ist bei diesem Programm zwar ein einfacher Vorgang, jedoch sind die Exportformate eher inkompatibel mit anderen 3D-Modell-Auswerteprogrammen. Das einzige Format, das die Geometrie und die Textur des Artec Studio Modells aufnimmt, ist das \*.obj-Format. Die anderen Exportmöglichkeiten vernachlässigen meist die Textur, die auch nachträglich nicht eingefügt werden kann.

#### **Cyclone**

Es soll exemplarisch ein Teilbereich des Tunnels aus bereits vorliegenden Laserscan-Daten ergänzt werden. Aufgrund des Arbeitens mit einem großen Datenbestand ist es sinnvoll, den Bereich auf den gewünschten Abschnitt zu verkleinern. Dazu wird der fertige Entwurf (Abb. 5.19 & 5.20) bei Cyclone geöffnet und der in Gelb dargestellte Begrenzungskasten verkleinert. (Abb. 5.21)

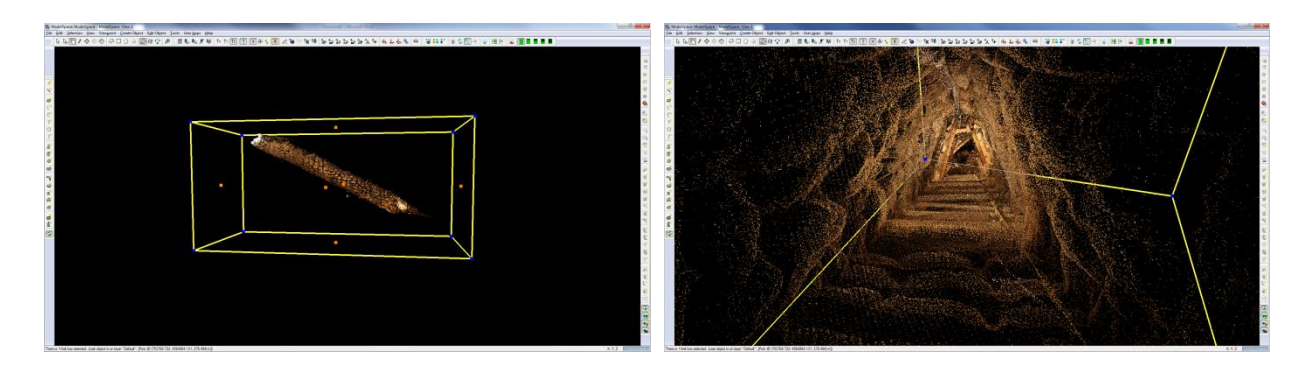

*Abb. 5.19: Außendarstellung des gesamten Tunnels im Cyclone-Projekt*

*Abb. 5.20: Innendarstellung des Tunnels in Cyclone*

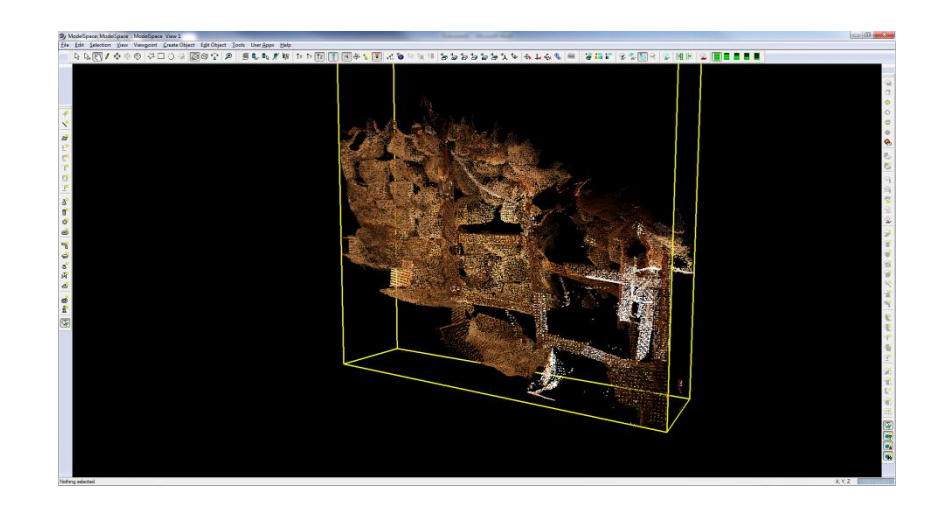

*Abb. 5.21: Verkleinerung des Ausschnittes*

Ist das gewünschte Objekt weiterhin zu groß, kann ein detaillierter Abschnitt des schon verkürzten Bereiches mit einem Selektierwerkzeug erf0asst werden. Hierzu folgt man dem Pfad: *Selection – Point Cloud Sub Selection – Add Inside Fence*. Ist dieses Areal ausgewählt, kann jenes inklusive der Textur in ein \*.XYZ- oder \*.txt-Dateiformat exportiert werden. Die Exporteinstellung bezieht sich dabei auf sechs Spalten, die aus den Parametern X, Y, Z und den Farbkanälen R, G, B bestehen.

#### **CloudCompare**

Es sind nun zwei verschiedene Exportformate vorhanden. Die Schwierigkeit liegt darin, beide Dateien in ein kompatibles Auswerteprogramm einzulesen. Diese Möglichkeit bietet CloudCompare. Diesem Programm gelingt es, die exportierte Punktwolke aus Cyclone und das vermaschte Modell aus Artec Studio einzulesen und später miteinander zu verknüpfen.

Beginnend mit dem Tunnelausschnitt aus Cyclone wird die erstellte \*.XYZ-Datei einfach in das Programm gezogen. CloudCompare erkennt die Datei und öffnet sofort ein Fenster mit den gewünschten Importeinstellungen.

Ist diese vergleichbar mit den Exporteinstellungen aus Cyclone, wählt man den Knopf *anwenden* aus. Anschließend öffnet sich ein weiteres Fenster, das die Parameter für die Lage des Modells angibt. Auch hier bestätigt man diese Einstellungen, die auch später noch verändert werden können.

Die\*.obj-Datei aus Artec Studio gestaltet sich von der Handhabung noch einfacher. Wiederum wird einfach die Datei in die Arbeitsvorlage von CloudCompare gezogen. Nur diesmal entsteht die Konstruktion ohne weitere Einstellungen. Hat man das getan, gelangt man zu solchen Entwürfen. (Abb. 5.22 & 5.23)

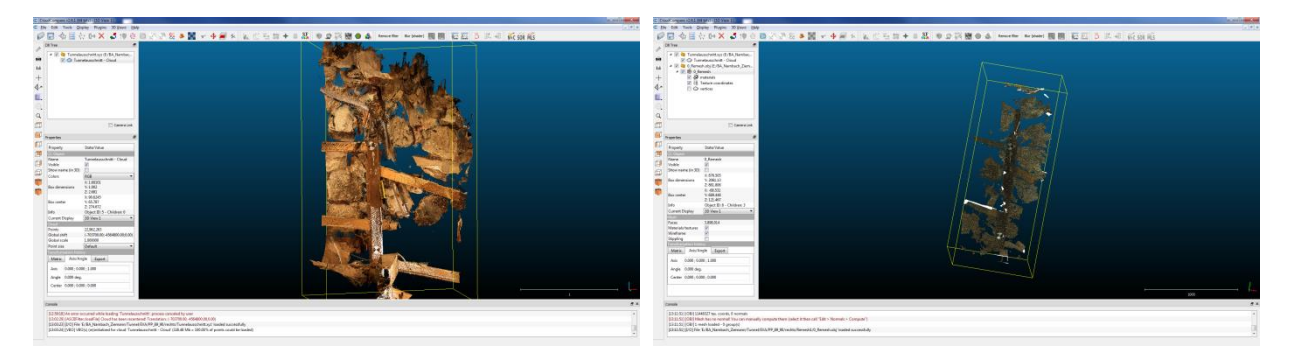

*Abb. 5.22: Ausschnitt aus Cyclone Abb. 5.23: Vermaschtes Modell aus Artec Studio*

Ganz problemlos gestaltet sich die Zusammenführung beider Modelle nicht. Das liegt an der unterschiedlichen Struktur der Aufnahmen der beiden Scanner. Während der Laserscanner in Meter arbeitet, verwendet der Handscanner EVA eine Aufnahmegröße in der Einheit Millimeter. Dieses Maßstabsproblem kann aber dennoch gelöst werden. Möchte man in Metern arbeiten, wählt man das größere 3D-Modell aus und entscheidet sich für das *Multiply/ Scale* in der Bearbeitungsleiste. Dort werden die Maßstabsparameter für alle Koordinatenrichtungen angezeigt. Ziel ist es also, das gesamte Modell um das Tausendfache zu vergrößern. Die ursprünglichen Werte in *fx, fy* und *fy* werden also tausendmal größer, bspw. von 1,0 auf 0,001. Damit die beiden Modelle nicht so weit auseinander liegen, müssen die Boxzentren angeglichen werden. In dieser Abbildung 5.24 sind die beiden Modelle zwar in einem Programm und von identischer Größe, jedoch liegen diese sehr weit auseinander.

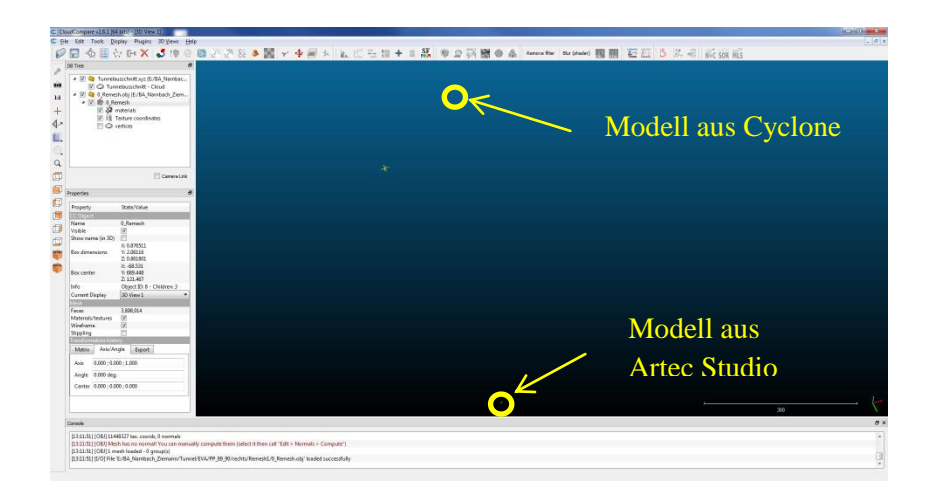

*Abb. 5.24: Entfernung zwischen den Modellen*

Mit dem Editierwerkzeug *Edit Global Shift and Scale* kann die große Distanz beider Modelle überbrückt werden. Dazu wählt man einen Ausschnitt aus und gleicht es dem Anderen an. Dabei besitzt das Boxzentrum im schon eingepassten Cyclone-Modell übergeordnete Koordinaten und lokale Koordinaten in CloudCompare. Gleicht man also beim Artec Studio Modell diese Koordinaten nahezu an, liegen die beiden Objekte deutlich näher beieinander. Da nun beide 3D-Modelle einen einheitlichen Maßstab und eine nahe Lage zueinander haben, kann die Verknüpfung der beiden Objekte stattfinden. Es werden beide Ausschnitte ausgewählt, damit die Schaltfläche *Align two clouds by picking equivalent point pairs* freigeschaltet ist. Beim Auswählen erscheint ein Fenster, wo das Referenzmodell auszuwählen ist. In diesem Fall ist es der Ausschnitt aus Cyclone, da dieser die Referenz für die Arbeit mit dem Handscanner darstellt. Die vorhandenen Passpunktmarken aus den Tunnelabschnitten erleichtern das Suchen von identischen Punkten erheblich. Durch die im Programm angewendete Transformation sind mindestens drei Passpunkte von Nöten. Sind in beiden Modellen die Punkte markiert, kann die Verknüpfung angewendet werden. (Abb. 5.25 & 5.26) Als Ergebnis wird eine Standardabweichung für diesen Vorgang angegeben.

Das verknüpfte Modell ist als eine CloudCompare-spezifische \*.BIN-Datei abgespeichert. Die noch etwas markanten Farbunterschiede in der Textur (Abb. 5.27) können durch Interpolation von einem Objekt auf das andere übertragen werden. Dabei sind die Arbeitsschritte *Edit > Colors >Interpolate from other entity* auszuwählen. Die gräuliche Farbe aus dem Artec Studio Objekt wird dem anderen Modell angepasst und erreicht eine nicht perfekte, aber dennoch verbesserte Version des miteinander verknüpften dreidimensionalen Entwurfes. (Abb. 5.28)

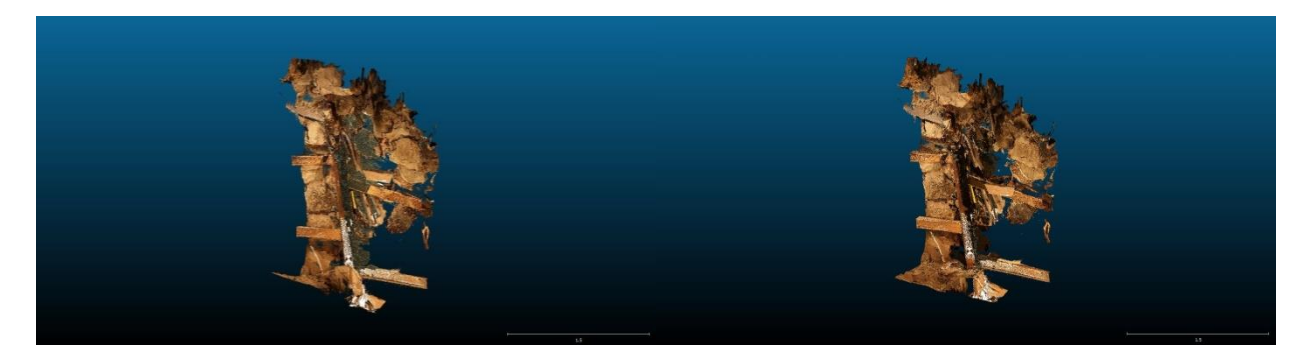

*Abb. 5.25: Fertiges Konstrukt ohne Texturbearbeitung Abb. 5.26: Fertiges Konstrukt mit Texturbearbeitung*

# **6 Ergebnisse**

### **6.1 Eingangsbereich**

Zu Beginn bei der Bearbeitung des Areals ist das Auftreten von inkorrekten Verknüpfungspunkten aufgetreten. Die Elimination derer ist in dem Kapitel 5.4 beschrieben. Die Präsentation der beiden Teilmodelle erfolgt in den Abbildungen 6.1 und 6.2.

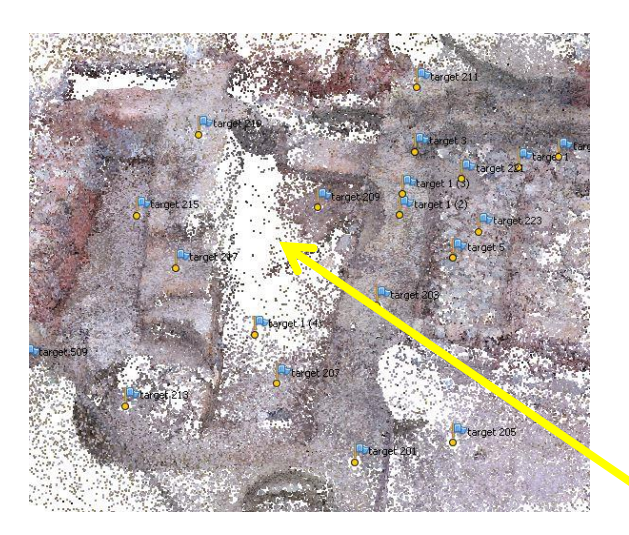

*Abb. 6.1: Eingang - ohne fehlerhafte Stelle*

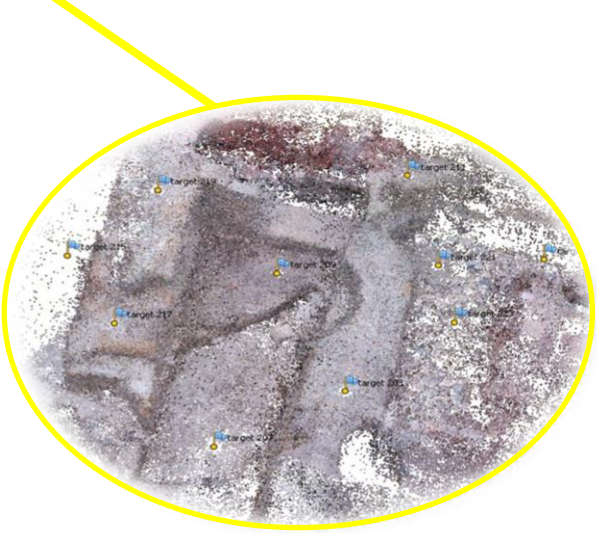

*Abb. 6.2: Eingang - fehlerhafte Stelle*

Zwischenzeitlich betrachtet man die beiden Modelle separat, um eine erfolgreiche Modellierung zu gewährleisten. Eine anschließende Zusammenführung derer ist der nächste zweckmäßige Schritt für eine Gesamtrekonstruktion des Eingangsbereiches. Das Resultat hieraus ist als positiv zu verzeichnen, da nun die fehlerhafte Stelle richtig eingepasst ist. (Abb. 6.3) Der Grund dafür könnte sein, dass in dem Datenblock mit den falsch verknüpften Bildern die Datenmenge relativ gering ist, wodurch es zu keinen Verwirrungen für den Berechnungsalgorithmus kommt.

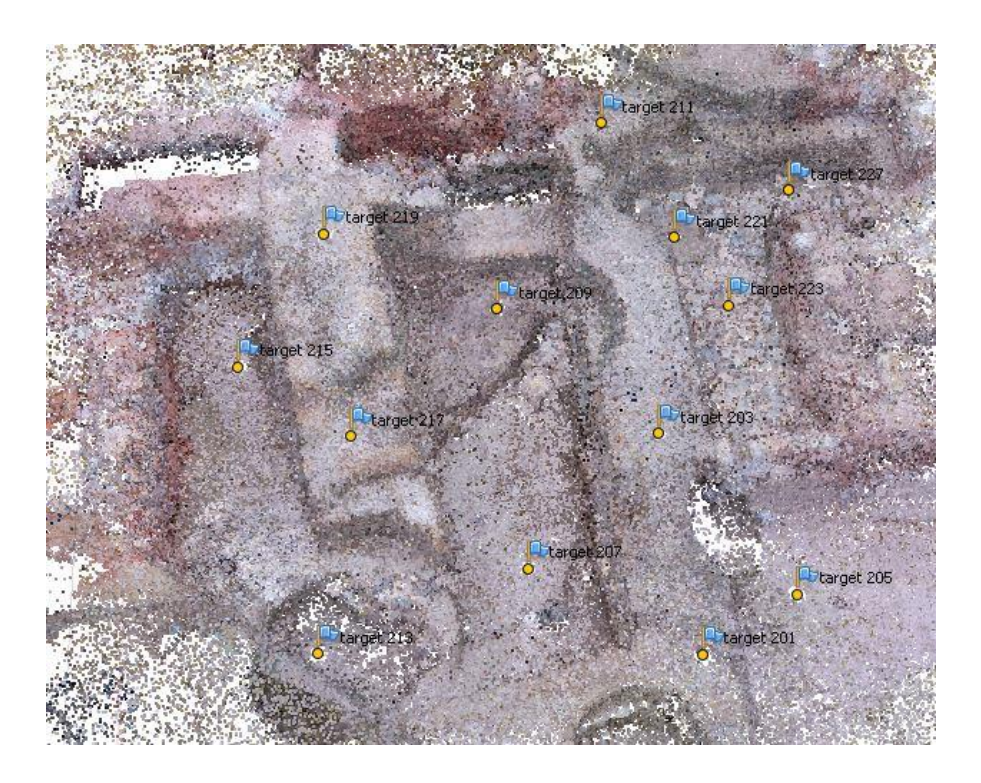

*Abb. 6.3: Eingang - Zusammenführung der beiden Datenblöcke*

Die dichte Punkwolke und auch die Dreiecksvermaschung entsteht hier zufriedenstellend unter einer hohen Qualitätsstufe. Über den Knopf können erste Fehler erkannt werden bzgl. der beiden obigen Bearbeitungsschritte. Die Einstellungen für die Texturierung muss für jedes Modell angepasst werden. Für das Ziel einer homogenen Darstellung des Modells sind Versuche aus verschiedenen Kombinationsmöglichkeiten meist notwendig. Die nachfolgenden Abbildungen werden einige dieser Kombinationen aufzeigen.

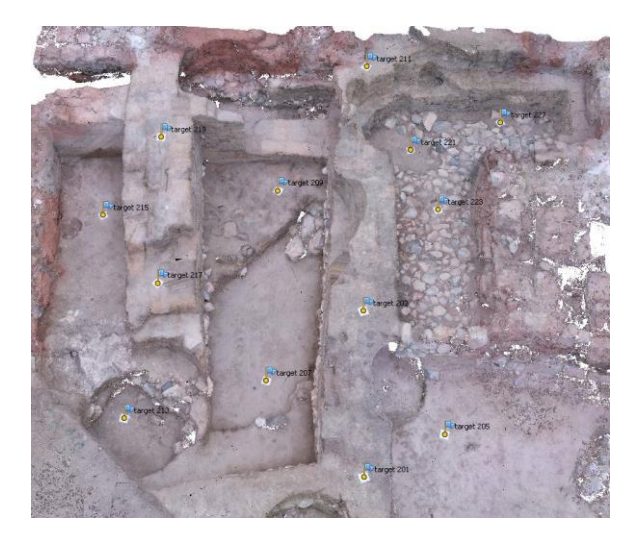

*Abb. 6.4: Texturierung mit den Einstellungen "Generic und Mosaic"*

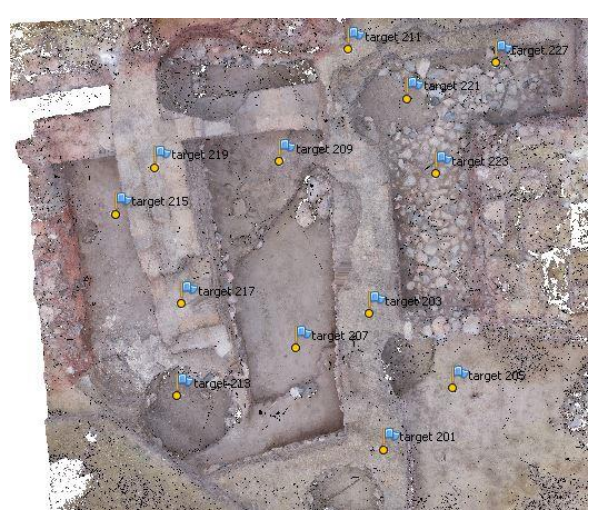

*Abb. 6.5: Texturierung inkl. Luftbildern mit den Einstellungen "Generic und Mosaic"*

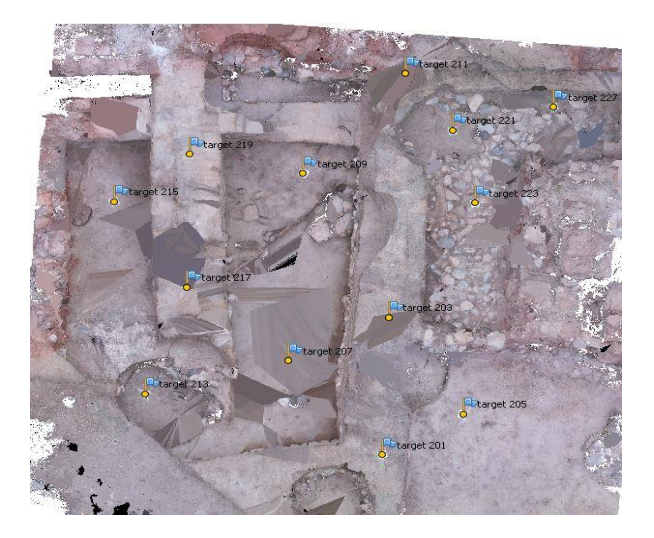

*Abb. 6.6: Texturierung mit den Einstellungen "Spherical und Mosaic"*

Dennoch ist kein befriedigendes Ergebnis unter den Versuchen festzustellen. Infolgedessen sind andere Variablen zu untersuchen. Bei der Bildung der dichten Punktwolke und der Dreiecksvermaschung kann man eine geringere Qualitätsstufe wählen, um eine mögliche Verbesserung zu erzielen.

Da die Texturierung, die anschließend noch einmal folgen muss, in der Abb. 6.4 am ansprechendsten wirkt, ist diese zu verwenden. Die Luftbilder von der Drohne sind nicht in die Farbgestaltung miteinbezogen, weil die Nuancen im Vergleich zu den Aufnahmen mit der Nikon D200 zu unterschiedlich sind.

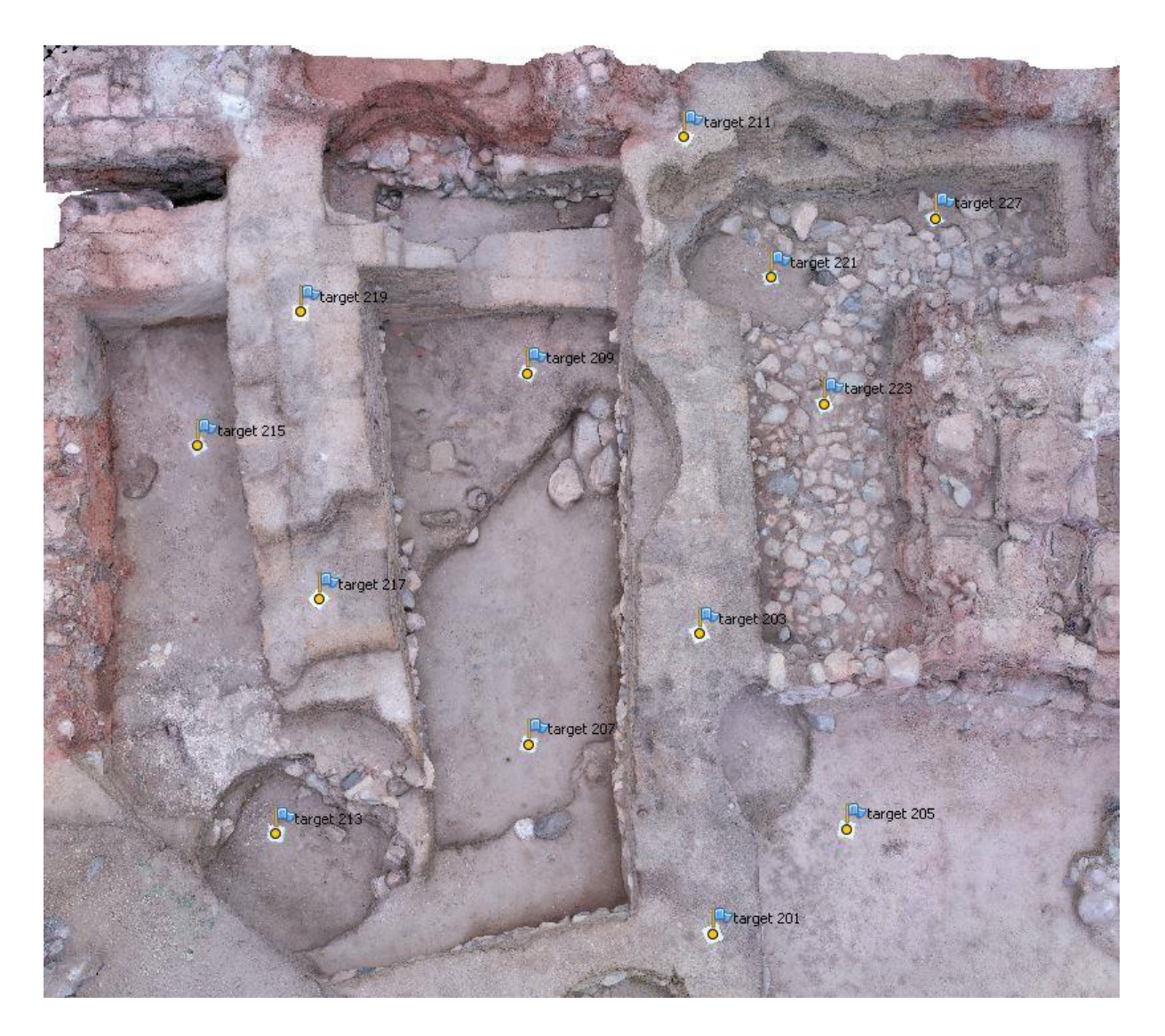

*Abb. 6.7: Endergebnis - Texturierung mit den Einstellungen "Generic und Mosaic"*

Neben der optischen Gestaltung bzw. Optimierung des Modells kann man noch eine Genauigkeitsaussage treffen. Dabei bezieht sich diese auf die mittlere Standardabweichung. Für den Eingangsbereich ist ein Wert von 0,637 Pixeln zu verzeichnen.

#### **6.2 Tunnelbereich**

#### **6.2.1 Absturzstelle**

Aufgrund der vorigen Auswerteerfahrung aus dem Eingangsbereich findet die dreidimensionale Modellierung für den Tunnelbereich ebenfalls in zwei Datenblöcken statt, welche im späteren Verlauf zu einem Gesamtkonstrukt vereint werden.

Die Fotos aus dem Projekt mit der längeren Stange sind bis auf vier Bilder zusammengeknüpft. Bei den vier Bildern handelt es sich um Abbildungen, die für das Projekt unnötige Informationen enthalten. Auffällig sind allerdings die fehlerhaften Punkte innerhalb der 3D-Punkwolke (Abb. 6.8), die durch falsch orientierte Bilder entstehen. PhotoScan kann mithilfe eines im Programm verankerten Werkzeuges die Aufnahmepunkte der Bilder und ihre Richtungen anzeigen lassen, wodurch die fehlerhaften Bilder gut zu erkennen sind. (Abb. 6.9) Durch die in Teil 5 schon erwähnten Maßnahmen zur Verbesserung des Modells sind die Fehler (Abb.6.10 & 6.11) behoben und das Objekt kann somit weiterverarbeitet werden.

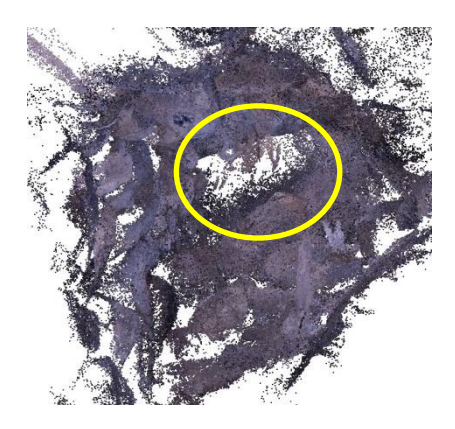

*Abb. 6.8: Fehlerhafte Punkte in der Punktwolke Abb. 6.9: Fehlerhafte Bilder in der Punktwolke*

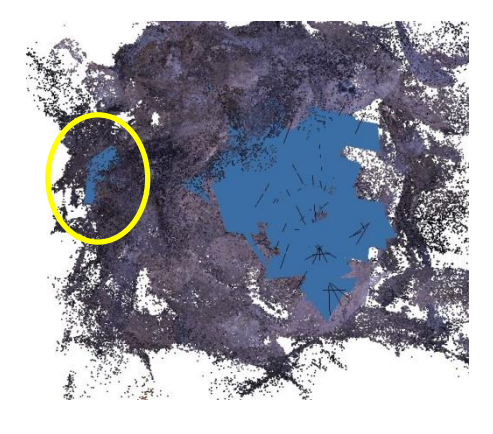

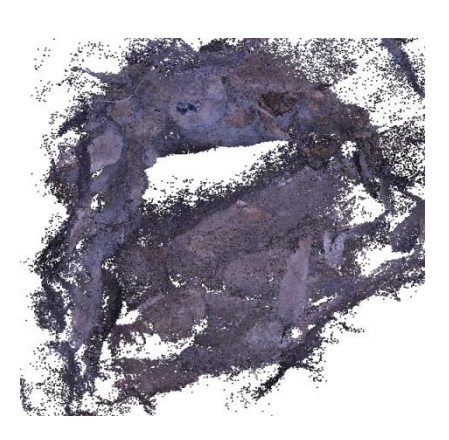

*Abb. 6.10: Verbesserte Punktwolke der hinteren Absturzstelle*

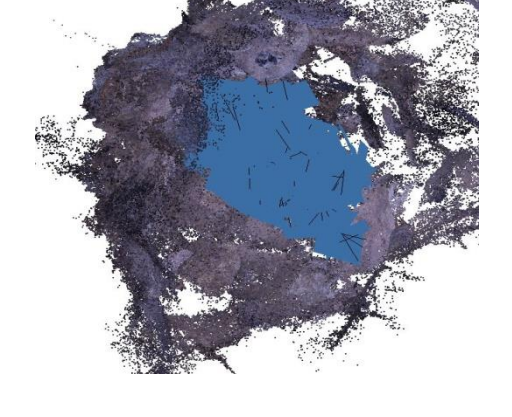

*Abb. 6.11: Verbesserte Punktwolke ohne fehlerhafte Bilder*

Die Bilder aus dem rechten vorderen Sturzbereich sind alle korrekt miteinander verknüpft und somit müssen an dem Datenblock keine weiteren Maßnahmen getroffen werden.

Für die Vereinigung der beiden Datensätze werden Passpunkte benötigt, die maßgeblich zur Realisierung des Vorganges beitragen. Einer der dazu benötigten Passpunkte ist der unzureichend aufgemessene Punkt T97. Mithilfe der vorhandenen Daten (Horizontal-/ Vertikalwinkel/ Schrägstrecke) über diesen Punkt lassen sich allerdings die Koordinaten von diesem händisch berechnen. Die Berechnung erfolgt dabei über eine Kombination aus der Bestimmung eines Richtungswinkels und polaren Anhängens, die auch bei der Berechnung von Polygonzügen stattfinden. (Abb. 6.12 & 6.13)

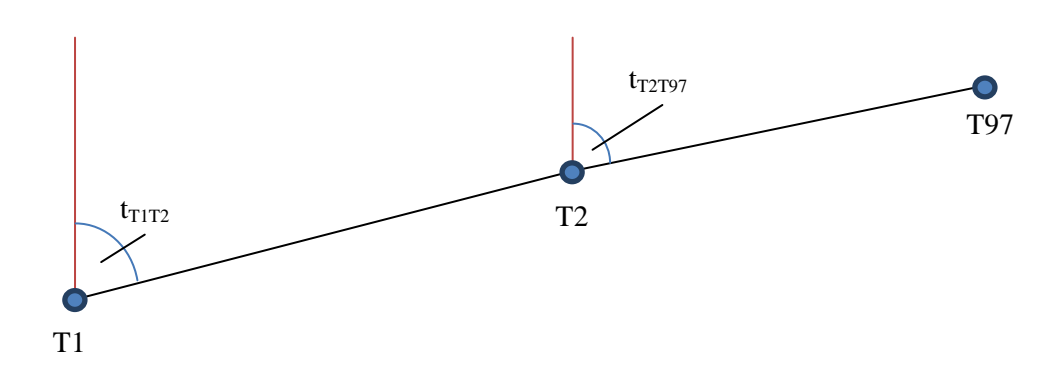

*Abb. 6.12: Schematische Darstellung zur Berechnung des Punktes T97*

*Horizontalwinkel T1 - T2 - T97 = α*

Aus TBC ergibt sich ein Winkel von 180° 08' 34"

Dieser Winkel wird einfachheitshalber in Gon ausgerechnet:

181° 08' 34" in Dezimalgrad 08'  $\frac{08'}{60'} + \frac{34''}{3600}$ 3600''  $= 181,1428^{\circ}$ 

*Formel 6.1: Umrechnung von Grad, Minute und Sekunde in Dezimalgrad*

181,1428° in Gon =  $181,1428$ °  $\frac{10}{0}$  $\frac{10}{9}$  = 201,2698 gon

*Formel 6.2: Umrechnung von Dezimalgrad in Gon*

*Vertikalwinkel T1 - T2 - T97 = V*

Aus TBC ergibt sich ein Winkel von 119° 32' 12"

Dieser Winkel wird einfachheitshalber in Gon ausgerechnet:

119° 32′ 12" in Dezimalgrad 32'  $\frac{32^6}{60^6} + \frac{12^6}{3600}$ 3600''  $= 119,5367$ ° 119,5367° in Gon = 119,5367°  $* \frac{10}{9}$  $\frac{10}{9}$  = 132,8185 gon

#### *Tabelle 1: Verwendete Standpunktekoordinaten*

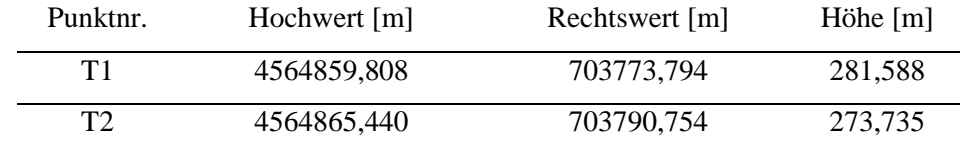

*Berechnung des Richtungswinkels von T2 nach T97:*

$$
t_{T_1T_2}
$$
 = arctan \*  $\left(\frac{\Delta Y T 1 T 2}{\Delta X T 1 T 2}\right)$  = 279,5888 gon

*Formel 6.3: Berechnung eines Richtungswinkels durch Koordinatenunterschiede*

 $t_{T_2T_9T_2}t_{T_1T_2} + α - 200$  gon = 280,8586 gon

*Formel 6.4: Berechnung eines Richtungswinkels über Polygonierung*

*Horizontalstrecke:*

$$
hD = s * sin(V) = 1,263
$$
 m

*Formel 6.5: Berechnung von hD über Sinussatz in rechtwinkligen Dreiecken*

*Berechnung der Koordinaten von T97:*

T97 (Rechtswert) = T2 (Rechtswert) – sin(tT1T97) \* hD = 703790,754 m – sin(280,8586) \* 1,263 m = 703791,960 m T97 (Hochwert) = T2 (Hochwert) - cos(tT1T97) \* hD = 4564865,440 m - cos(280,8586) \* 1,263 m = 4564865,814 m

*Formel 6.6: Polares Anhängen*

*Ermittlung der Höhe:*

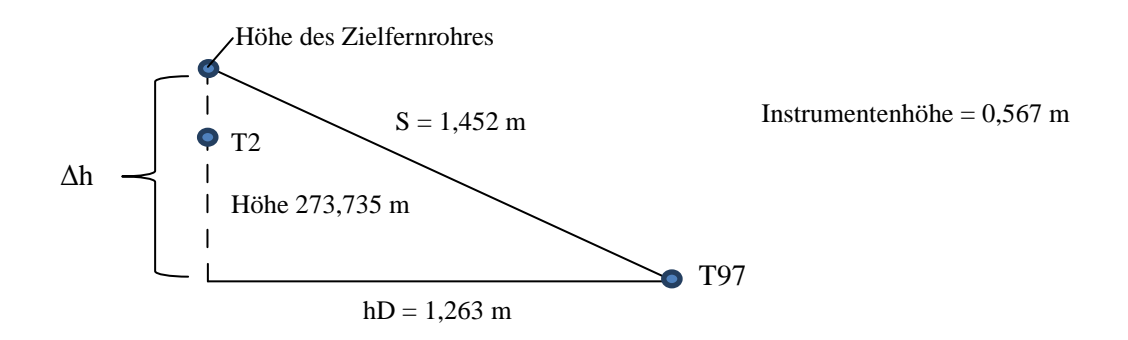

 *Abb. 6.13: Schematische Darstellung zur Ermittlung der Höhe*

Höhe des Zielfernrohres  $=$  Höhe (T2) + Instrumentenhöhe  $= 273,735 \text{ m} + 0,567 \text{ m}$  $= 274,302 \text{ m}$ *Ermittlung von* Δh*:*  $\Delta h = \sqrt{s^2 - hD^2} = 0,716$  m *Formel 6.7: Satz des Pythagoras* Höhe von Punkt T97  $=$  Höhe des Zielfernrohres –  $\Delta h$ 

 $= 274,302 \text{ m} - 0,716 \text{ m}$ 

 $= 273,586$  m

*Tabelle 2: Endgültigen Koordinaten vom T97*

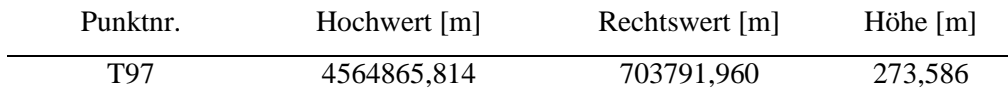

Nach der Bestimmung des fehlenden Passpunktes T97 ist es möglich, mithilfe von diesem und der anderen bestimmten Passpunkte die beiden einzelnen Datenblöcke aus dem vorderen rechten Sturzbereich (Abb. 6.14) und dem hinteren Bereich der Absturzstelle (Abb. 6.15) zu einer gesamten dreidimensionalen Punktwolke zu vereinen. (Abb. 6.16)

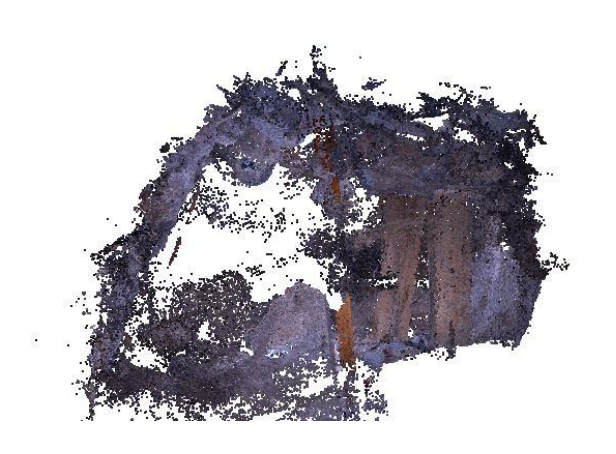

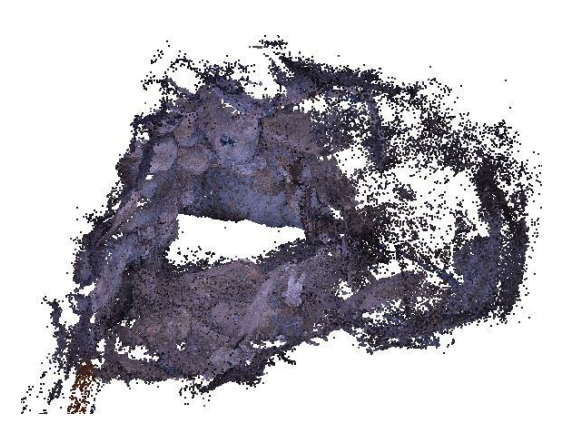

*Abb. 6.14: Vorderer rechter Sturzbereich Abb. 6.15: Hinterer Sturzbereich*

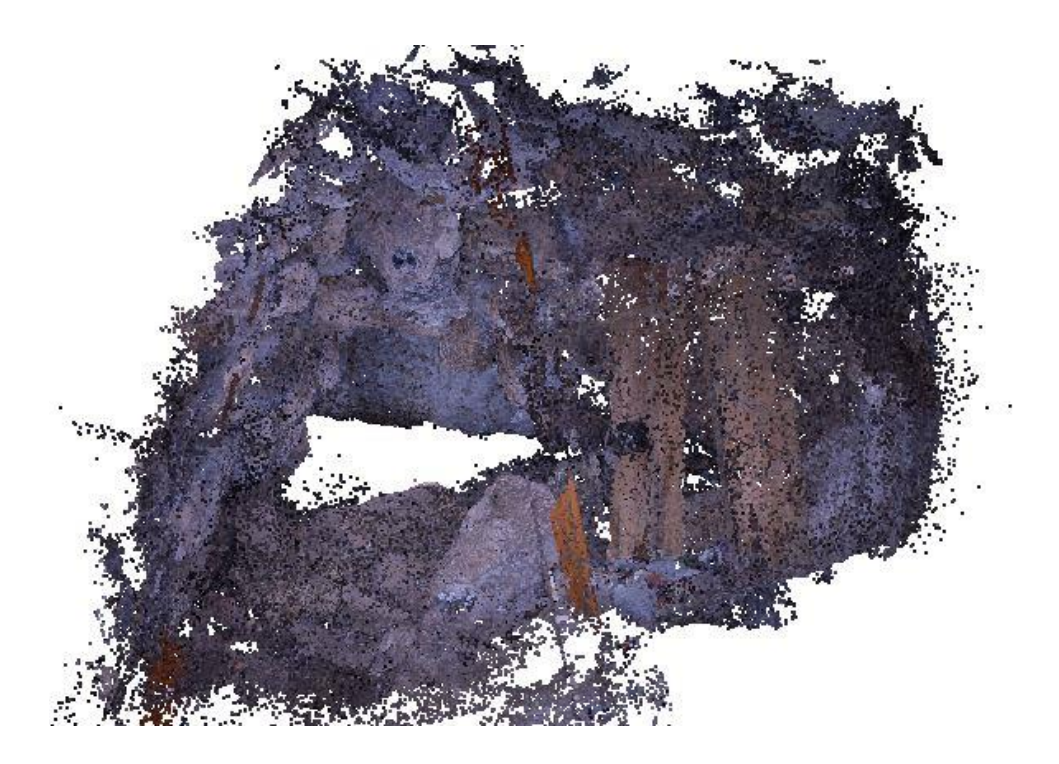

*Abb. 6.16: Kompletter Sturzbereich*

Mit den in der Auswertung beschriebenen Arbeitsvorgängen ist es zu einem optisch akzeptablen Ergebnis (Abb. 6.17 & 6.18) des Tunnelbereiches gekommen. Sogar die schwer aufzunehmende Aushöhlung im rechten Sturzbereich (Abb. 6.19) sowie im hinteren Bereich des Tunnels (Abb. 6.20) ist erfolgreich dargestellt. Auch die Details und farblichen Unterschiede der Gesteine kommen gut zur Geltung. Die Ausführung auf höherer Qualitätsstufe bringt keine sichtbare Verbesserung und wird aufgrund der zu großen Datenmenge nicht weiter berücksichtigt. Es ist eine Genauigkeit für den dreidimensionalen Tunnelabschnittes von 0,795 Pixeln erreicht.

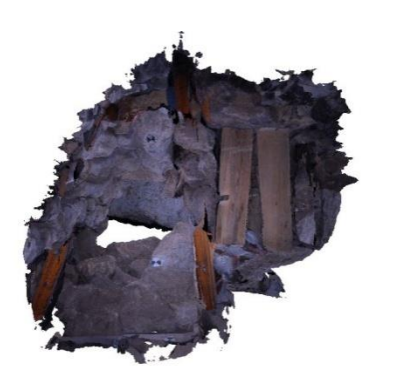

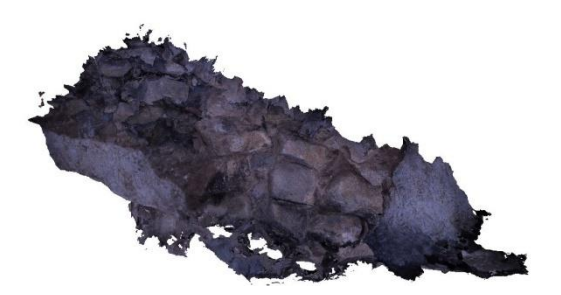

*Abb. 6.17: Kompletter Sturzbereich des Tunnels Abb. 6.18: Außenwand des Sturzbereiches*

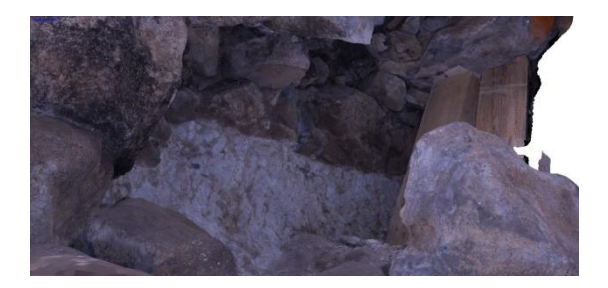

*Abb. 6.19: Aushöhlung rechter Sturzbereich Abb. 6.20: Hinterer Sturzbereich*

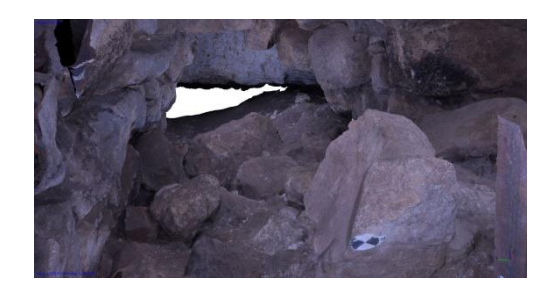

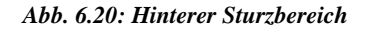

#### **6.2.2 Tunnelwand**

Die Ergebnisse aus dem vereinten 3D-Modell in CloudCompare, bestehend aus dem Remesh des Tunnelausschnittes aus Artec Studio und dem entsprechenden Pendent der Cloud aus Cyclone, sehen auf dem ersten Blick viel versprechend aus, wobei ein Entwurf die texturierten Unterschiede zwischen den beiden bearbeiteten Scans kennzeichnet (Abb. 6.21) und das andere Objekt eine visuelle Verbesserung der Textur des Gesamtergebnisses durch Farbinterpolation abbildet. (Abb. 6.22)

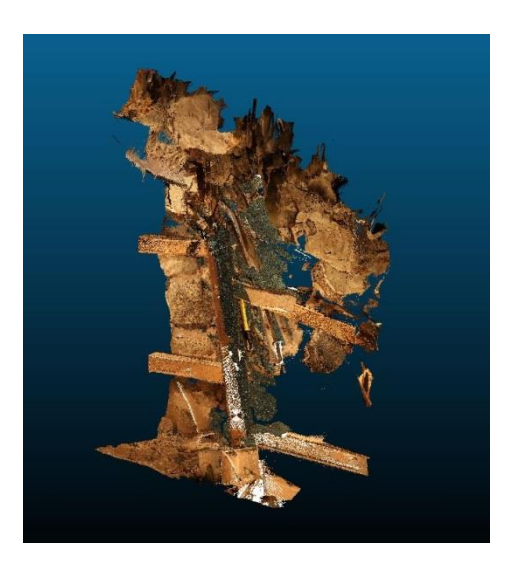

*Abb. 6.21: Gesamtmodell ohne bearbeitete Textur Abb. 6.22: Gesamtmodell mit Farbinterpolation*

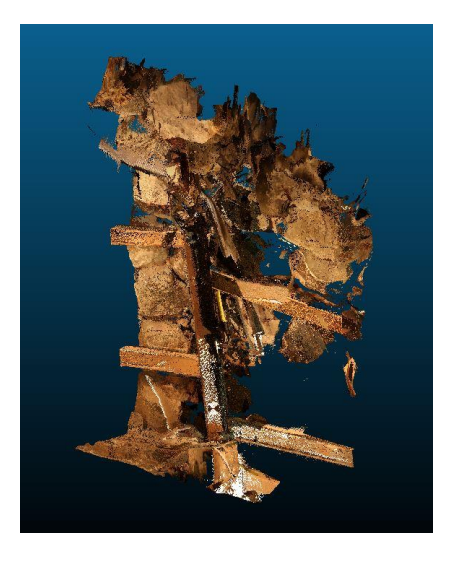

Um die Genauigkeit des Modells zu ermitteln bzw. die Genauigkeit zwischen den beiden Einzelmodellen zu berechnen, benötigt man einen kleineren Ausschnitt von beiden Objekten (Abb. 6.23 & 6.24), der explizit auf die Überlappung der beiden Modelle hinweist (Abb. 6.25). Der verkleinerte Ausschnitt ist in der Abbildung 6.26 farblich hervorgehoben.

Zusätzlich verringert sich durch das Kürzen des Objektes die Berechnungszeit für die Ermittlung der Distanz zwischen den beiden Modellen. Um diese Berechnung auszuführen, wählt man die beiden gekürzten Ausschnitte aus und erzeugt eine vorläufige Berechnung bzw. eine Vorschau mit diesem  $Kn$ opf  $\mathbb{R}$ .

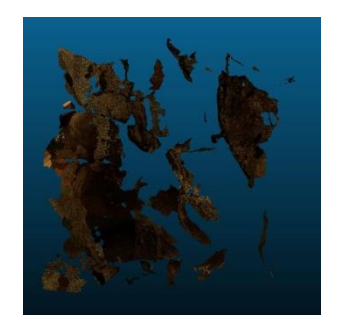

*Abb. 6.23: Kleinerer Ausschnitt aus dem Artec Studio-Modell*

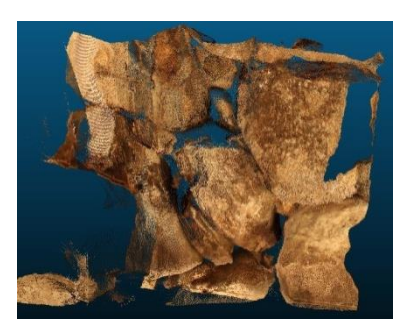

*Abb. 6.24: Kleinerer Ausschnitt aus dem Cyclone-Modell*

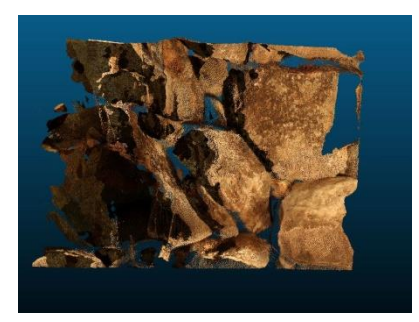

*Abb. 6.25: Überlappung der beiden Ausschnitte*

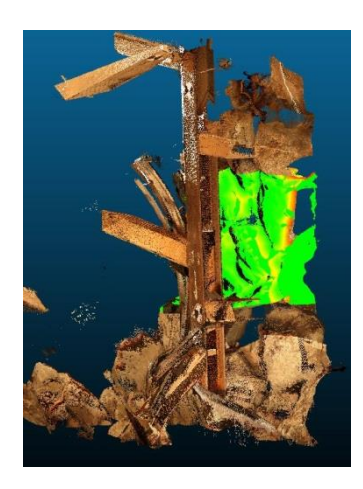

*Abb. 6.26: Markierter Ausschnitt aus dem Gesamtmodell*

Liefern die ausgewählten Parameter ein zufriedenstellendes Ergebnis, lässt man dem Programm die Berechnung vollziehen. Das Modell wird mit Farben hinterlegt, welche einen groben Überblick über den Abstand bzw. den Fehler der verknüpften Modelle geben. Anschließend kann man sich ein Histogramm anzeigen lassen, das die hinterlegten Farben in einem Fehlerspektrum mit der dazugehörigen Häufigkeitsverteilung darstellt. Außerdem zeigt das Bedienungsfenster des Programmes die mittlere Distanz und die Standardabweichung an. (Abb. 6.27 & 6.28)

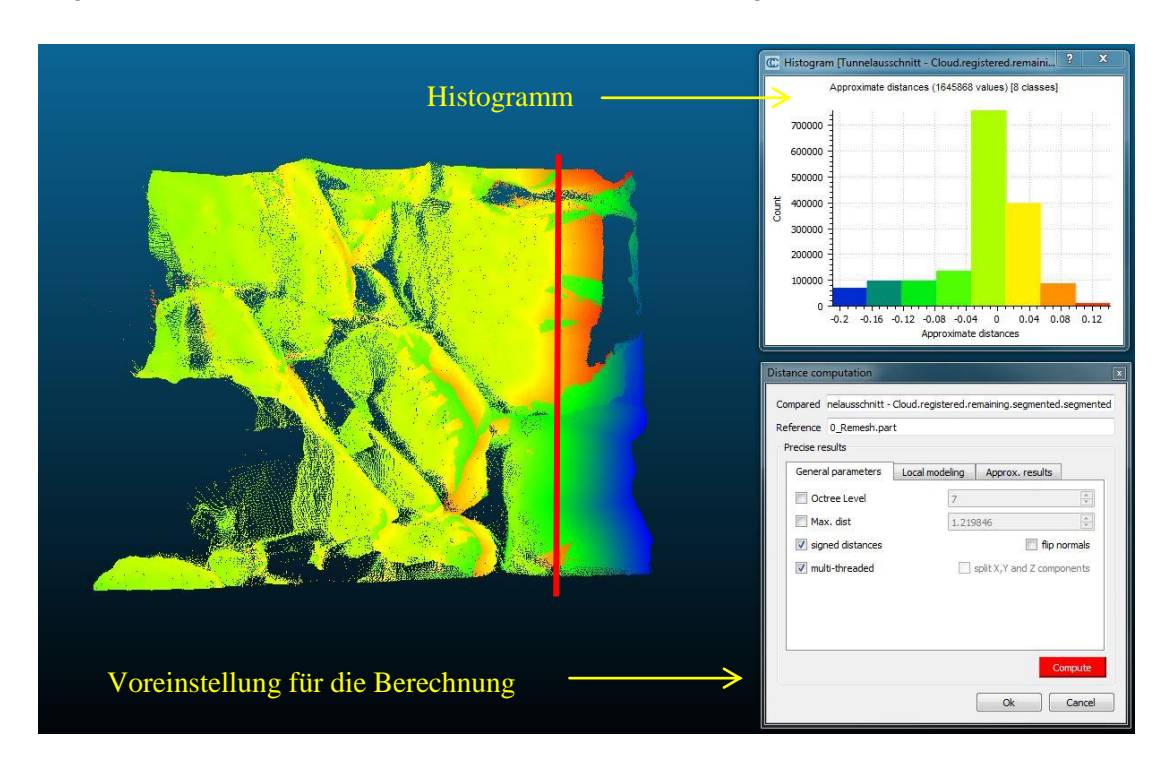

*Abb. 6.27: Berechnung des Abstandes zwischen den beiden 3D-Modellen*

[14:46:35] [ComputeDistances] Mean distance = -0.017933 / std deviation = 0.061213

#### *Abb. 6.28: Mittlere Distanz und Standardabweichung des Ergebnisses*

Der markierte Bereich, rechts von der roten Linie, kann für die Berechnung annähernd vernachlässigt werden, da sich an dieser Stelle die beiden Modelle kaum bis gar nicht überlappen und somit ein größerer Fehler zustande kommen kann. Im relevanten Informationsbereich lässt sich mithilfe des Histogramms erkennen, dass die beiden Ausschnitte gut zusammenpassen und eine Abweichung von 0 – ca. 4 cm erreichen. Auch die mittlere Distanz von ca. 2 cm und die Standardabweichung von 6 cm schließen auf ein ordentliches Ergebnis der Verknüpfung beider Modelle.

#### **6.3 Silobereich**

Im Zuge der Ausgleichung, bzgl. der Koordinaten in und um den Silobereich konnte ein Ausgleichungsprotokoll erzeugt werden. Dieser besteht aus mehreren Komponenten. Relevant ist hier nur eine tabellarische Auflistung der ausgeglichenen Gitterkoordinaten. (Abb. 6.29)

| Punktname          | Rechtswert<br>(Meter) | <b>Rechtswert Fehler</b><br>(Meter) | <b>Hochwert</b><br>(Meter) | <b>Hochwert Fehler</b><br>(Meter) | <b>Orthometrische Höhe</b><br>(Meter) | Orthometrische Höhe Fehler<br>(Meter) | Beschränkung |
|--------------------|-----------------------|-------------------------------------|----------------------------|-----------------------------------|---------------------------------------|---------------------------------------|--------------|
| 7283               | 703719,990            | $\overline{?}$                      | 4564829,997                | ?                                 | 280,938                               | ?                                     | RHorth. H.   |
| 7383               | 703729,994            | $\overline{?}$                      | 4564829,997                | ?                                 | 281,640                               | $\overline{\phantom{a}}$              | RHorth. H.   |
| 7385               | 703730,010            | $\overline{\phantom{a}}$            | 4564849.987                | $\overline{\phantom{a}}$          | 283,309                               | $\overline{\phantom{a}}$              | RHorth. H.   |
| 7483               | 703740,007            | $\overline{?}$                      | 4564830,005                | $\overline{\phantom{a}}$          | 282,073                               | $\overline{\phantom{a}}$              | RHorth. H.   |
| 7484               | 703740,342            | $\overline{\phantom{a}}$            | 4564840,918                | $\overline{\phantom{a}}$          | 283,261                               | $\overline{\mathcal{E}}$              | RHorth. H.   |
| 7583               | 703749,985            | $\overline{2}$                      | 4564829,984                | 9                                 | 282,344                               | $\overline{?}$                        | RHorth. H.   |
| S1                 | 703730,064            | 0,001                               | 4564833,842                | 0.000                             | 281,862                               | 0.003                                 |              |
| S175               | 703734,784            | 0.002                               | 4564832,109                | 0.007                             | 277,353                               | 0.005                                 |              |
| S177               | 703734,007            | 0.003                               | 4564833.298                | 0.001                             | 277,357                               | 0,005                                 |              |
| S179               | 703735,065            | 0,002                               | 4564833,810                | 0.010                             | 277,361                               | 0.006                                 |              |
| S181               | 703735,934            | 0,003                               | 4564832,841                | 0,002                             | 277,355                               | 0,005                                 |              |
| S <sub>3</sub>     | 703733,581            | 0.001                               | 4564832,291                | 0,000                             | 280,915                               | 0.003                                 |              |
| S <sub>4</sub>     | 703736,234            | 0.001                               | 4564833,712                | 0.000                             | 280,929                               | 0,003                                 |              |
| S <sub>5</sub>     | 703732,711            | 0.001                               | 4564830,347                | 0.000                             | 281,720                               | 0.002                                 |              |
| S6                 | 703736,598            | 0.000                               | 4564834,467                | 0,000                             | 280,447                               | 0.002                                 |              |
| S <sub>7</sub>     | 703734,995            | 0.003                               | 4564832,521                | 0.001                             | 276,350                               | 0.005                                 |              |
| IS8                | 703735,042            | 0,002                               | 4564833,472                | 0,002                             | 276,743                               | 0.004                                 |              |
| Snord1             | 703735,159            | 0,002                               | 4564833,861                | 0.003                             | 279,001                               | 0.005                                 |              |
| Sost1              | 703736,018            | 0.002                               | 4564833,129                | 0.002                             | 278,941                               | 0.005                                 |              |
| Sost <sub>2</sub>  | 703735,547            | 0.002                               | 4564833,250                | 0.002                             | 276,777                               | 0.007                                 |              |
| Ssued1             | 703734,870            | 0,002                               | 4564832,040                | 0,003                             | 279,003                               | 0,005                                 |              |
| Swest1             | 703733,911            | 0.003                               | 4564832,798                | 0.002                             | 278,992                               | 0.005                                 |              |
| Swest <sub>2</sub> | 703734,559            | 0.002                               | 4564833,375                | 0.001                             | 276,743                               | 0,007                                 |              |

*Abb. 6.29: Ausgeglichene Gitterkoordinaten*

Der maximale Fehler ist bei dem Punkt S179 im Hochwert mit 10 mm aufgetreten. Dies könnte im Zusammenhang mit der schlechten Aufnahmegeometrie (schleifender Schnitt) stehen. Die Lagefehler der übrigen Koordinaten, außer S175, liegen innerhalb der geräteabhängigen Genauigkeit (2mm + 2ppm bei reflektorlosen Messungen im Standard Messmodus).

Unter zur Hilfenahme der ausgeglichenen Koordinaten kann ein lagerichtiges Modell des Silobodens entstehen. Da im Bereich des Eingangs mit der Qualitätseinstellung *medium,* bezogen auf die dichte Punktwolke und Dreiecksvermaschung, ein besseres Texturergebnis registriert ist, werden diese im Bearbeitungszyklus beibehalten. Die Parameter der Textur sind ebenfalls identisch.

Bezogen auf dieses Areal rufen diese Einstellungen leider kein überzeugendes Modell hervor. Deswegen werden die beiden vorigen Schritte noch einmal mit einer höheren Qualitätseinstellung vollzogen. Der Unterschied, der zwischen diesen beiden Qualitätsstufen, bezogen auf die Textur, erreicht werden kann, zeigen die nachstehenden Abbildungen 6.30 bis 6.33.

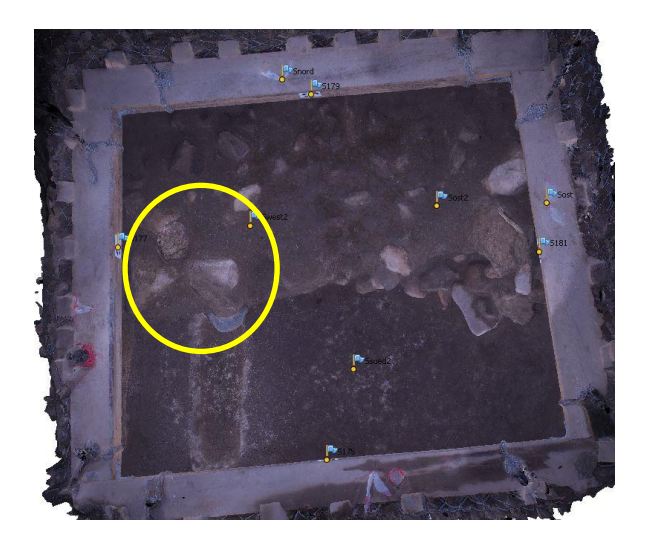

*Abb. 6.30: Silo - Qualitätseinstellung "medium" Abb. 6.31: Silo - Qualitätseinstellung "high"*

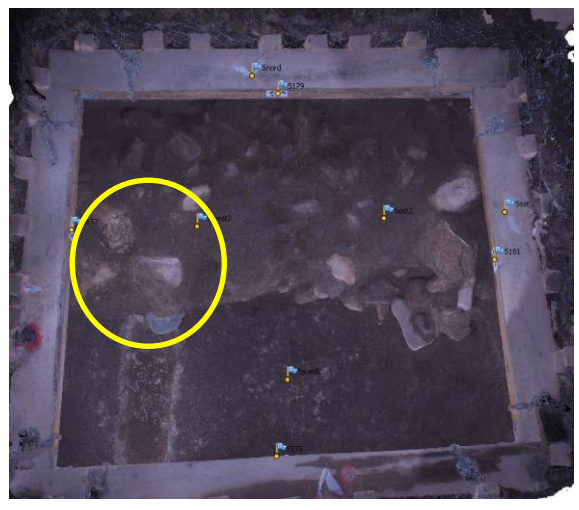

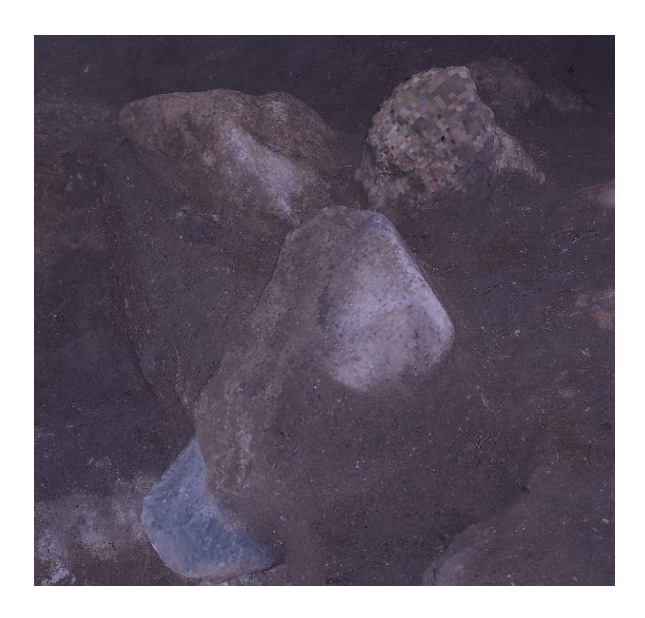

*Abb. 6.32: Nahansicht der verbesserungsbedürftigen Stelle Abb. 6.33: Nahansicht der verbesserten Stelle*

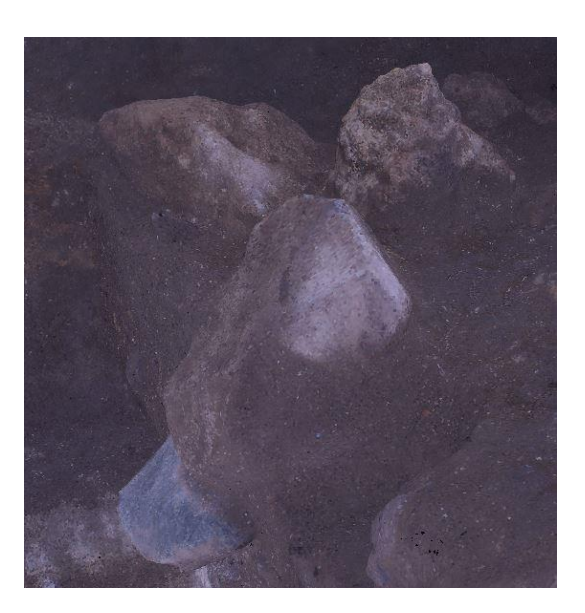

Einem Wert von 0,547 Pixeln, in Bezug auf die mittlere Standardabweichung, entspricht hier die erreichte Modellgenauigkeit.

## **7 Fazit**

Für diese Arbeit stehen keine Vergleichsobjekte zur Verfügung. Aus diesem Grund kann man an dieser Stelle nur eine Aussage über die Genauigkeit der entstandenen Modelle geben. Allerdings lässt sich im Tunnel zusätzlich noch ein Fazit bzgl. der Kompatibilität der Daten vom Handlaserscanner mit den Daten eines anderen Scanners aus Cyclone ziehen.

Alle drei Modelle, die mit Hilfe der Mehrbildphotogrammetrie entstanden sind, sind mit einer Genauigkeit von unter einem Pixel erzeugt worden. Am Beispiel des Einganges ist exemplarisch eine Strecke zwischen zwei kodierten Passmarken (207 & 209) aus dem Modell abgegriffen worden. Hierfür liegt ein 2D-Orthophoto des Einganges vor. Ebenfalls ist die identische Strecke aus den bekannten Koordinaten für den Vergleich, wie genau dieses rekonstruiert ist, berechnet (3,63 m).

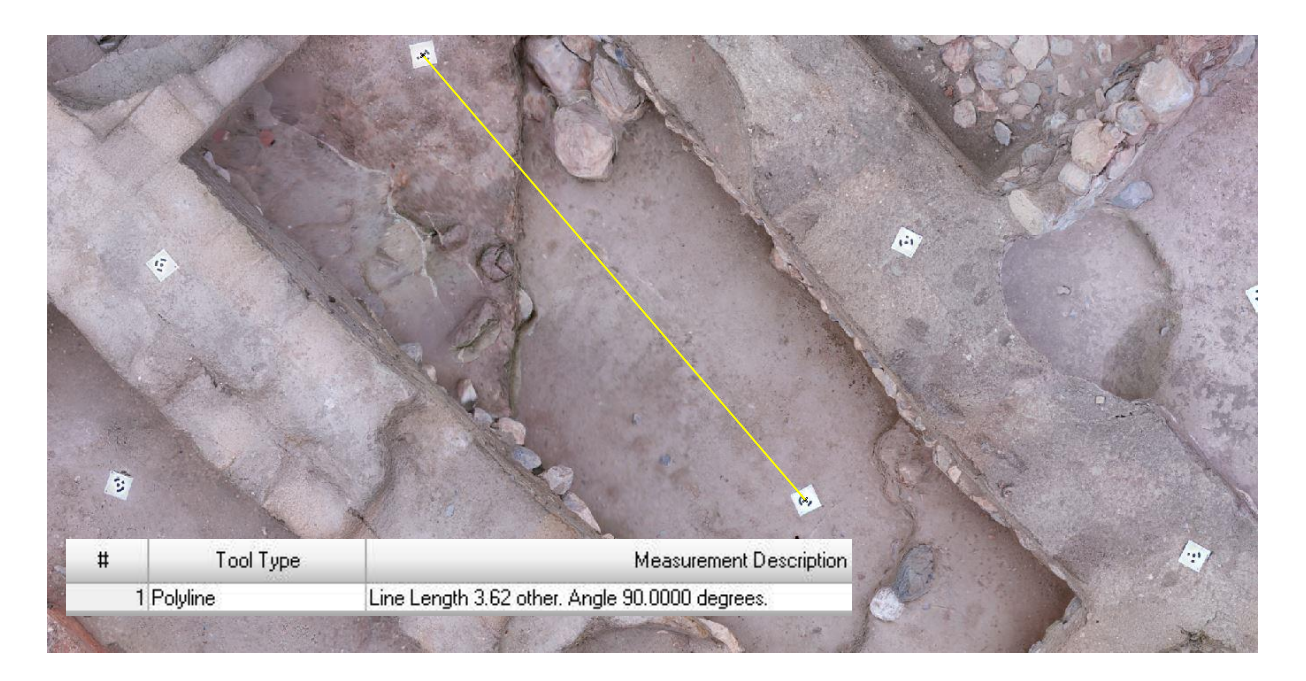

*Abb. 7.1: Streckenmessung zwischen 207 & 209*

Das Ergebnis aus dem Modell der Streckenmessung weicht um 0,01 m von der tatsächlichen Distanz ab. Bezogen auf die Objektgröße und des Messverfahren ist dieses Resultat für die Rekonstruktion des kompletten Einganges für die Architekten ausreichend.

Generell kann man sagen, dass der Handlaserscanner eine gute Möglichkeit bietet, kleinere, schwerzugängliche Objekte zu digitalisieren. Je nach Datenmenge ist die Bearbeitung in Artec Studio mehr oder weniger zeitaufwendig. Deshalb ist darauf zu achten, die Dateigröße so gering wie möglich zu halten und eher mehrere kleinere Scans durchzuführen.

Die Kombination hingegen mit anderen Dateiformaten, wie hier vom Laserscanner HDS7000 von Leica, stellt sich als relativ kompliziert heraus, da die Software von Artec kein kompatibles Dateiformat anbietet, welches man mit Cyclone verknüpfen könnte oder umgekehrt. Aus diesem Grund muss eine dritte Software herangezogen werden, die diese zwei Scans miteinander vereinigen kann. In diesem Fall CloudCompare. Die Handhabung wiederum in CloudCompare ist für Unerfahrene eher mühselig, aber realisierbar.

# 8 Anhang

## 8.1 Abbildungsverzeichnis

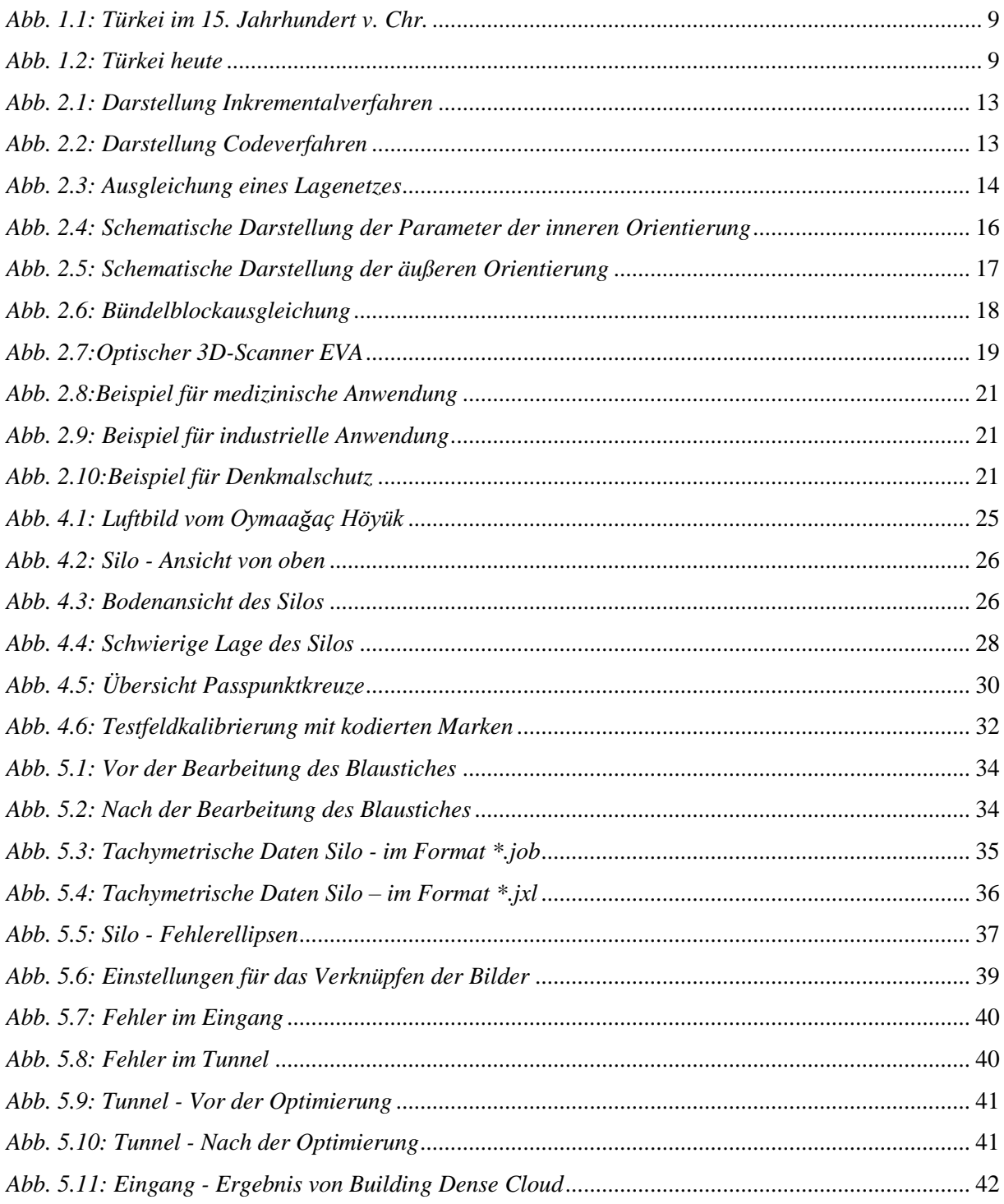

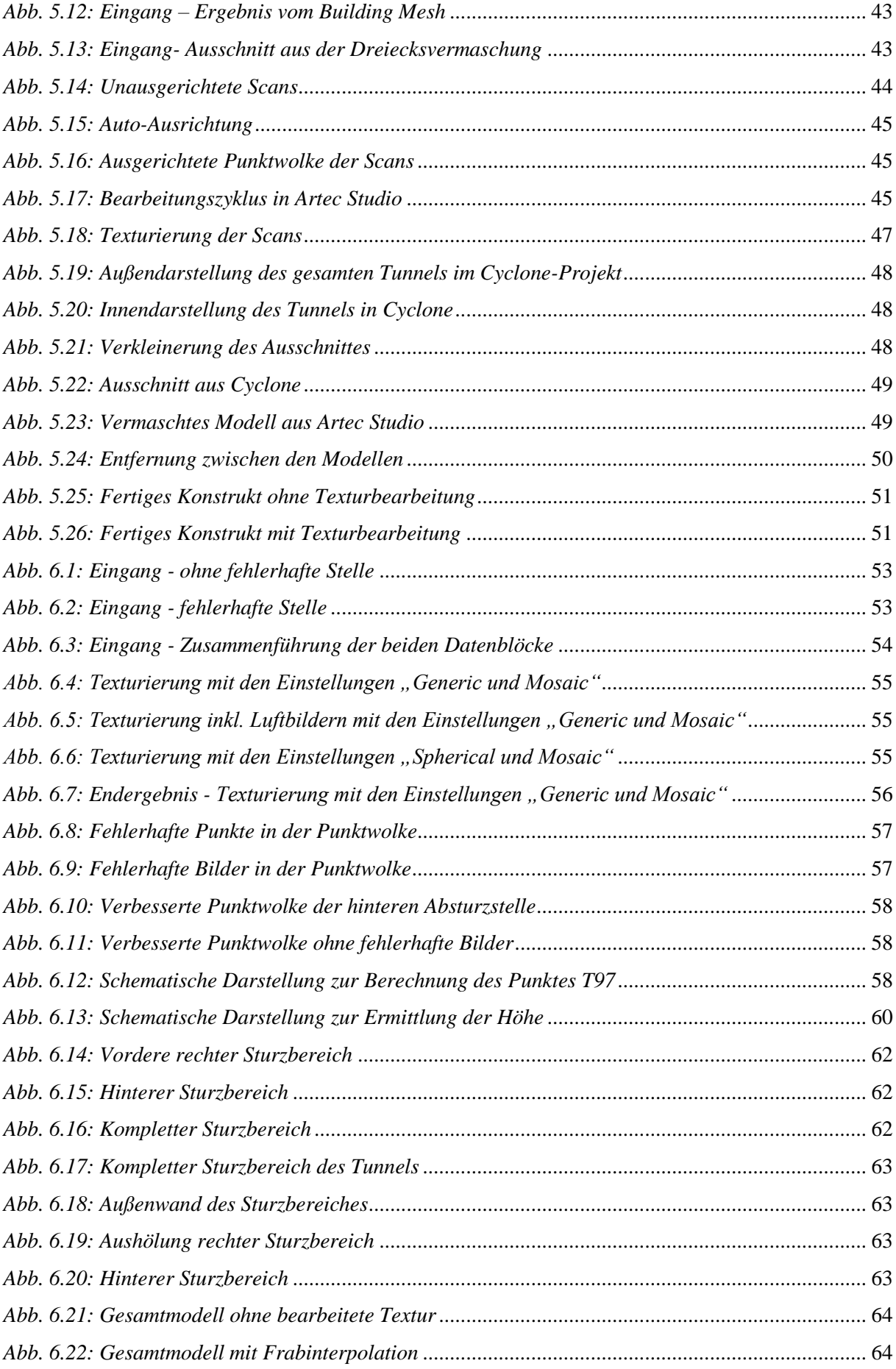

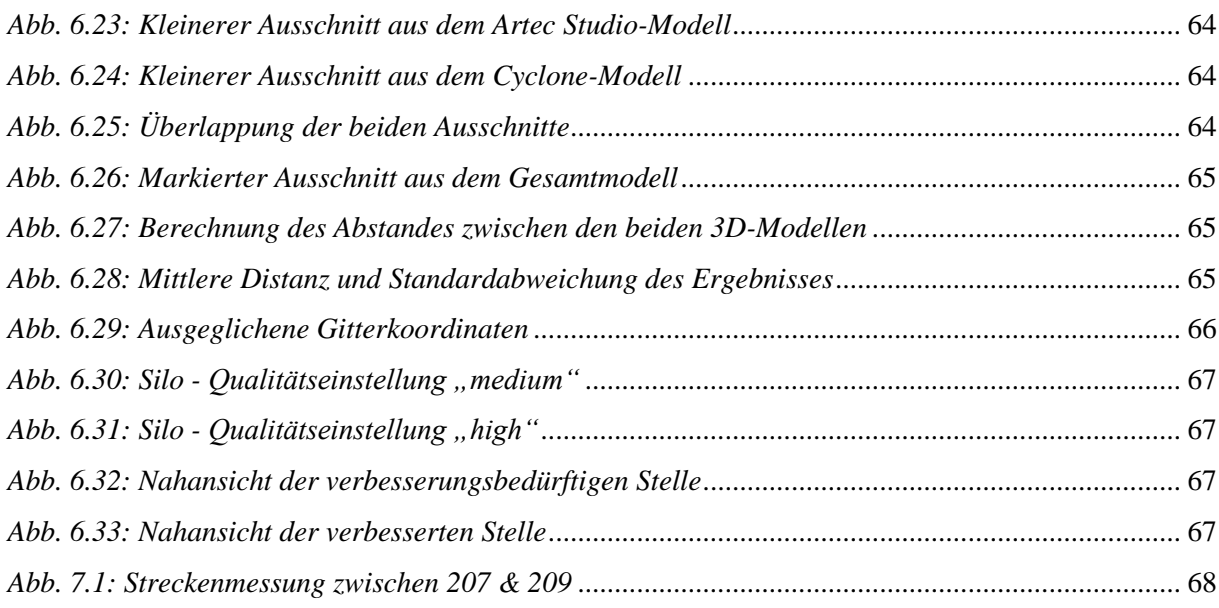

## **8.2 Tabellenverzeichnis**

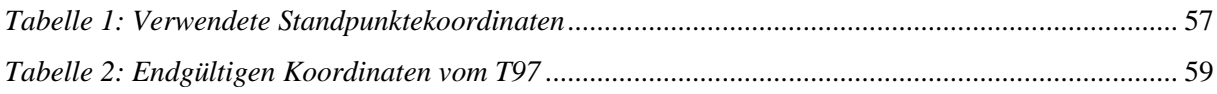

## **8.3 Formelverzeichnis**

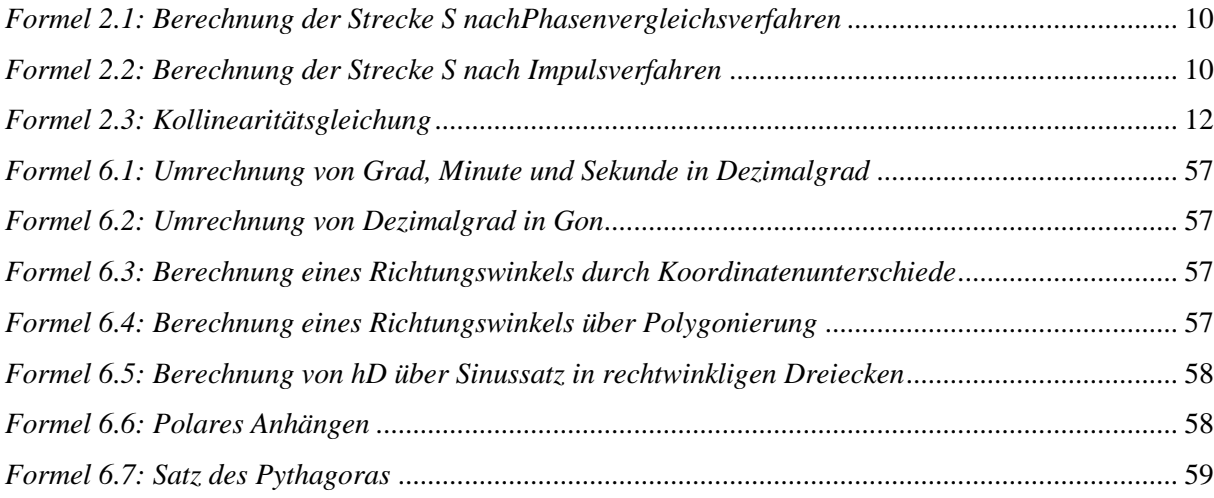
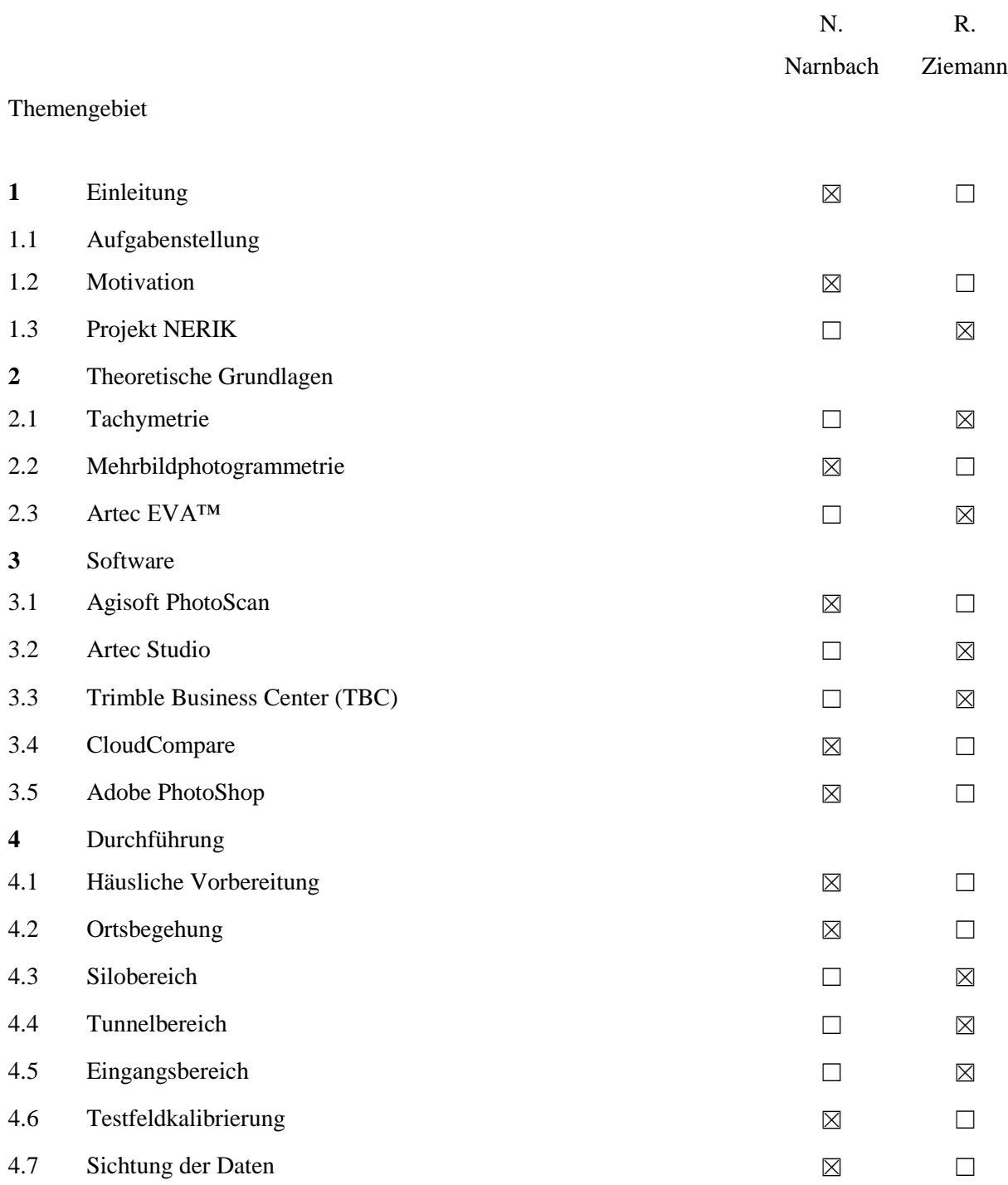

## **8.4 Tabellarische Auflistung der personenbezogenen Ausarbeitungen**

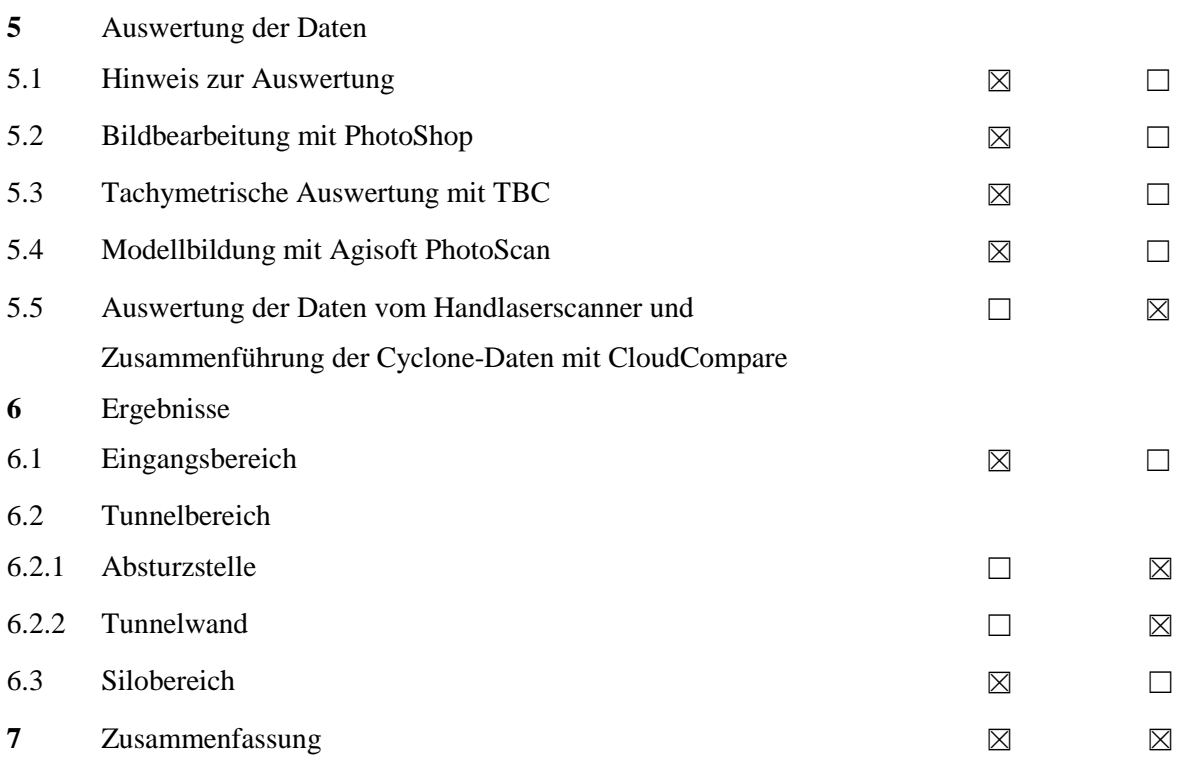

### **8.5 Projektdaten**

Die Rohdaten, bearbeiteten Daten, sowie die Endergebnisse finden sich auf dem Server im Photolabor der Beuth Hochschule für Technik Berlin wieder.

### **\photo2(\\zbg150p)\Bachelor\_SS15\BA\_Ziemann-Narnbach\Daten\...**

Zusätzlich enthält dieser Ordner noch das verwendete Datenblatt "Kurznleitung Photoscan 1 1". Das Informationsmaterial für den Handlaserscanner EVA befindet sich im Photolabor bei Herrn Dipl.-Ing. M. Koch und Frau Dipl.-Ing. M. Lehmann. Die verwendete Hard- und Software ist ebenfalls in dem Photolabor wiederzufinden.

Für die Bearbeitung standen folgende Softwareversionen zur Verfügung:

- Adobe Photoshop CS5.1 (64 Bit) Cyclone 9.0
- 
- Artec Studio 9- & 10 Professional Trimble Business Center 3.11
- CloudCompare v2.6.1 (64 Bit)
- 
- Agisoft PhotoScan 1.0.4 & 1.1.4 Microsoft Windows 7 Professional (64 Bit)
	-

# **9 Quellenverzeichnis**

### **Literatur**

ALBERTZ, J./WIGGENHAGEN, M.: Taschenbuch zur Photogrammetrie und Fernerkundung, 5. völlig neu bearbeitete und erweiterte Auflage, Wichmann Verlag, Heidelberg, 2009

LUHMANN, T.: Nahbereichsphotogrammetrie Grundlagen, Methoden und Anwendungen, 3. völlig neu bearbeitete und erweiterte Auflage, Wichmann Verlag, Heidelberg, 2010

RESNIK/BILL Vermessungskunde für den Planungs-Bau- und Umweltbereich, 3., neubearbeitete und erweiterte Auflage, Wichmann Verlag Heidelberg 2009

### **Internet**

<http://paulbourke.net/miscellaneous/photoscantutorial/>

http://trl.trimble.com/docushare/dsweb/Get/Document-333934/022543-2561- DEU\_TrimBusCenter\_TN\_0614\_A4\_LR.pdf

http://www.agisoft.com/

<http://www.artec3d.com/de/applications/>

http://www.artec3d.com/de/news/Artec%E2%84%A2+ver%C3%B6ffentlicht+die+n%C3%A4chste+ Generation+der+3D+Scan+Technologie\_3222

[http://www.artec3d.com/de/news/Artec%E2%84%A2+ver%C3%B6ffentlicht+die+n%C3%A4chste+](http://www.artec3d.com/de/news/Artec%E2%84%A2+ver%C3%B6ffentlicht+die+n%C3%A4chste+Generation+der+3D+Scan+Technologie_3222) [Generation+der+3D+Scan+Technologie\\_3222](http://www.artec3d.com/de/news/Artec%E2%84%A2+ver%C3%B6ffentlicht+die+n%C3%A4chste+Generation+der+3D+Scan+Technologie_3222)

http://www.artec3d.com/de/software/studio/

<http://www.artec3d.com/de/software/studio-kinect/>

http://www.danielgm.net/cc/

http://www.laserscanning-europe.com/de/3d-scanner/model/3d-scanner-artec-3d-eva

<http://www.laserscanning-europe.com/de/3d-scanner/model/3d-scanner-artec-3d-eva>

[http://www.nerik.de](http://www.nerik.de/)

[http://www.nerik.de/projekt/archaeologische\\_Fragestellung.php](http://www.nerik.de/projekt/archaeologische_Fragestellung.php)

http://www.pressebox.de/pressemitteilung/artec-group/Schneller-praeziser-einfacher-Artec-3D-fuehrt-Artec-Studio-10-ein/boxid/737075

http://www.przybilla.biz/bv/Skripte/BV6-Theodolite\_und\_Winkelmessung.pdf

<http://www.theulegium.de/index.php?id=meydenbauer>

<https://de.wikipedia.org/wiki/Nerik>

<https://de.wikipedia.org/wiki/Teilkreis>

[https://www.adobe.com/de/products/photoshop.html?skwcid=AL!3085!3!68220671837!b!!g!!photosh](https://www.adobe.com/de/products/photoshop.html?skwcid=AL!3085!3!68220671837!b!!g!!photoshop&s_kwcid=AL!3085!3!68220671837!b!!g!!photoshop&ef_id=VVzr6gAABaPdlg@L:20150707110138:s) [op&s\\_kwcid=AL!3085!3!68220671837!b!!g!!photoshop&ef\\_id=VVzr6gAABaPdlg@L:20150707110](https://www.adobe.com/de/products/photoshop.html?skwcid=AL!3085!3!68220671837!b!!g!!photoshop&s_kwcid=AL!3085!3!68220671837!b!!g!!photoshop&ef_id=VVzr6gAABaPdlg@L:20150707110138:s) [138:s](https://www.adobe.com/de/products/photoshop.html?skwcid=AL!3085!3!68220671837!b!!g!!photoshop&s_kwcid=AL!3085!3!68220671837!b!!g!!photoshop&ef_id=VVzr6gAABaPdlg@L:20150707110138:s)

https://www.igo3d.com/de/artec-eva-3d-scanner.html

### **Andere Quellen**

Handbuch "Artec Studio 9"

Kurzanleitung zu Agisoft PhotoScan 1.1.x

RESNIK, B.: Geodätisches Rechenverfahren I, Manuskript zur Vorlesung, Beuth Hochschule für Technik, Berlin 2012

Timble Business Center – Hilfe, Optionen für die Netzausgleichung